#### **Oracle® Hospitality Reporting and Analytics Advanced** User Guide Release 8.5.0 **E65823-01**

September 2015

Oracle Hospitality Reporting and Analytics Advanced User Guide, Release 8.5.0

E65823-01

Copyright © 2000, 2015, Oracle and/or its affiliates. All rights reserved.

This software and related documentation are provided under a license agreement containing restrictions on use and disclosure and are protected by intellectual property laws. Except as expressly permitted in your license agreement or allowed by law, you may not use, copy, reproduce, translate, broadcast, modify, license, transmit, distribute, exhibit, perform, publish, or display any part, in any form, or by any means. Reverse engineering, disassembly, or decompilation of this software, unless required by law for interoperability, is prohibited.

The information contained herein is subject to change without notice and is not warranted to be error-free. If you find any errors, please report them to us in writing.

If this software or related documentation is delivered to the U.S. Government or anyone licensing it on behalf of the U.S. Government, then the following notice is applicable:

U.S. GOVERNMENT END USERS: Oracle programs, including any operating system, integrated software, any programs installed on the hardware, and/or documentation, delivered to U.S. Government end users are "commercial computer software" pursuant to the applicable Federal Acquisition Regulation and agencyspecific supplemental regulations. As such, use, duplication, disclosure, modification, and adaptation of the programs, including any operating system, integrated software, any programs installed on the hardware, and/or documentation, shall be subject to license terms and license restrictions applicable to the programs. No other rights are granted to the U.S. Government.

This software or hardware is developed for general use in a variety of information management applications. It is not developed or intended for use in any inherently dangerous applications, including applications that may create a risk of personal injury. If you use this software or hardware in dangerous applications, then you shall be responsible to take all appropriate fail-safe, backup, redundancy, and other measures to ensure its safe use. Oracle Corporation and its affiliates disclaim any liability for any damages caused by use of this software or hardware in dangerous applications.

Oracle and Java are registered trademarks of Oracle and/or its affiliates. Other names may be trademarks of their respective owners.

Intel and Intel Xeon are trademarks or registered trademarks of Intel Corporation. All SPARC trademarks are used under license and are trademarks or registered trademarks of SPARC International, Inc. AMD, Opteron, the AMD logo, and the AMD Opteron logo are trademarks or registered trademarks of Advanced Micro Devices. UNIX is a registered trademark of The Open Group.

This software or hardware and documentation may provide access to or information about content, products, and services from third parties. Oracle Corporation and its affiliates are not responsible for and expressly disclaim all warranties of any kind with respect to third-party content, products, and services unless otherwise set forth in an applicable agreement between you and Oracle. Oracle Corporation and its affiliates will not be responsible for any loss, costs, or damages incurred due to your access to or use of third-party content, products, or services, except as set forth in an applicable agreement between you and Oracle.

# **Contents**

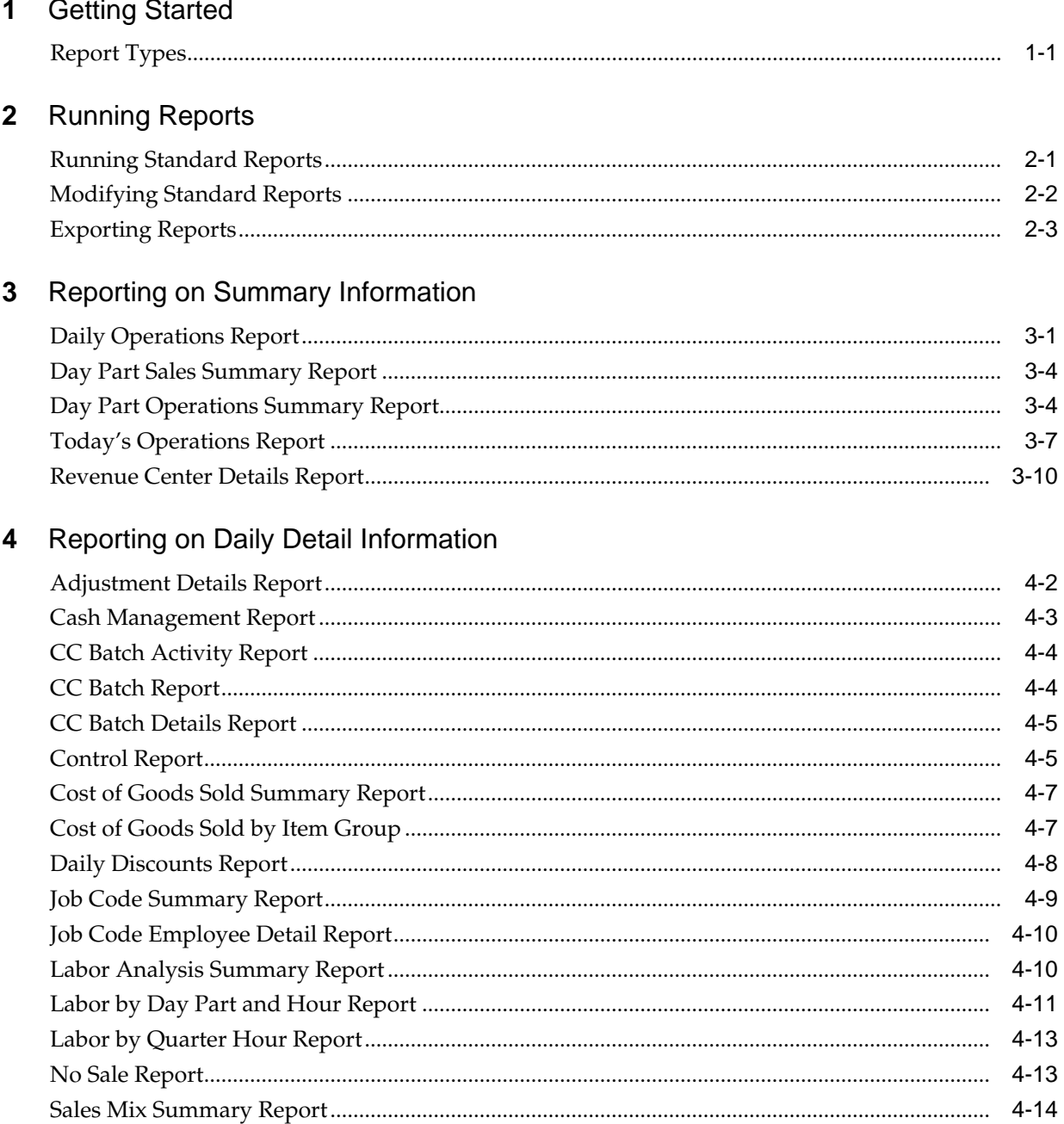

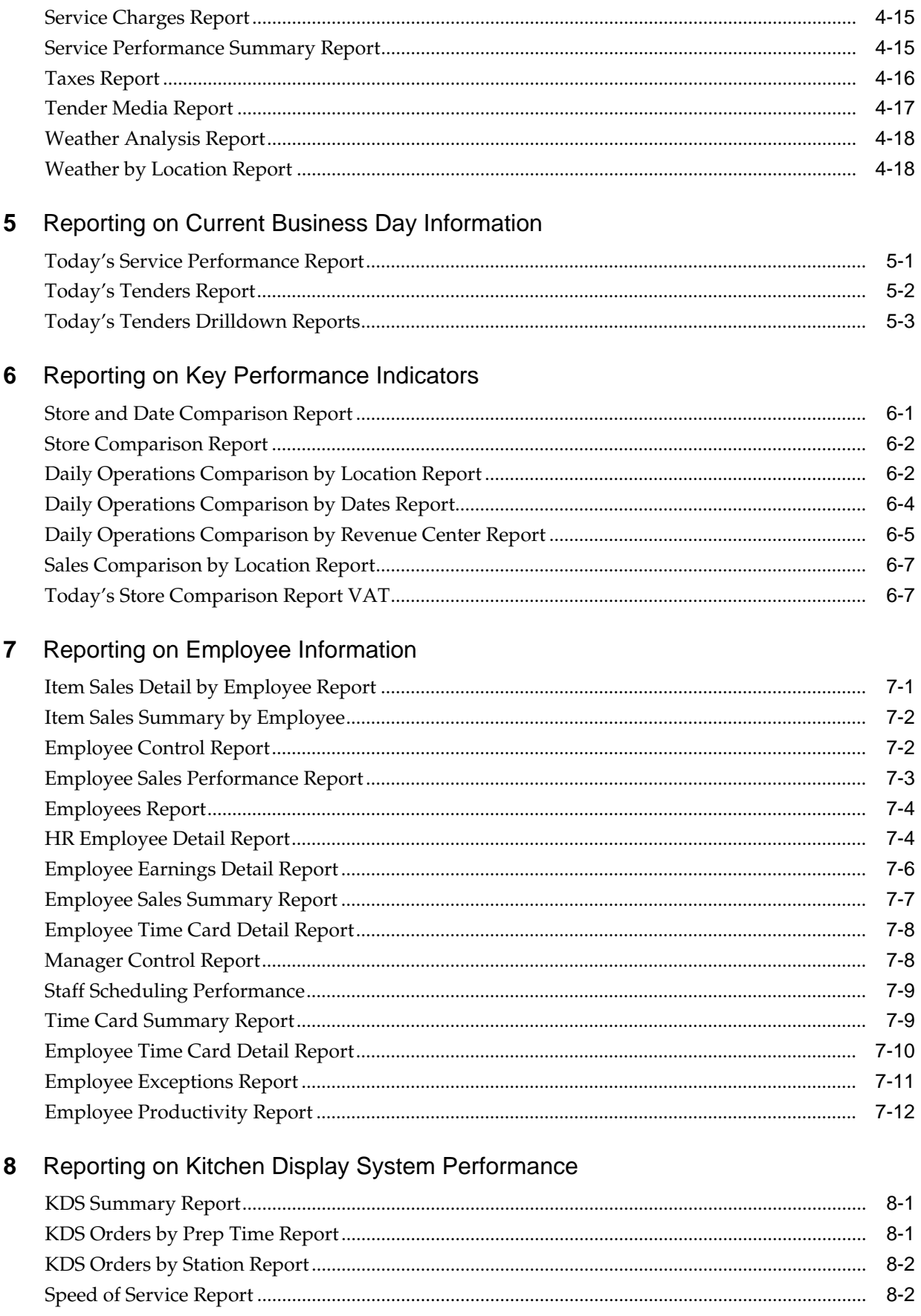

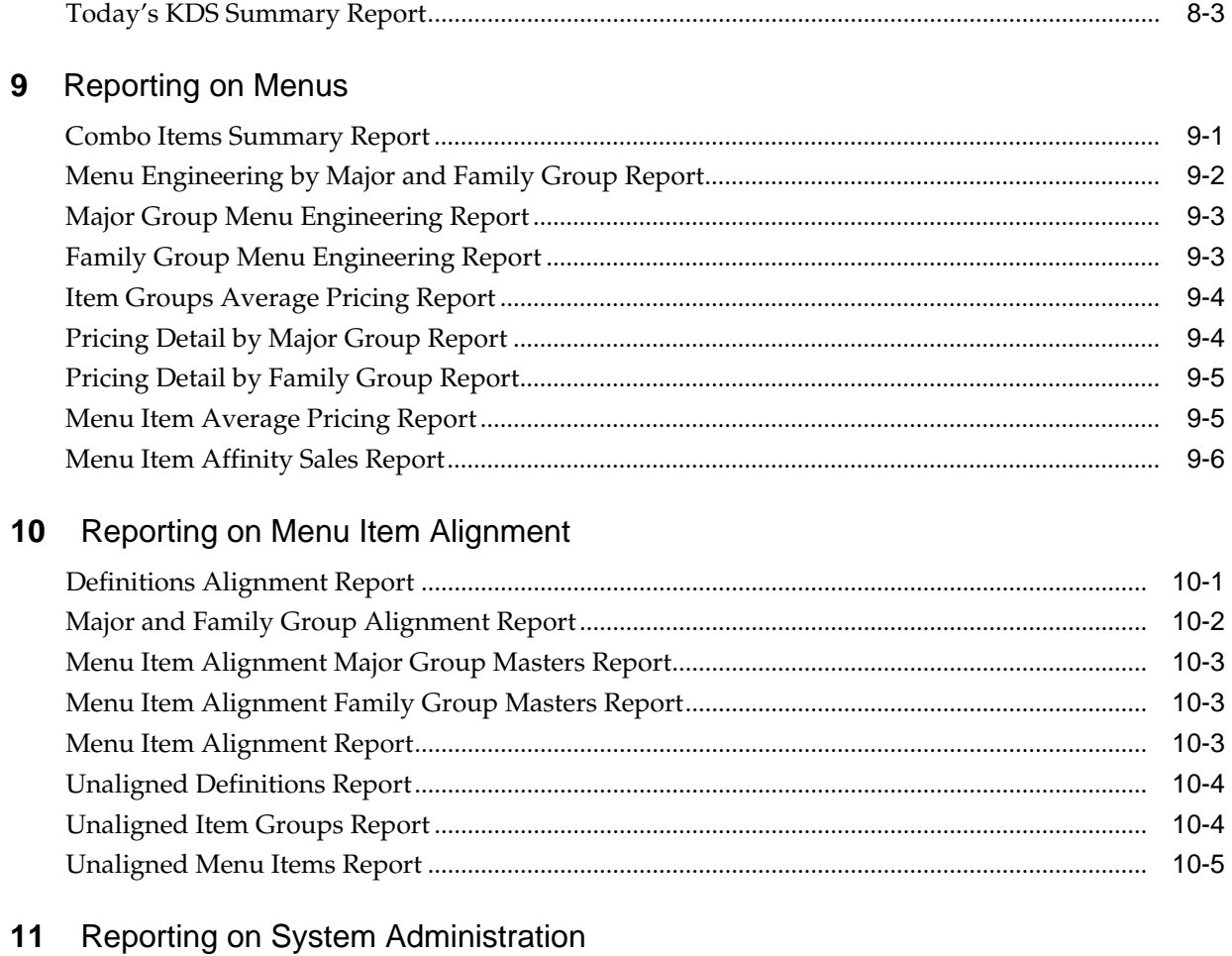

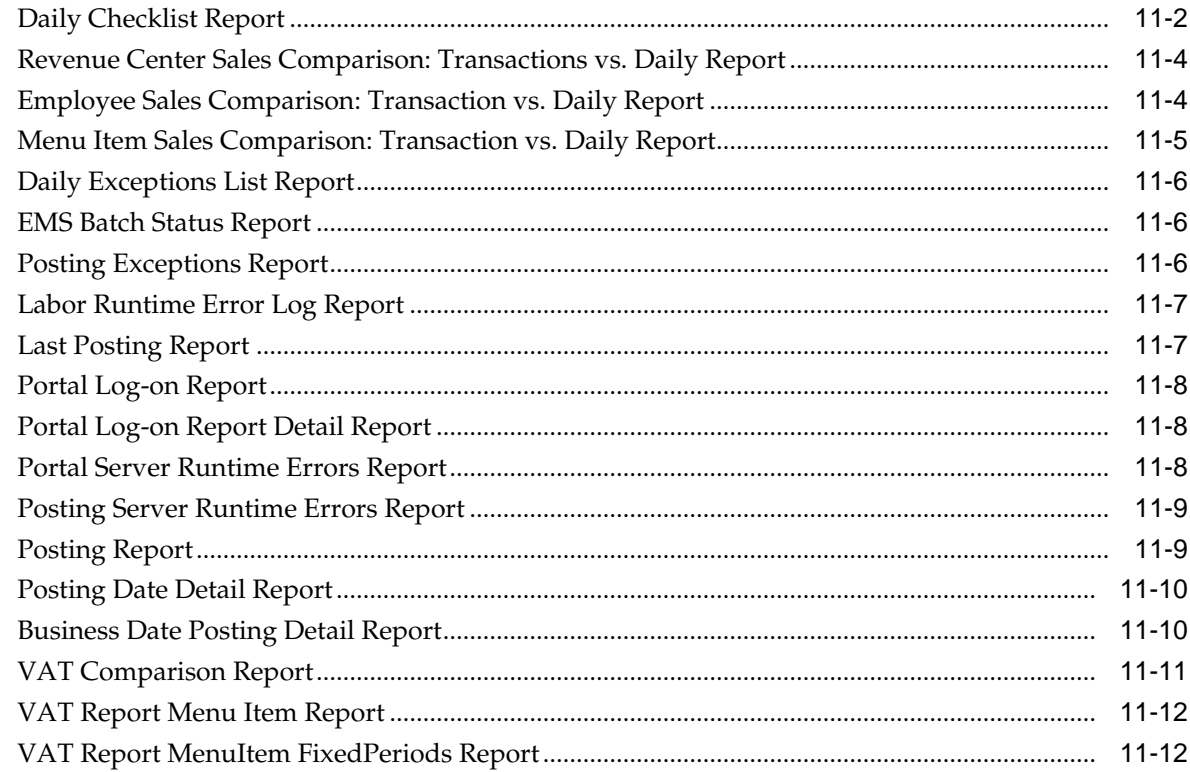

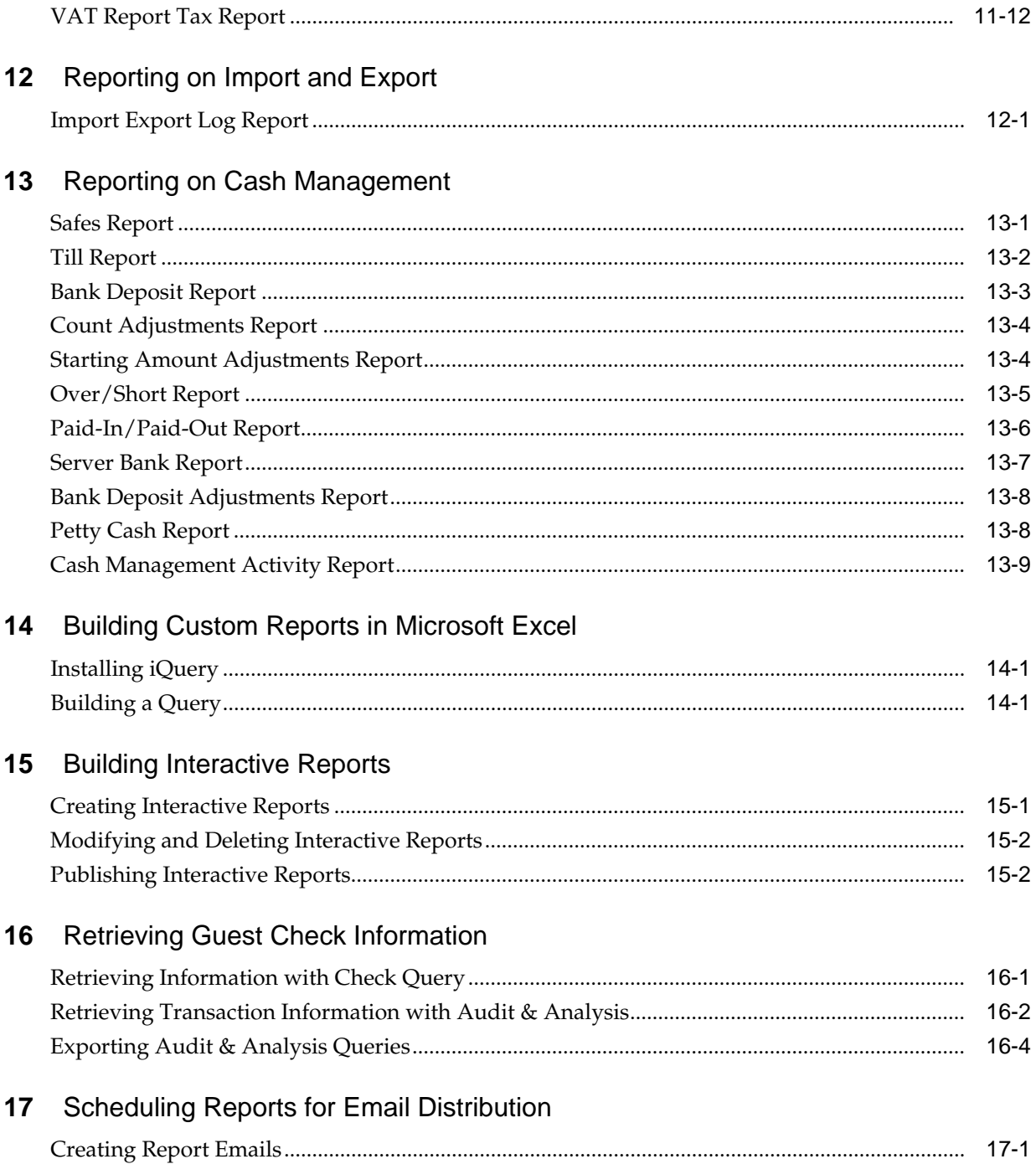

## **Getting Started**

<span id="page-6-0"></span>Oracle Hospitality Reporting and Analytics Advanced is a web-based solution that consolidates food and beverage information in the cloud. Oracle Hospitality Reporting and Analytics Advanced centralizes point-of-sale (POS) data to provide operational and analytical insights into the business, improving efficiency by delivering information to all roles within the business.

Report Types

#### **Report Types**

Oracle Hospitality Reporting and Analytics Advanced provides standard reports. A standard report is pre-configured to retrieve data on a specific aspect of business operations.

You can use iQuery and Interactive Reports to build custom reports. iQuery is a Microsoft Excel add-in that enables you to build queries in Microsoft Excel and work with the results in a spreadsheet. Interactive Reports is a tool that enables you to build custom reports and view them in real time. Use custom reports to track data on sales, profit, operating expenses, and other performance measurements. Compare the custom report data with data in other reports such as standard reports to make business decisions for your organization.

## **Running Reports**

<span id="page-8-0"></span>Oracle Hospitality Reporting and Analytics Advanced enables you to run standard reports or modify and then run standard reports. When you modify a standard report, you apply filters by defining date ranges, locations, revenue centers, and order types. After you run a report, you can export it to an Adobe PDF, Microsoft Excel, or commaseparated file.

Running Standard Reports

[Modifying Standard Reports](#page-9-0)

[Exporting Reports](#page-10-0)

#### **Running Standard Reports**

- **1.** In the side menu on the Reporting and Analytics home page, click **Reports** and then click **More Reports**.
- **2.** In the Reports list, click the report name and then click the specific report.
- **3.** Click **Run Report**.

#### **Related Topics:**

[Reporting on Summary Information](#page-12-0)

#### **Related Topics:**

[Reporting on Daily Detail Information](#page-22-0)

#### **Related Topics:**

[Reporting on Current Business Day Information](#page-40-0)

#### **Related Topics:**

[Reporting on Key Performance Indicators](#page-44-0)

#### **Related Topics:**

[Reporting on Employee Information](#page-52-0)

#### <span id="page-9-0"></span>**Modifying Standard Reports**

- **1.** In the side menu on the Reporting and Analytics home page, click **Reports** and then click **More Reports**.
- **2.** In the Reports list, click the report name and then click the specific report.
- **3.** On the **Modify Report** tab, modify the report as described in the following table:

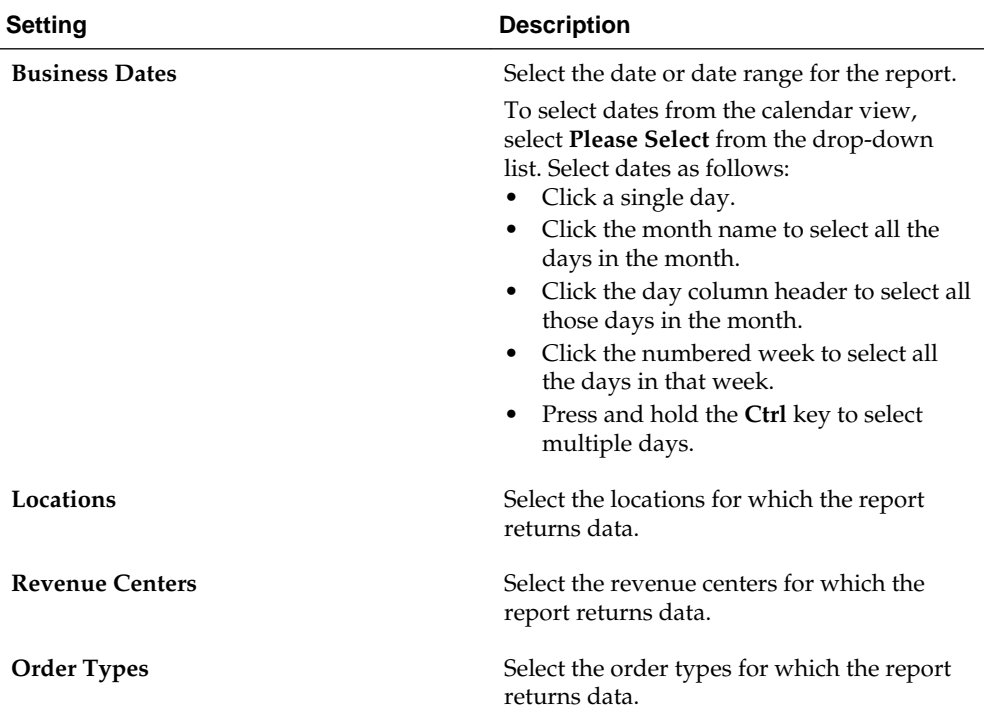

**4.** On the **Preferences** tab, specify how Reporting and Analytics saves reports as described in the following table:

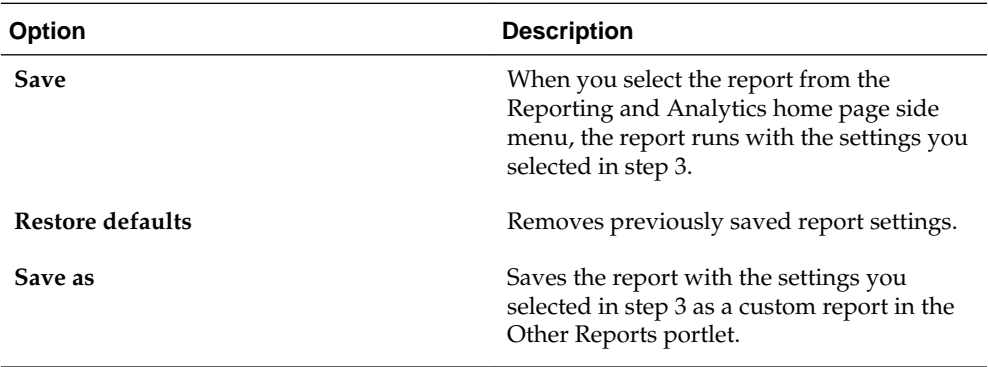

**5.** On the **Favorite** tab, specify favorite settings as described in the following table:

<span id="page-10-0"></span>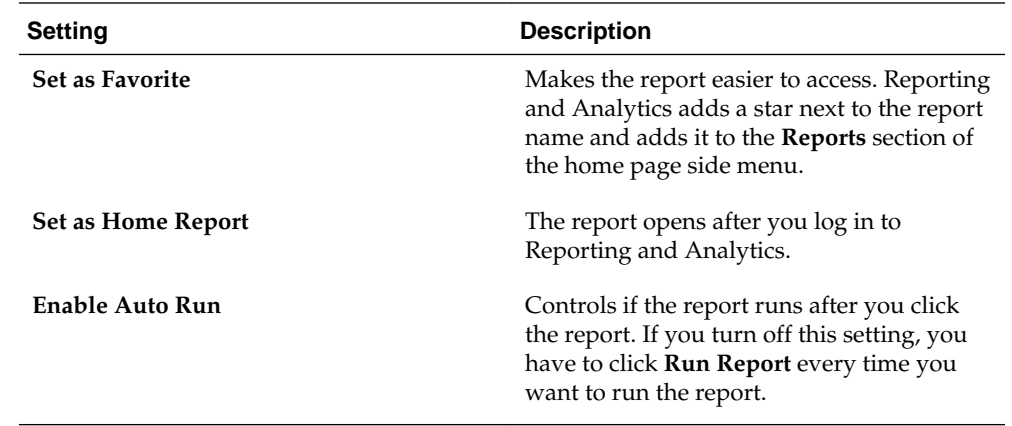

**6.** Click **Run Report**.

**Related Topics:**

[Reporting on Summary Information](#page-12-0)

#### **Related Topics:**

[Reporting on Daily Detail Information](#page-22-0)

#### **Related Topics:**

[Reporting on Current Business Day Information](#page-40-0)

#### **Related Topics:**

[Reporting on Key Performance Indicators](#page-44-0)

#### **Related Topics:**

[Reporting on Employee Information](#page-52-0)

### **Exporting Reports**

- **1.** Run a standard report or modify and then run a standard report.
- **2.** Click the export format icon next to the **Favorites** tab.
- **3.** Save the exported file to your computer.

## <span id="page-12-0"></span>**Reporting on Summary Information**

The following reports provide consolidated summary views of historical and current operations data:

- Daily Operations Report
- [Day Part Sales Summary Report](#page-15-0)
- [Day Part Operations Summary Report](#page-15-0)
- [Today's Operations Report](#page-18-0)
- [Revenue Center Details Report](#page-21-0)

Daily Operations Report

[Day Part Sales Summary Report](#page-15-0)

[Day Part Operations Summary Report](#page-15-0)

[Today's Operations Report](#page-18-0)

[Revenue Center Details Report](#page-21-0)

#### **Related Topics:**

[Running Standard Reports](#page-8-0)

[Modifying Standard Reports](#page-9-0)

#### **Daily Operations Report**

The Daily Operations report provides an overview of revenue totals and operating metrics, as described in the following table:

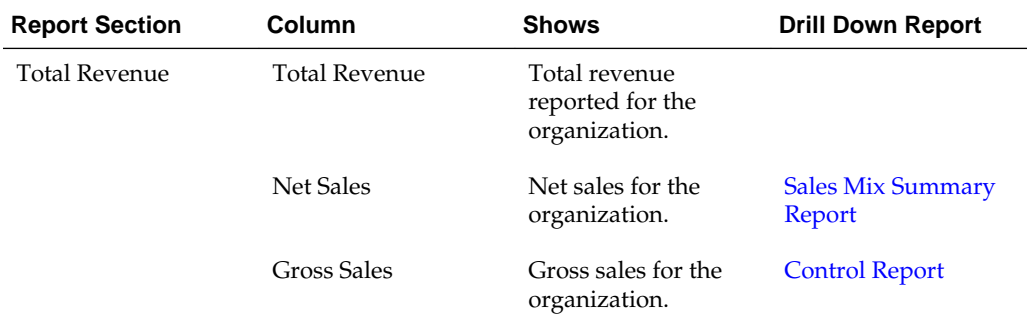

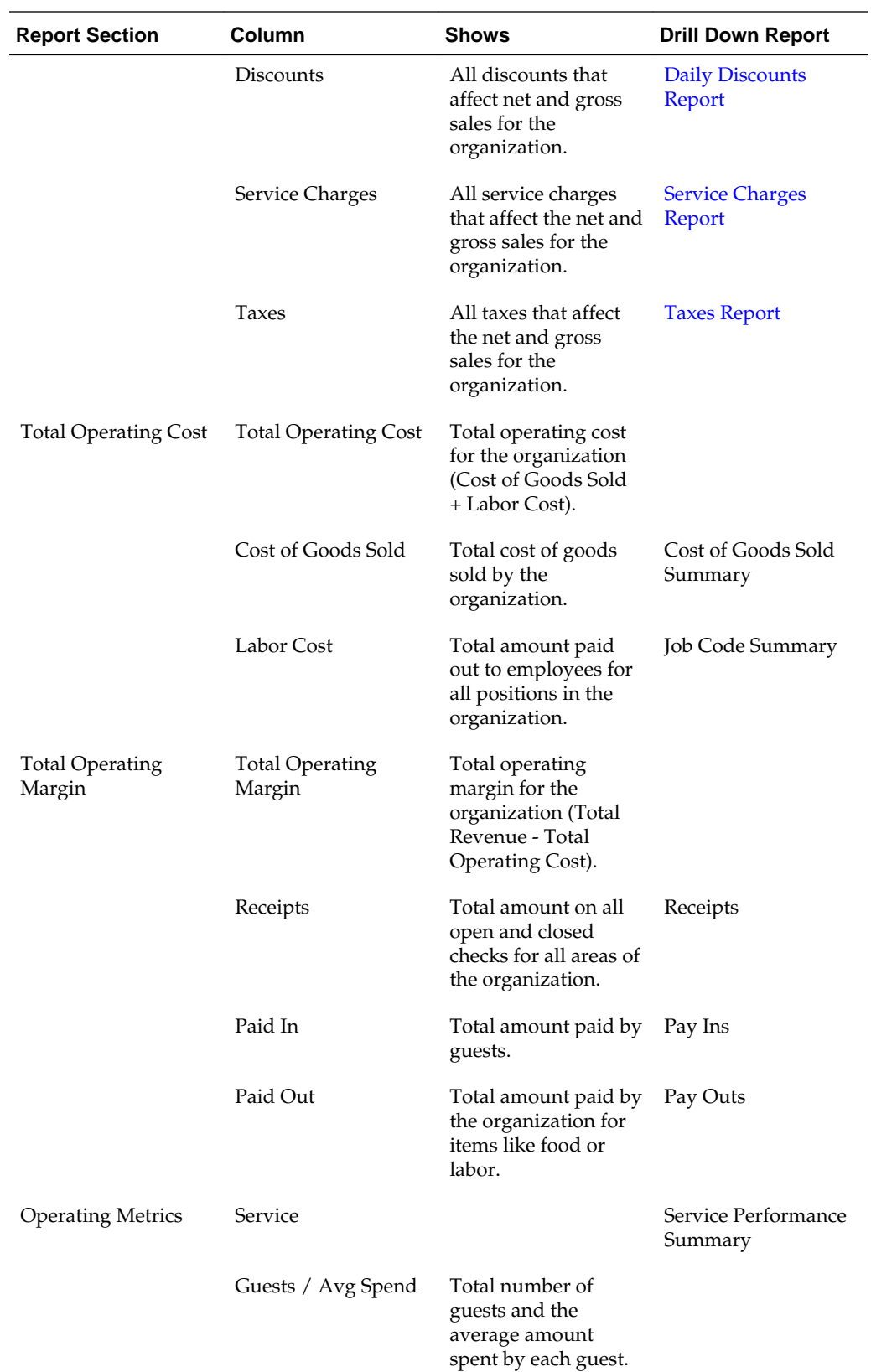

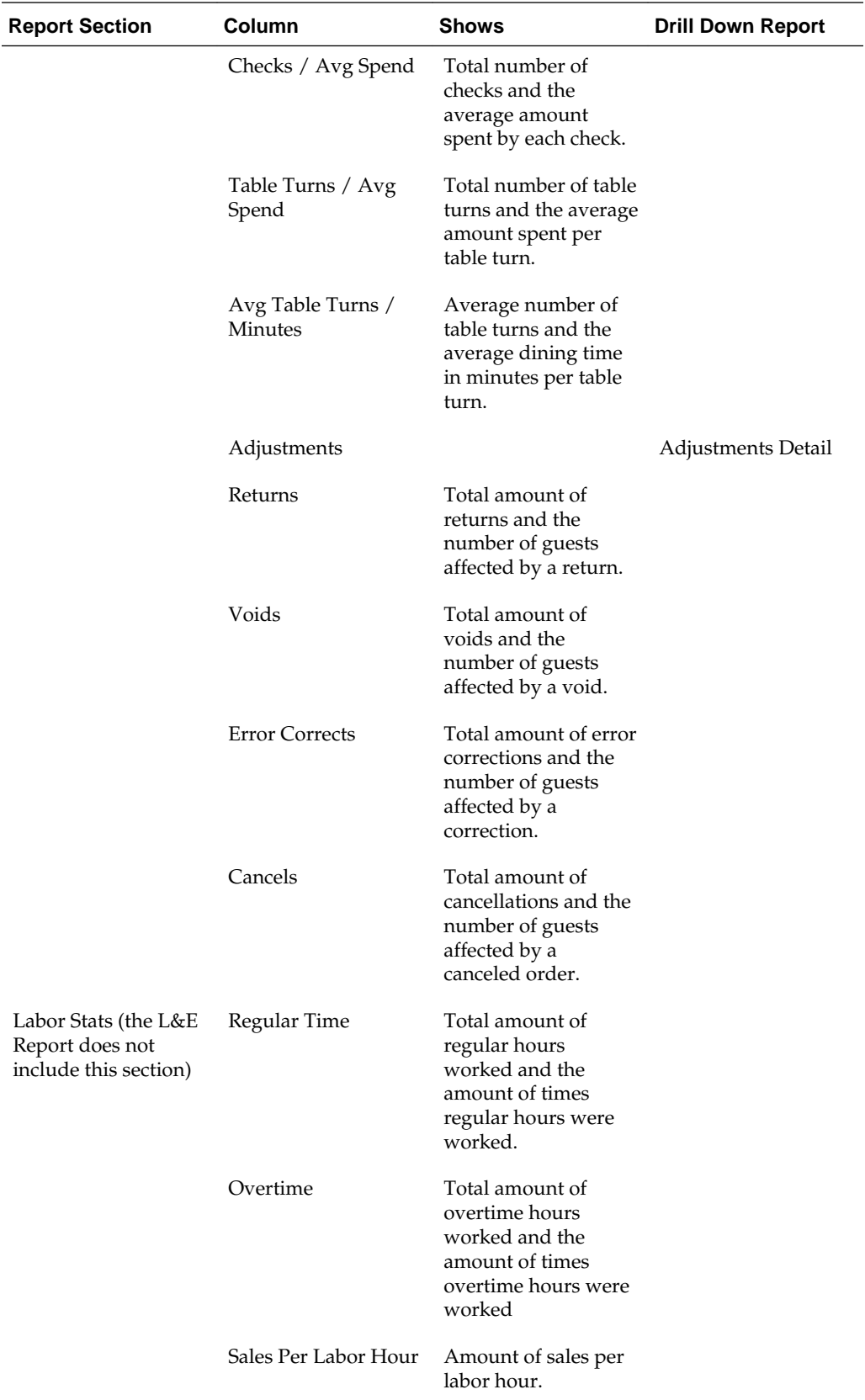

<span id="page-15-0"></span>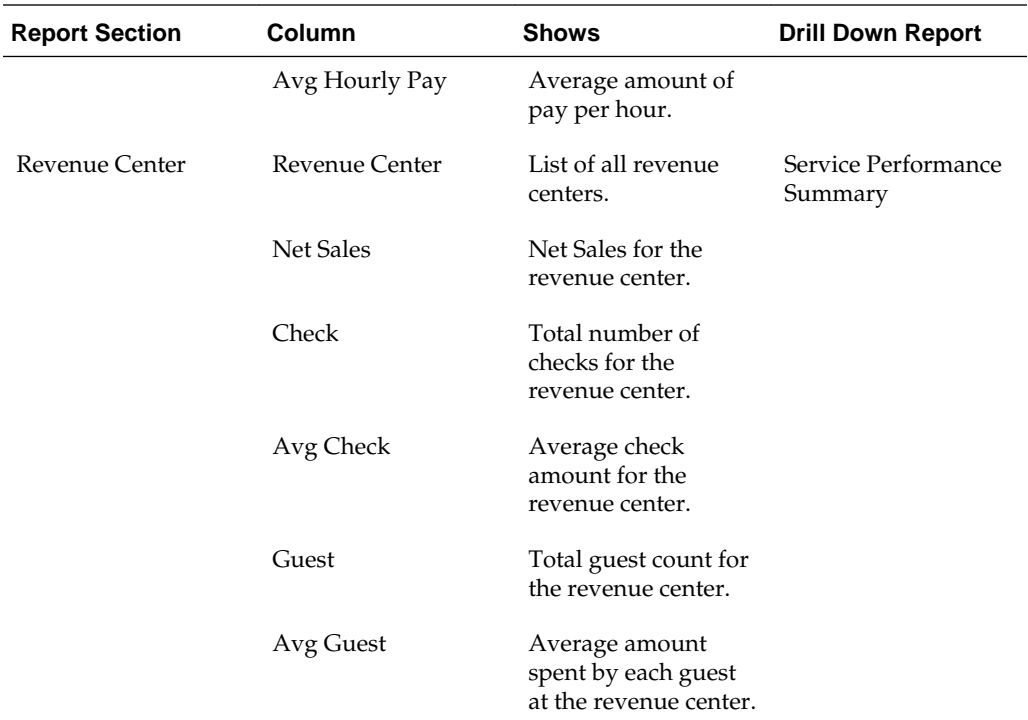

## **Day Part Sales Summary Report**

The Day Part Sales Summary report provides sales information and totals by Day Part, as described in the following table:

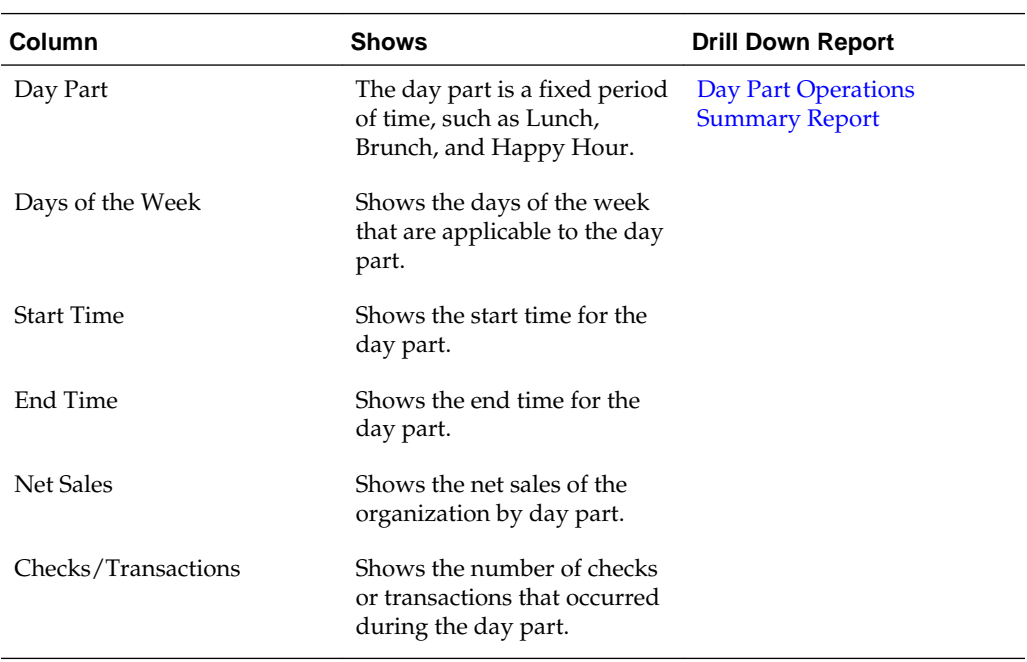

### **Day Part Operations Summary Report**

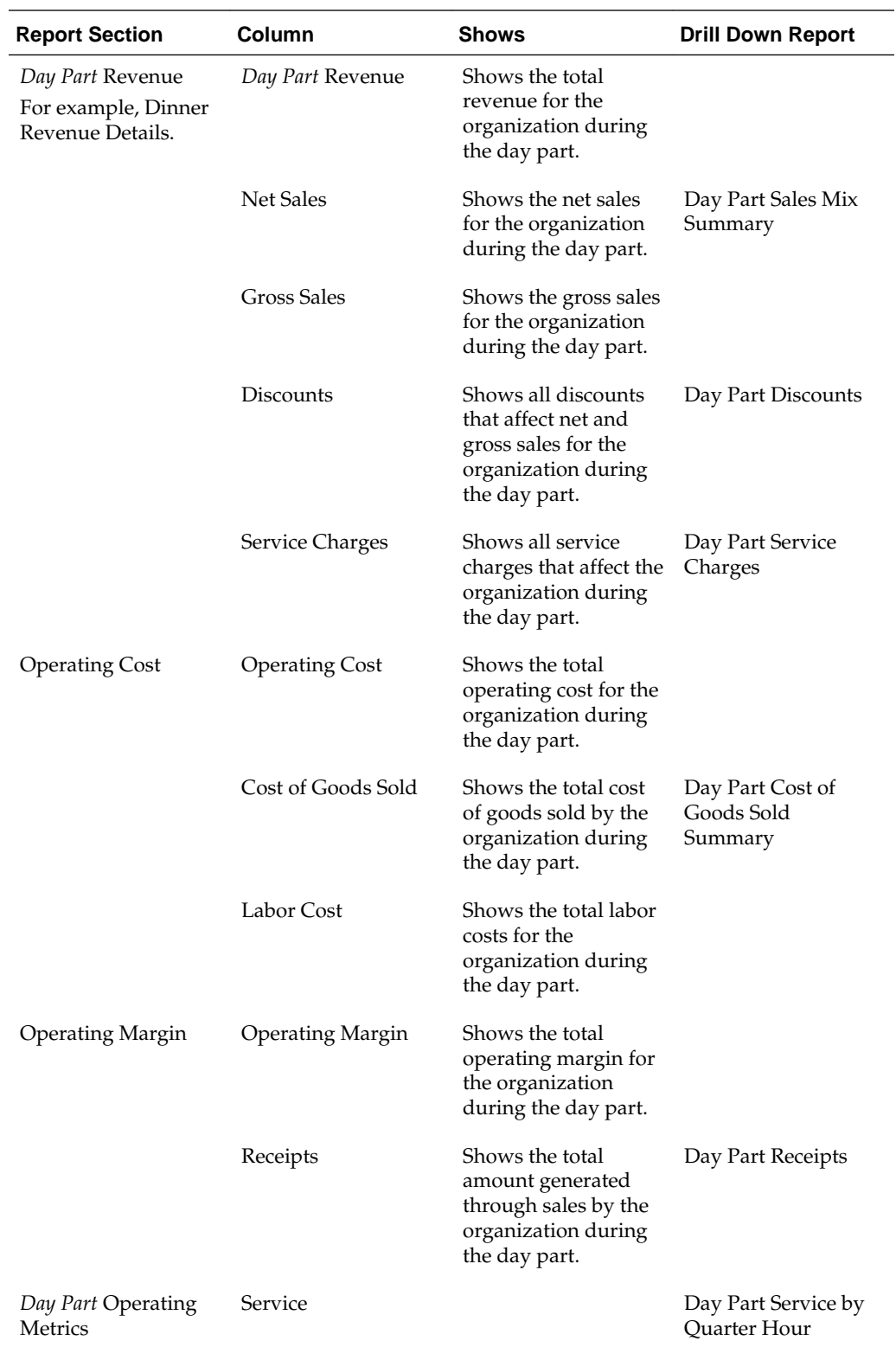

The Day Part Operations Summary report provides an overview of revenue totals and operating metrics for a specific day part, as described in the following table:

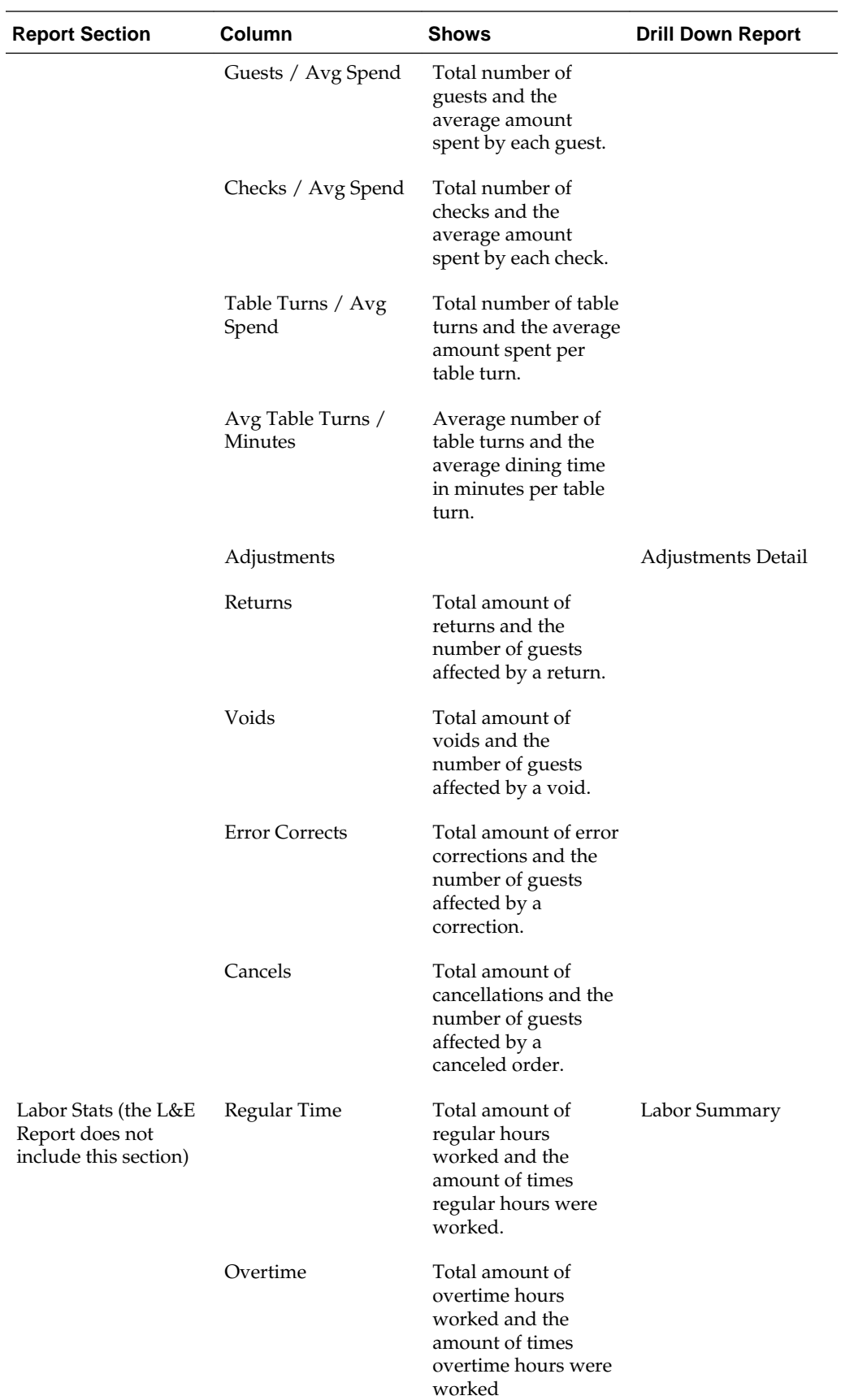

<span id="page-18-0"></span>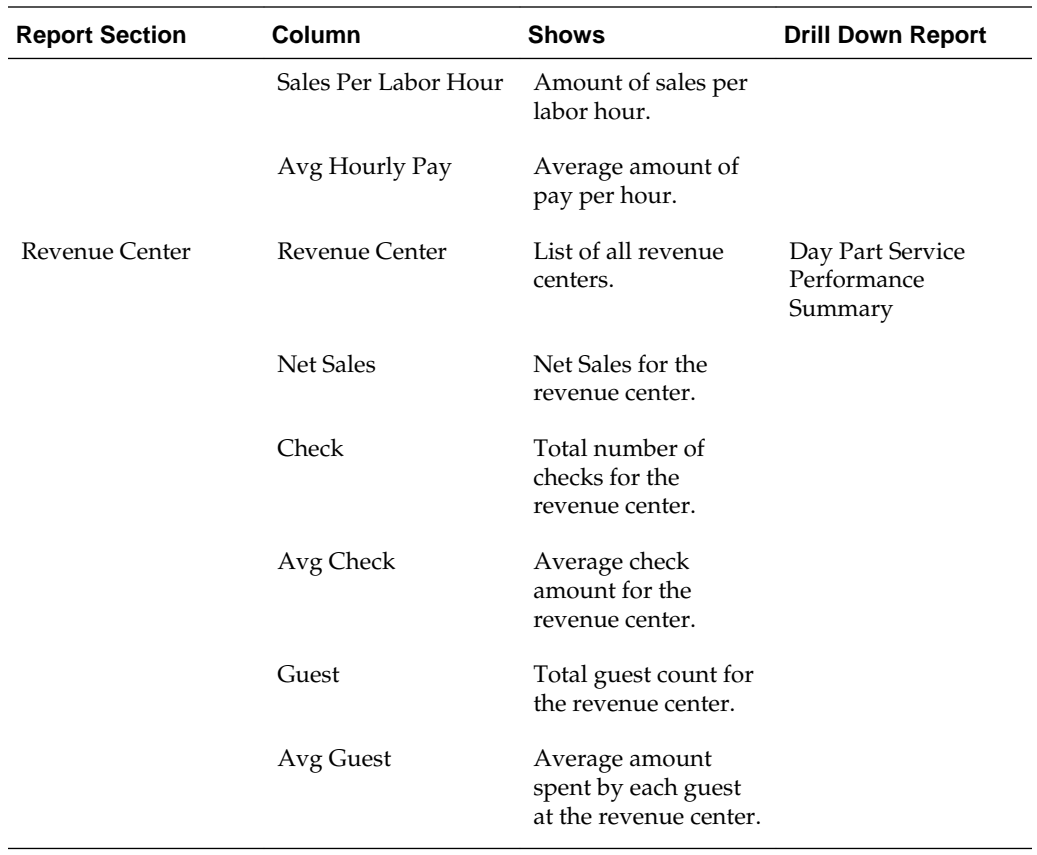

### **Today's Operations Report**

 $\overline{\phantom{a}}$ 

The Today's Operations report provides an overview of revenue totals and operating metrics for the current business day, as described in the following table:

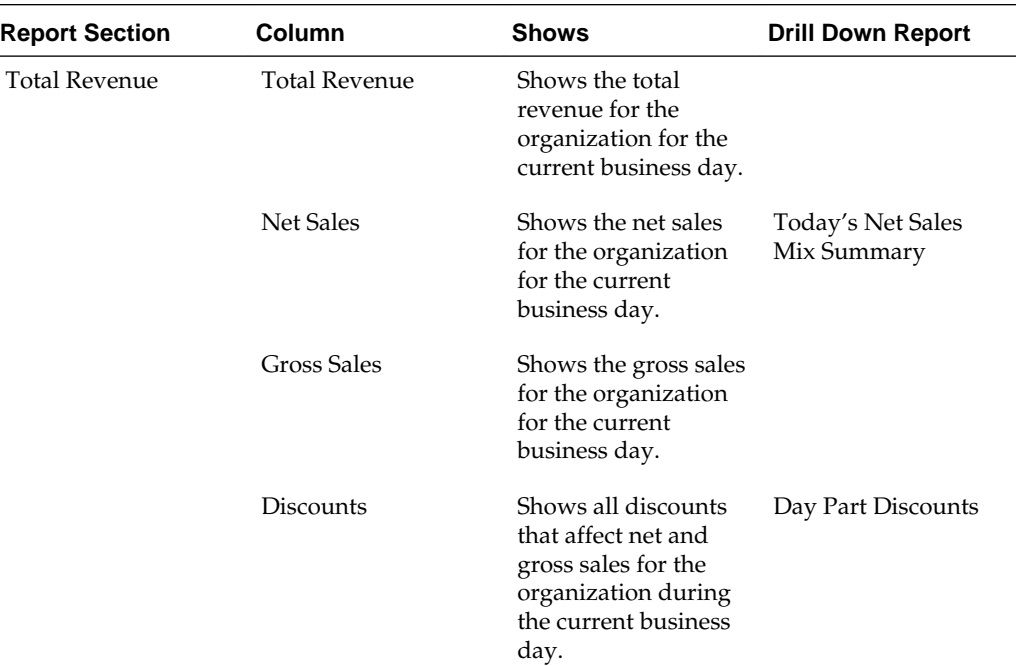

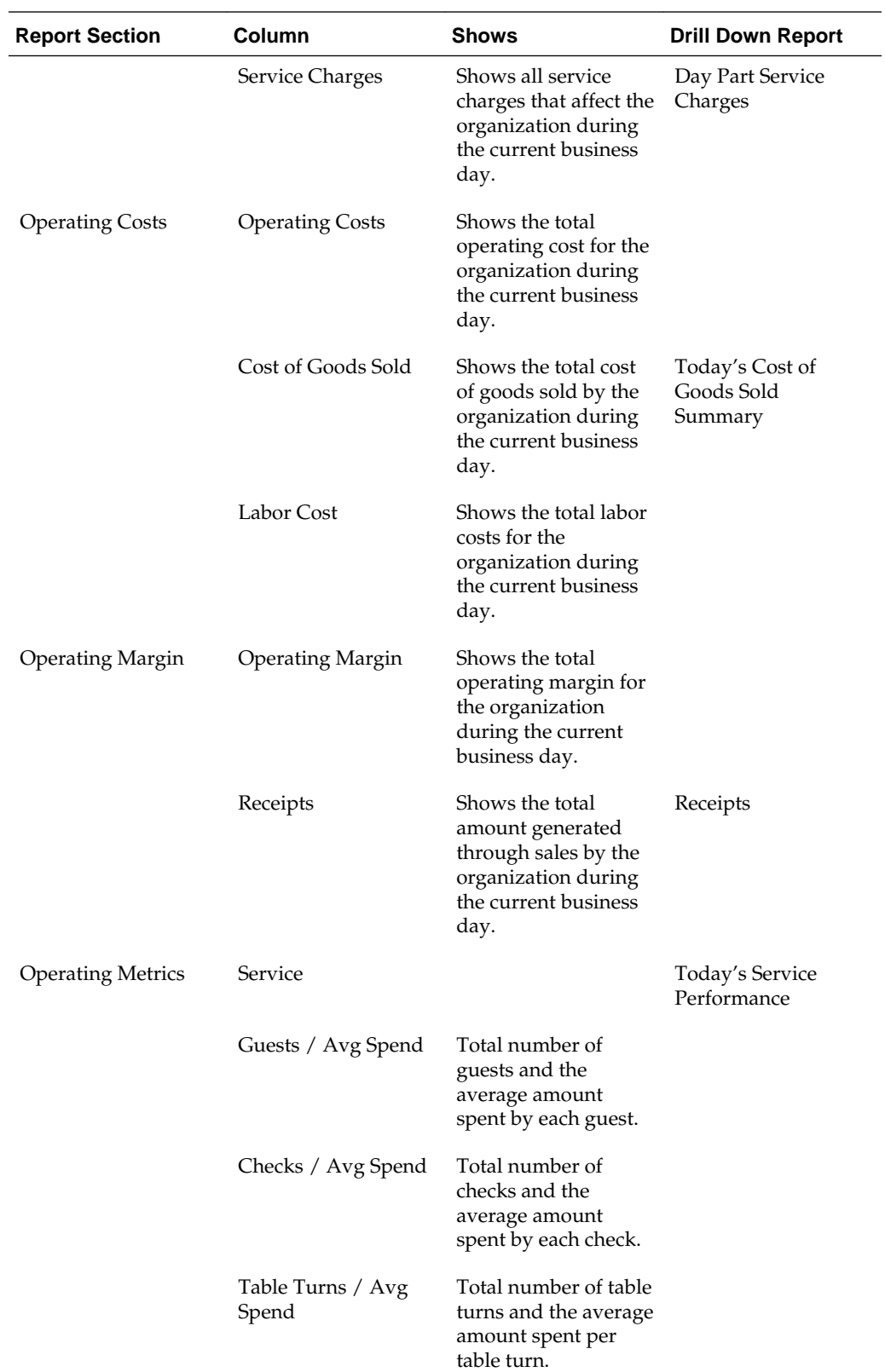

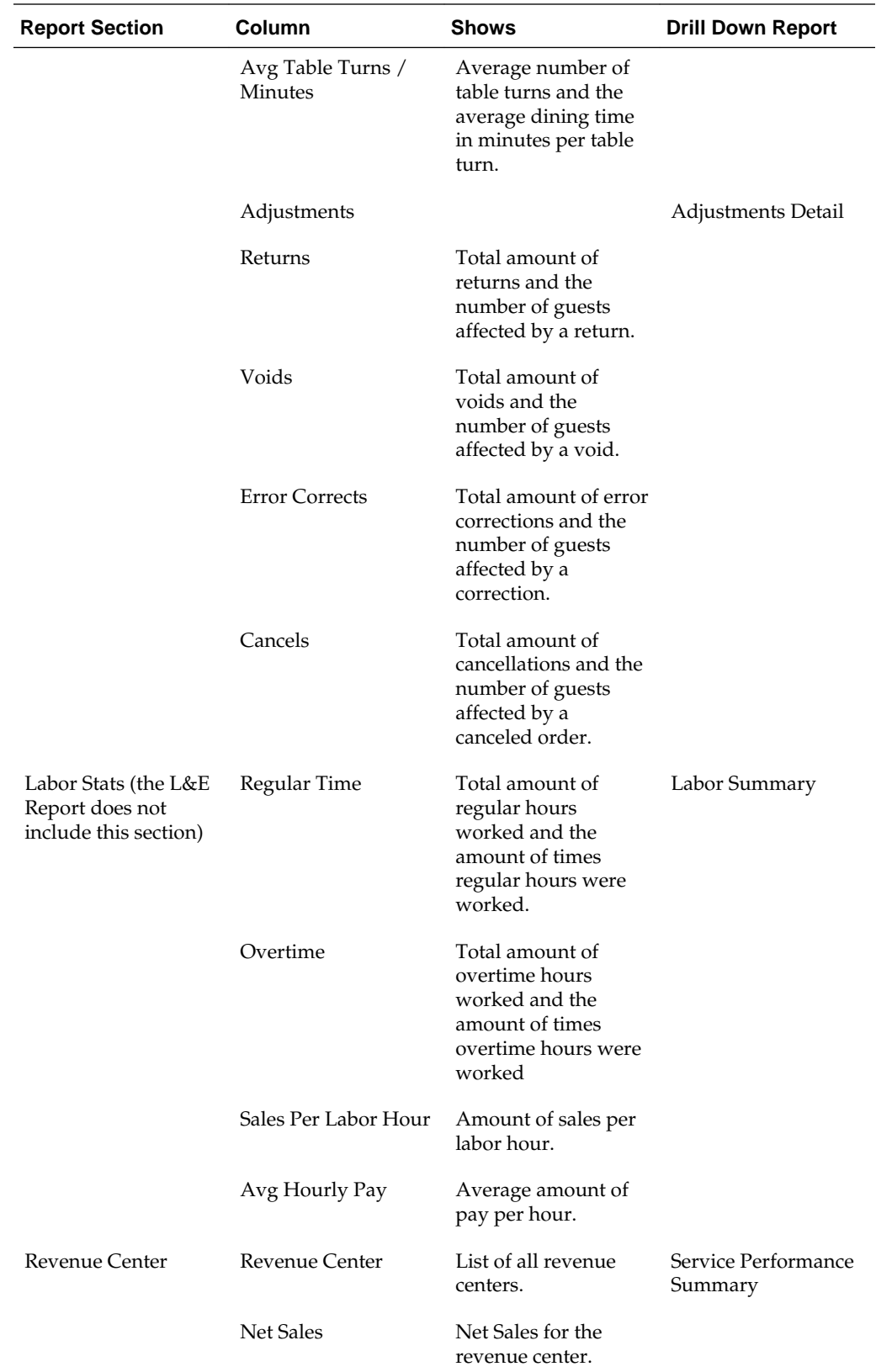

<span id="page-21-0"></span>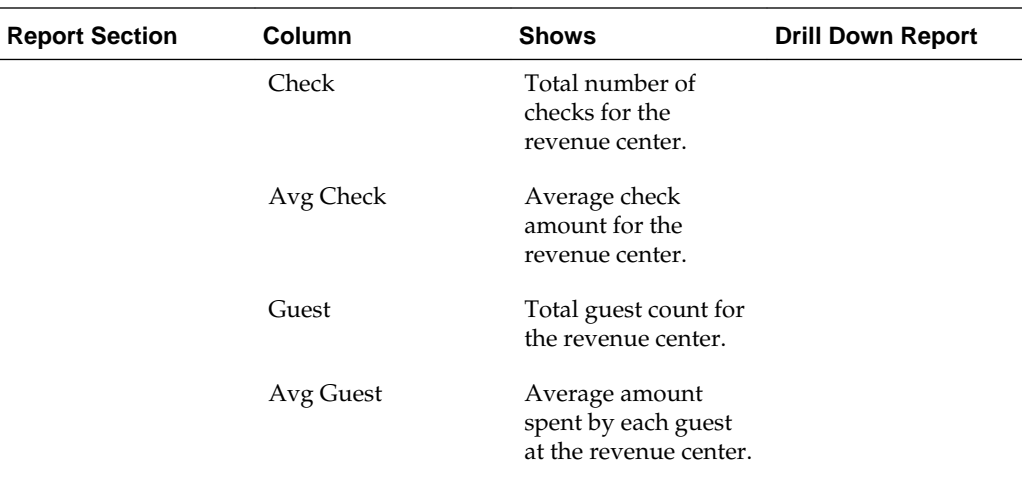

### **Revenue Center Details Report**

The Revenue Center Details report provides sales information and totals for specific revenue centers, as described in the following table:

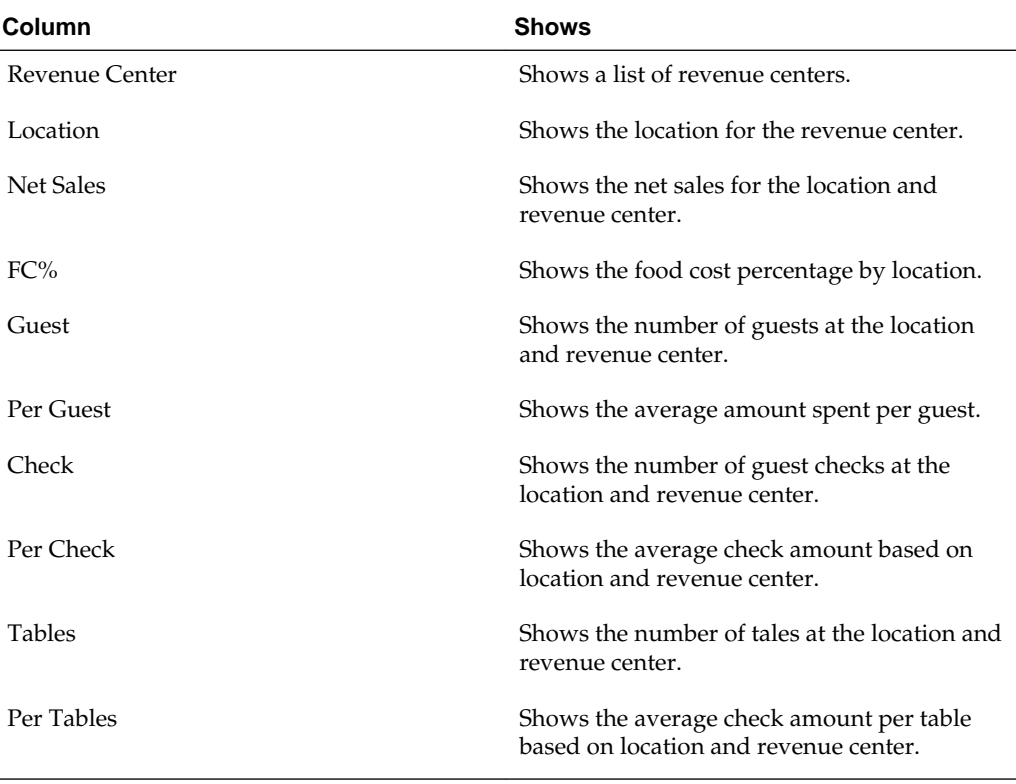

## <span id="page-22-0"></span>**Reporting on Daily Detail Information**

The following reports provide daily information for specific areas of operation:

- [Adjustment Details Report](#page-23-0)
- [Cash Management Report](#page-24-0)
- [CC Batch Activity Report](#page-25-0)
- [CC Batch Report](#page-25-0)
- [CC Batch Details Report](#page-26-0)
- [Control Report](#page-26-0)
- [Cost of Goods Sold Summary Report](#page-28-0)
- [Cost of Goods Sold by Item Group](#page-28-0)
- [Daily Discounts Report](#page-29-0)
- [Job Code Summary Report](#page-30-0)
- [Job Code Employee Detail Report](#page-31-0)
- [Labor Analysis Summary Report](#page-31-0)
- [Labor by Day Part and Hour Report](#page-32-0)
- [Labor by Quarter Hour Report](#page-34-0)
- [No Sale Report](#page-34-0)
- [Sales Mix Summary Report](#page-35-0)
- **[Service Charges Report](#page-36-0)**
- [Service Performance Summary Report](#page-36-0)
- [Taxes Report](#page-37-0)
- [Tender Media Report](#page-38-0)
- [Weather Analysis Report](#page-39-0)
- [Weather by Location Report](#page-39-0)
	- [Adjustment Details Report](#page-23-0)
	- [Cash Management Report](#page-24-0)

<span id="page-23-0"></span>[CC Batch Activity Report](#page-25-0)

[CC Batch Report](#page-25-0)

[CC Batch Details Report](#page-26-0)

[Control Report](#page-26-0)

[Cost of Goods Sold Summary Report](#page-28-0)

[Cost of Goods Sold by Item Group](#page-28-0)

[Daily Discounts Report](#page-29-0)

[Job Code Summary Report](#page-30-0)

[Job Code Employee Detail Report](#page-31-0)

[Labor Analysis Summary Report](#page-31-0)

[Labor by Day Part and Hour Report](#page-32-0)

[Labor by Quarter Hour Report](#page-34-0)

[No Sale Report](#page-34-0)

[Sales Mix Summary Report](#page-35-0)

[Service Charges Report](#page-36-0)

[Service Performance Summary Report](#page-36-0)

[Taxes Report](#page-37-0)

[Tender Media Report](#page-38-0)

[Weather Analysis Report](#page-39-0)

[Weather by Location Report](#page-39-0)

#### **Related Topics:**

[Running Standard Reports](#page-8-0)

[Modifying Standard Reports](#page-9-0)

#### **Adjustment Details Report**

The Adjustment Detail report provides details regarding returns, voids, error corrections, and cancelled orders, as described in the following table:

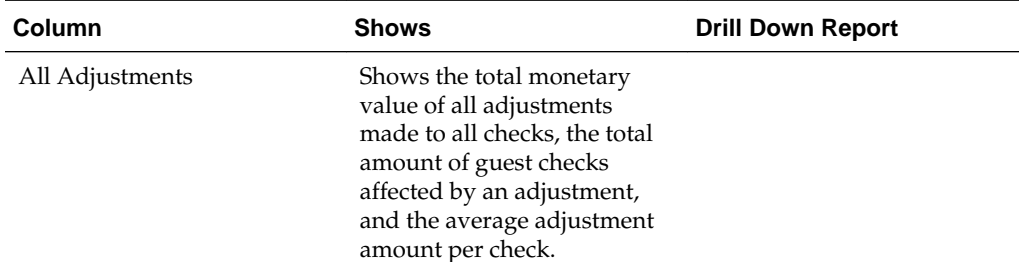

<span id="page-24-0"></span>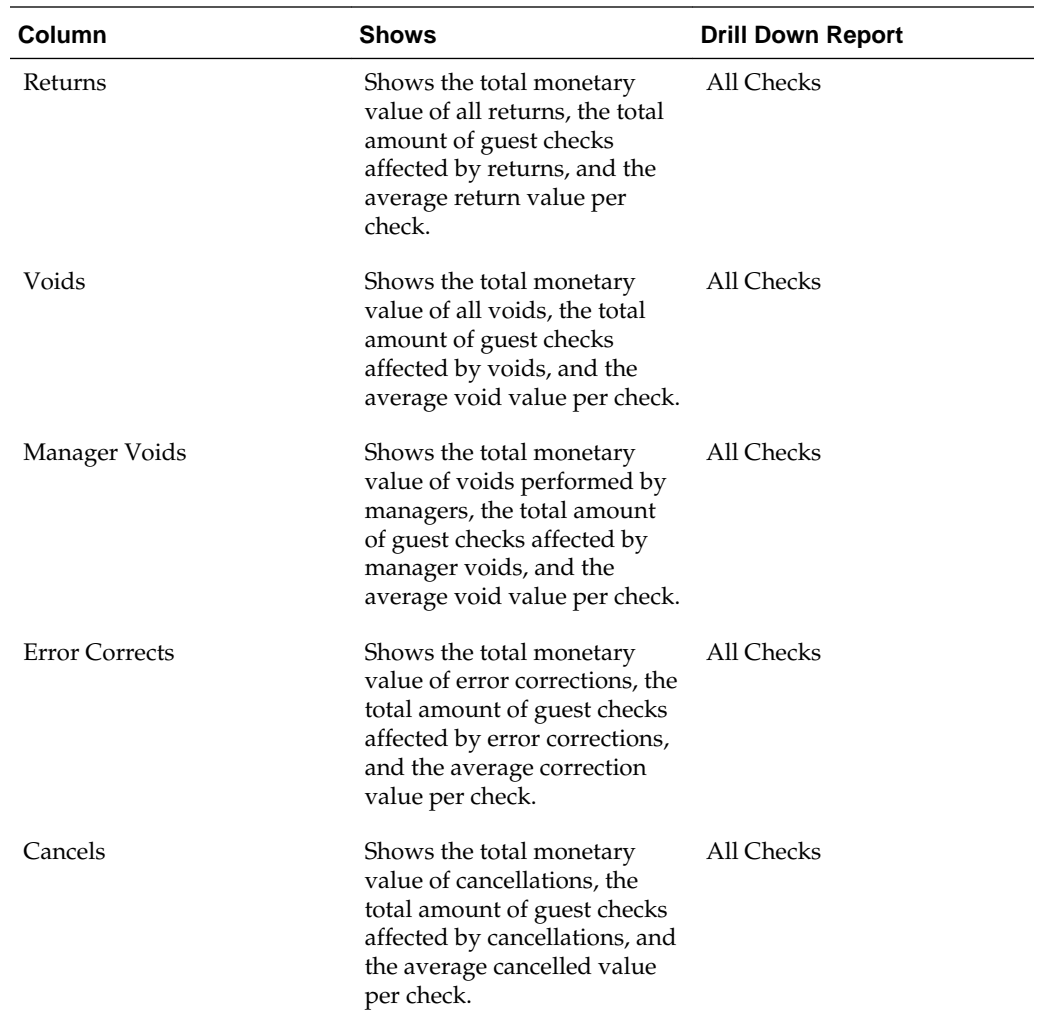

### **Cash Management Report**

The Cash Management report provides transaction information, as described in the following table:

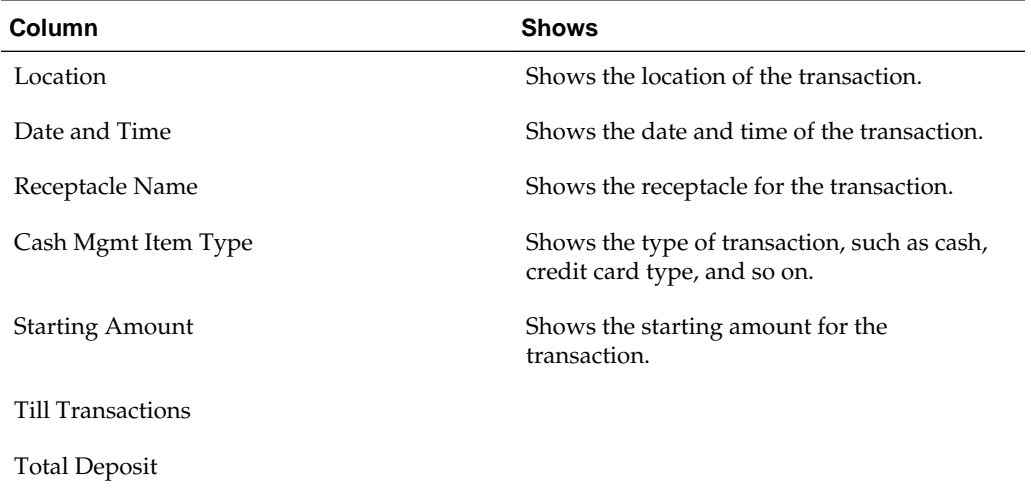

<span id="page-25-0"></span>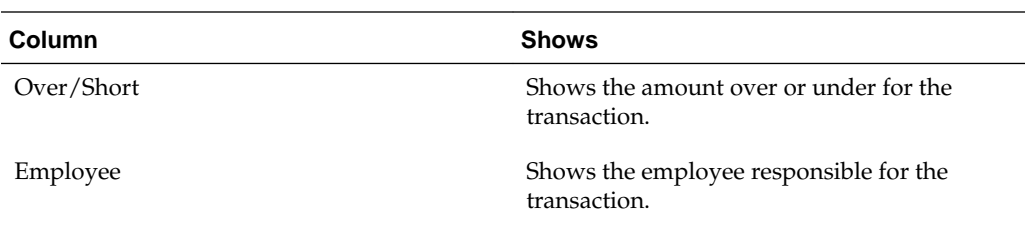

### **CC Batch Activity Report**

The Cash Management report provides transaction information, as described in the following table:

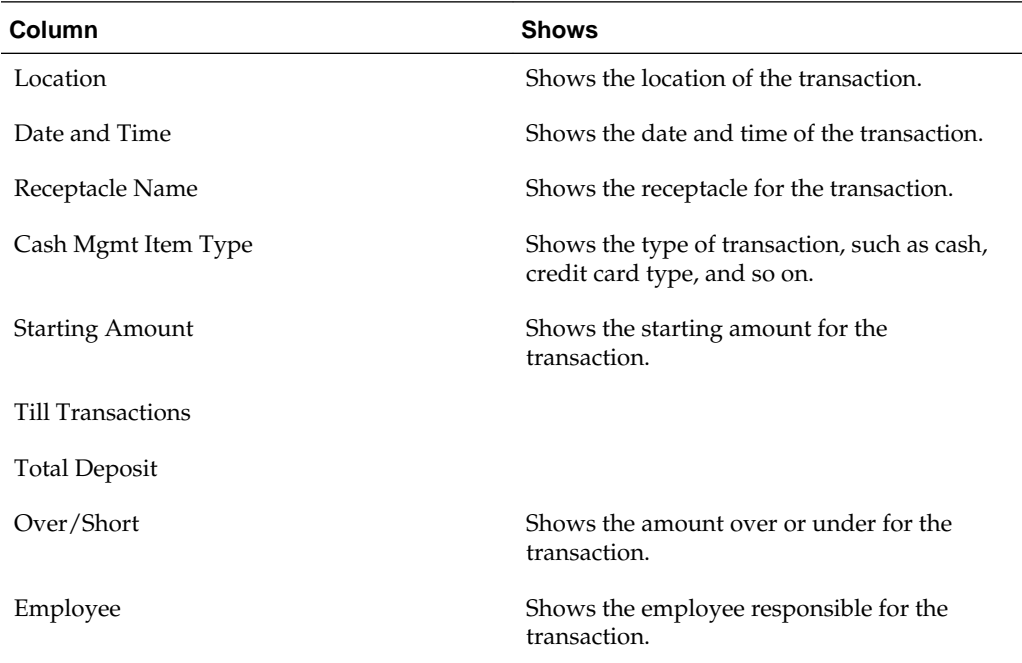

### **CC Batch Report**

The CC Batch report provides credit card batch details, as described in the following table:

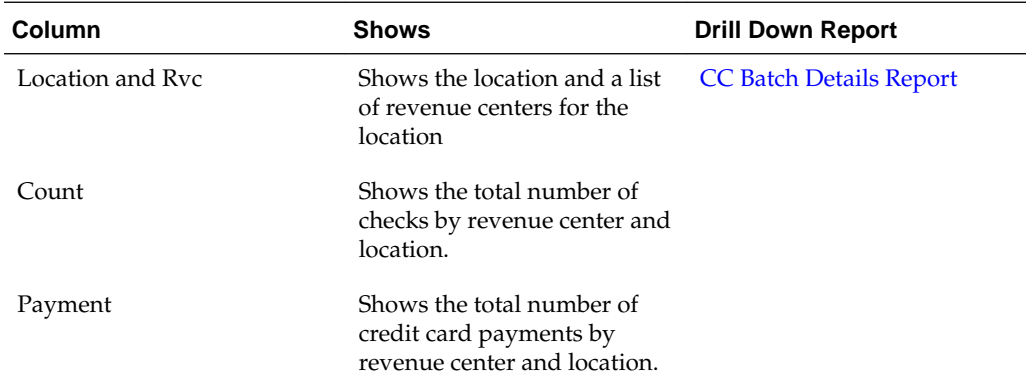

<span id="page-26-0"></span>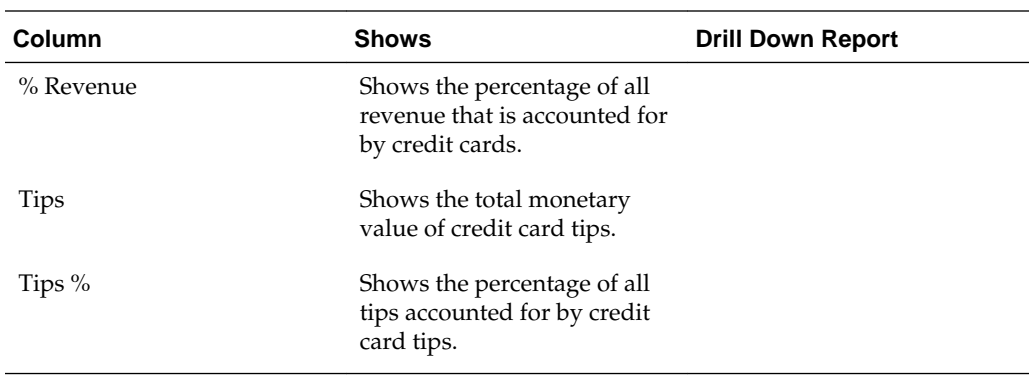

#### **CC Batch Details Report**

The CC Batch report provides check details for credit card batches, as described in the following table:

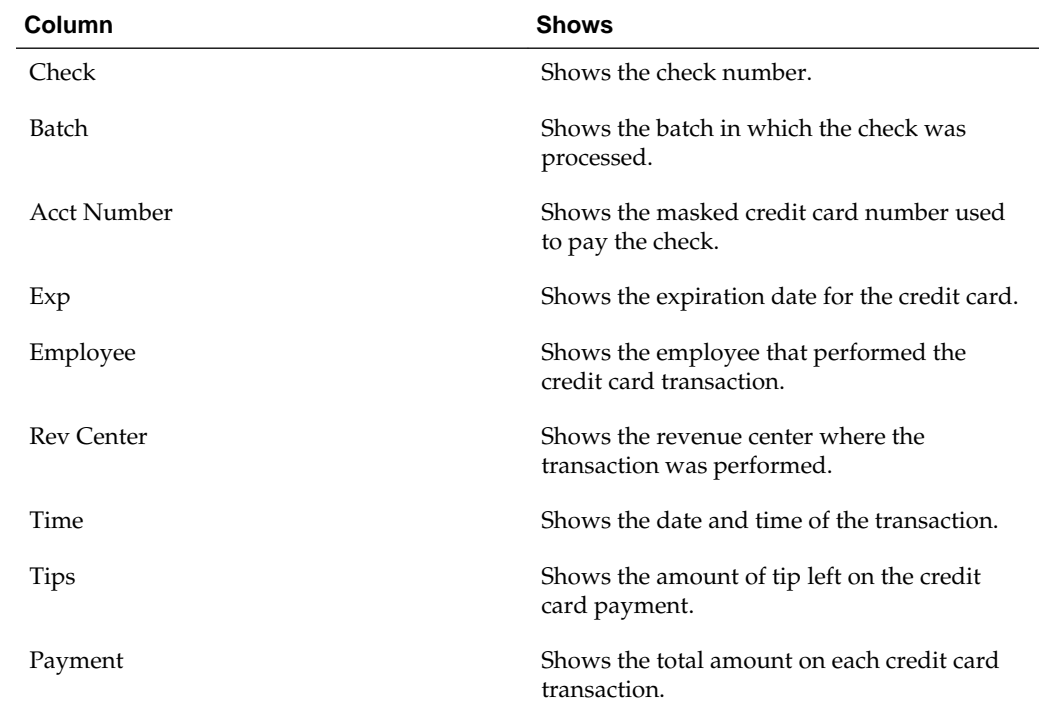

#### **Control Report**

The Control report provides revenue, adjustment, and gross change information, as described in the following table:

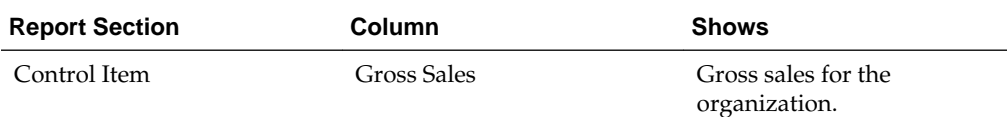

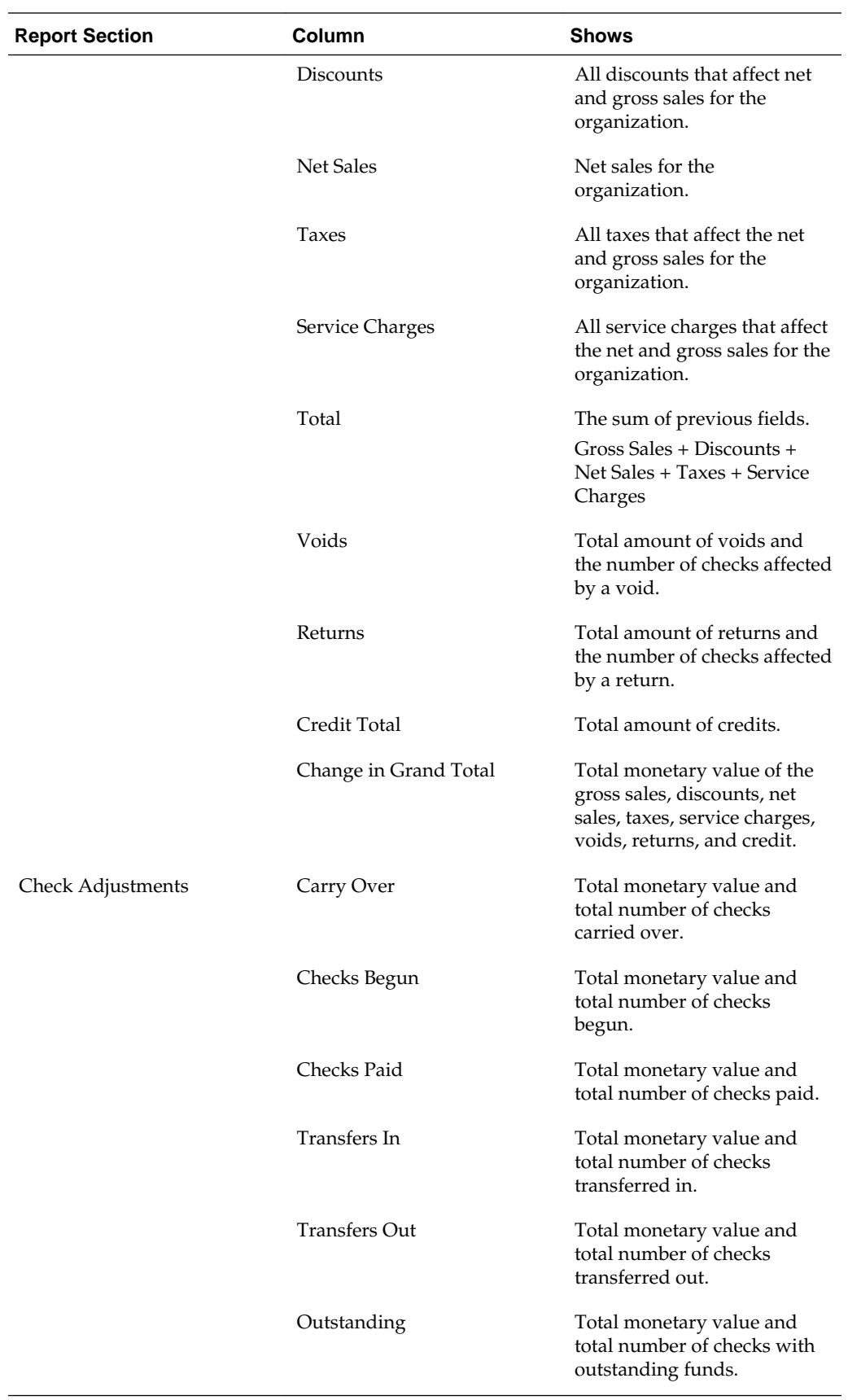

#### <span id="page-28-0"></span>**Cost of Goods Sold Summary Report**

The Cost of Goods Sold Summary report shows the value of goods sold, as described in the following table:

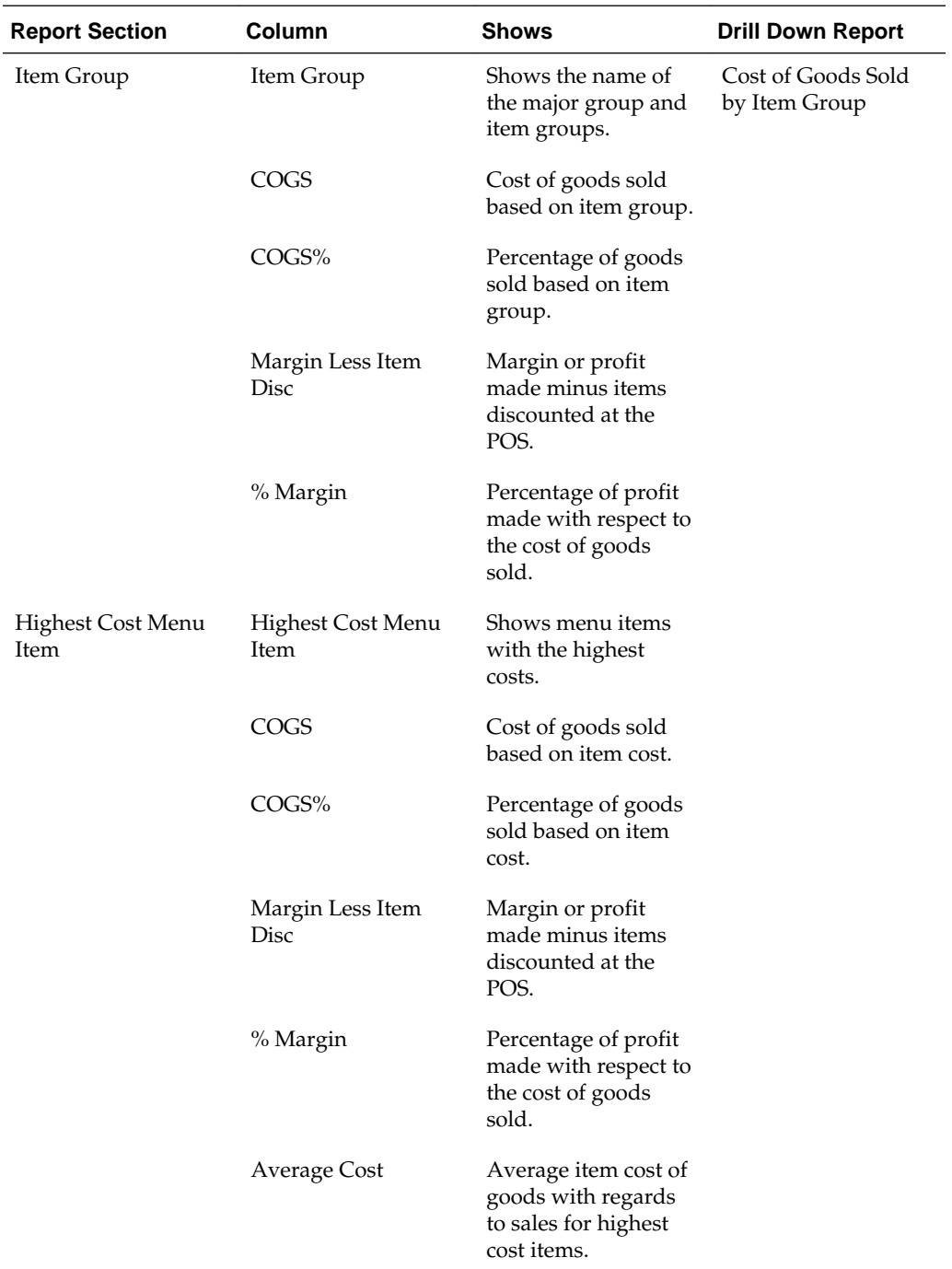

#### **Cost of Goods Sold by Item Group**

The Cost of Goods Sold Summary report shows detailed information about a selected item group, as described in the following table:

<span id="page-29-0"></span>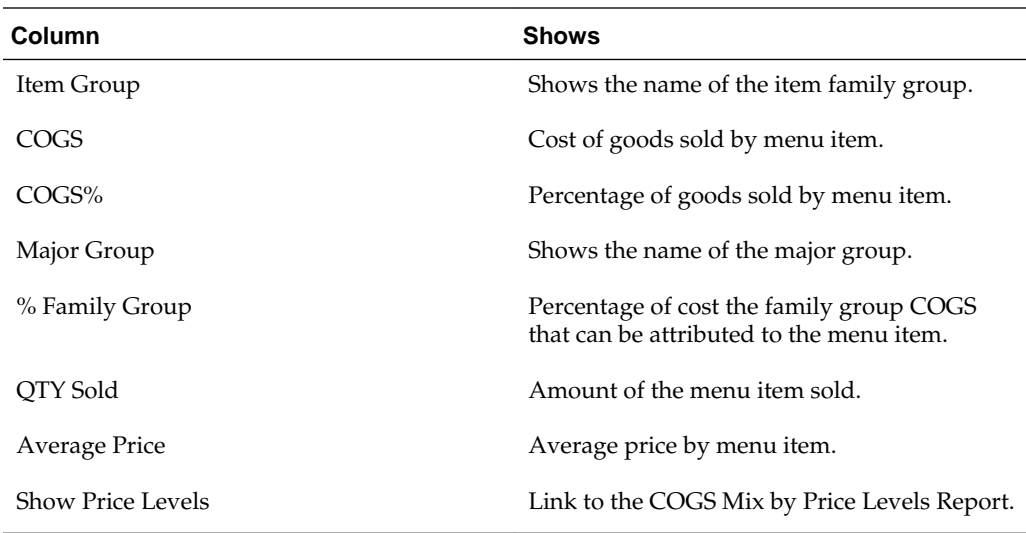

### **Daily Discounts Report**

The Daily Discounts report shows item and check discounts, as described in the following table:

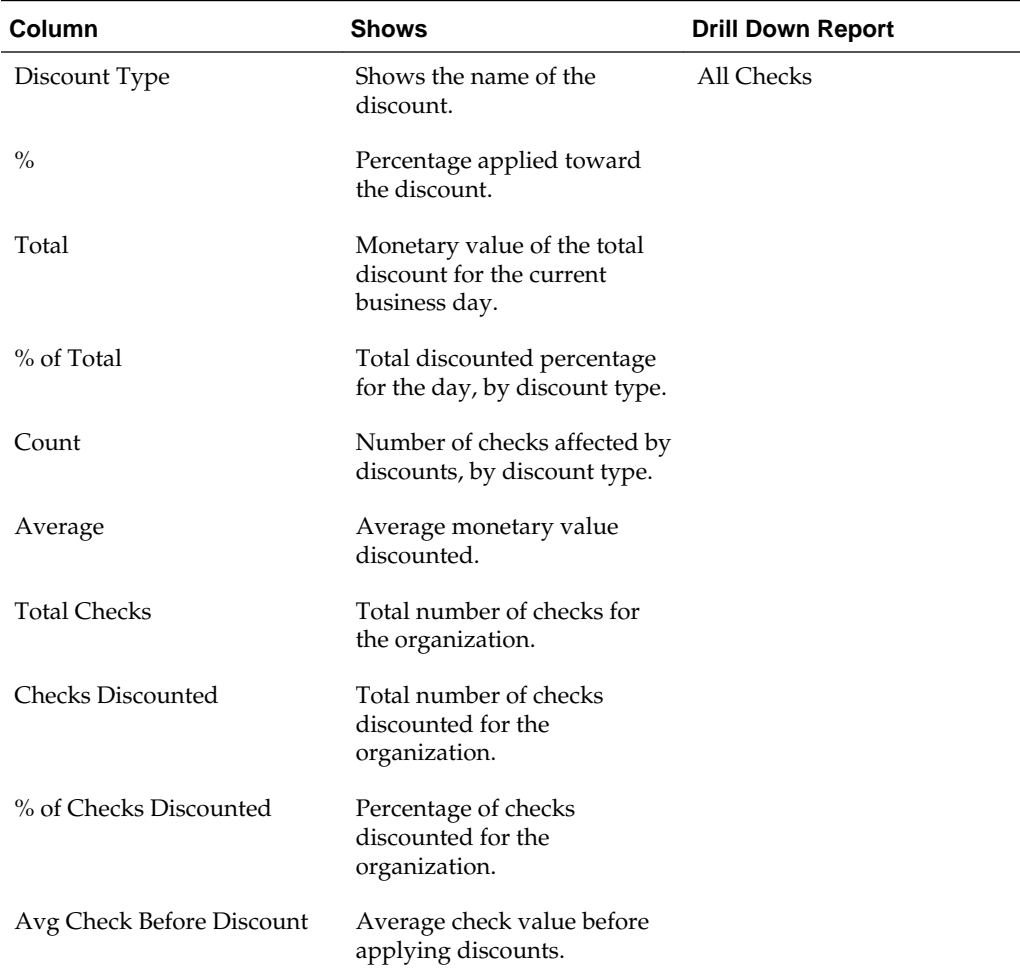

<span id="page-30-0"></span>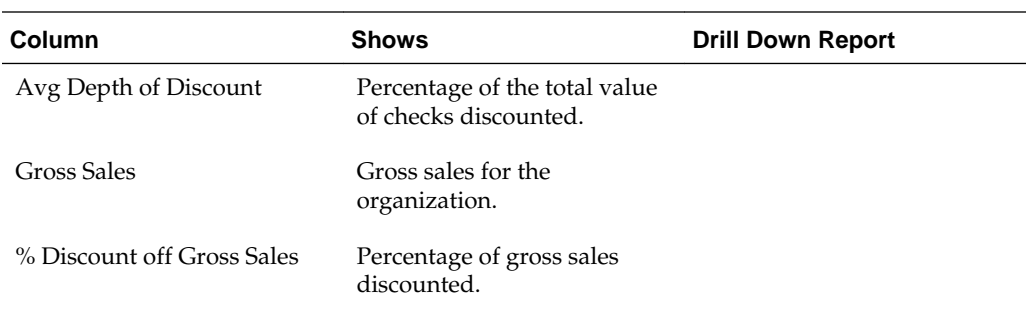

### **Job Code Summary Report**

The Job Code Summary report shows hour and pay information by job code, as described in the following table:

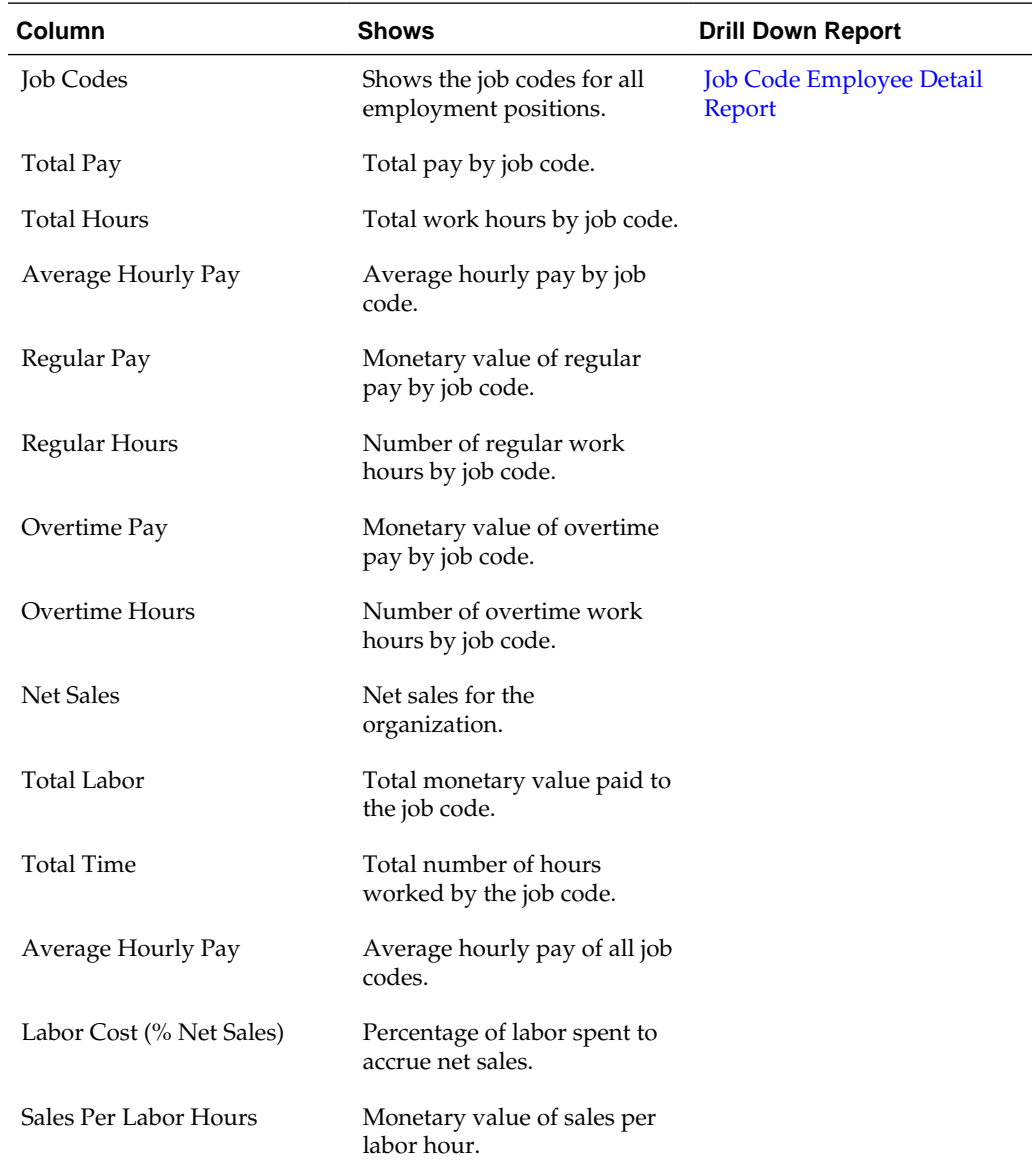

#### <span id="page-31-0"></span>**Job Code Employee Detail Report**

The Job Code Employee Detail report shows hour and pay details by specific employee, as described in the following table:

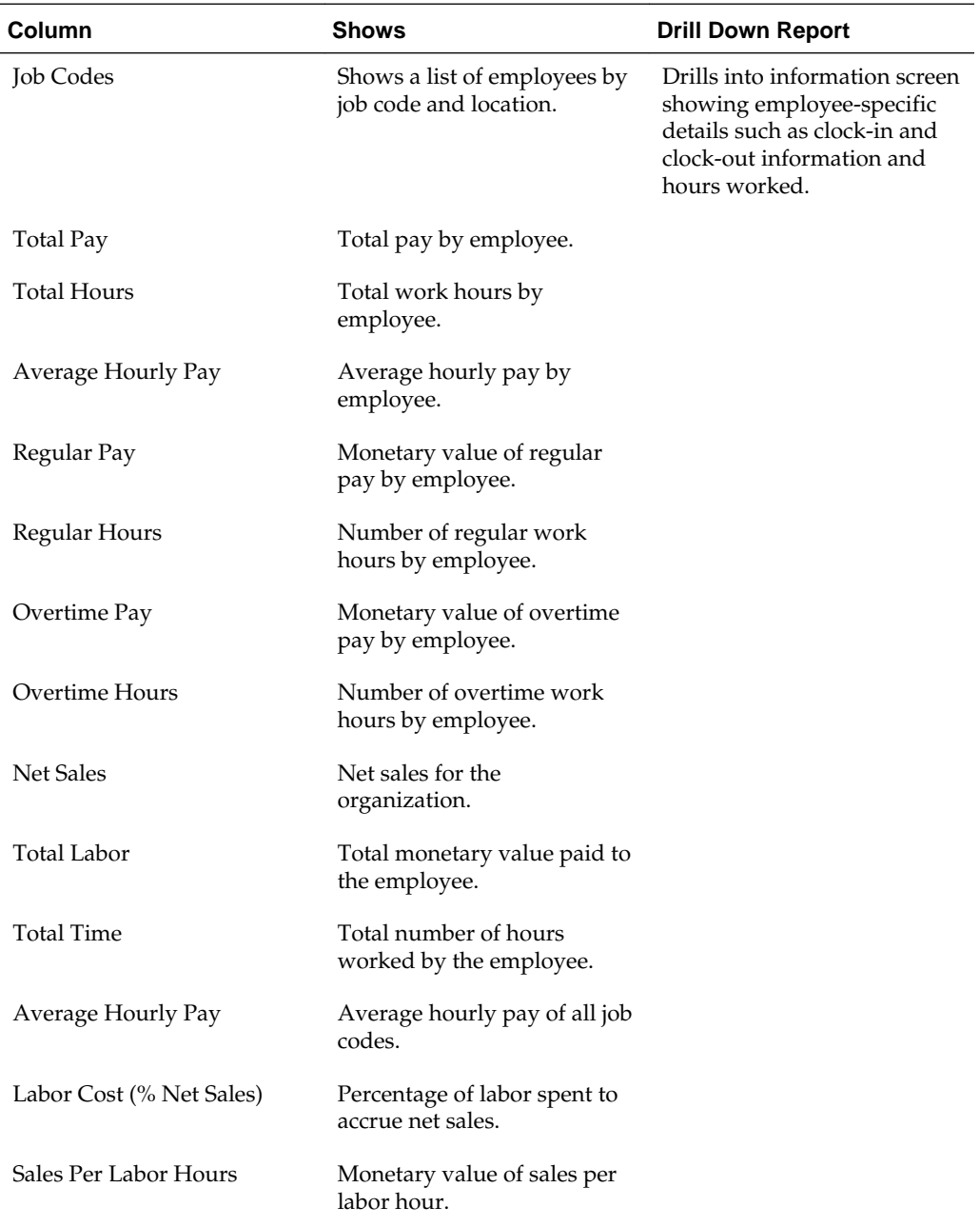

#### **Labor Analysis Summary Report**

The Labor Analysis Summary report presents an overview of regular pay, overtime, and hours, as described in the following table:

<span id="page-32-0"></span>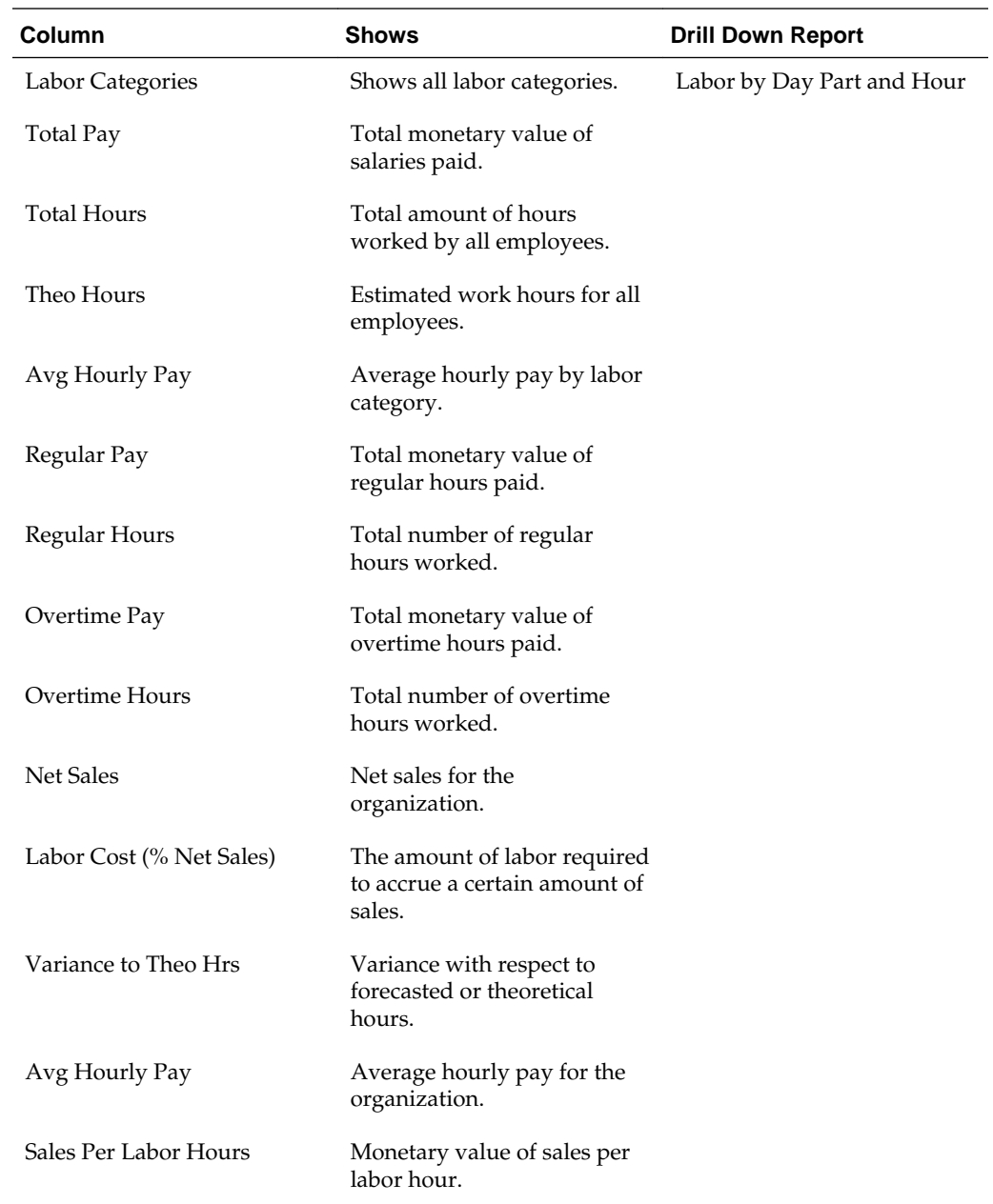

### **Labor by Day Part and Hour Report**

The Labor by Day Part and Hour report presents labor information organized by day part or hours, as described in the following table:

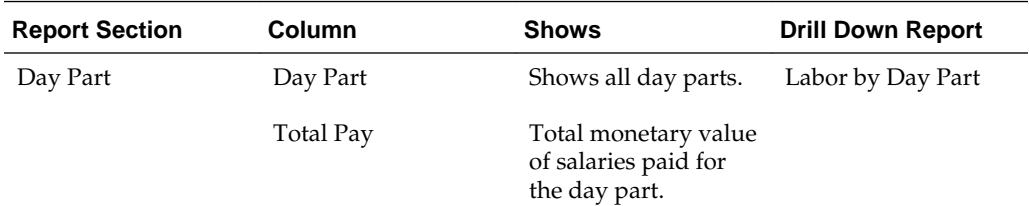

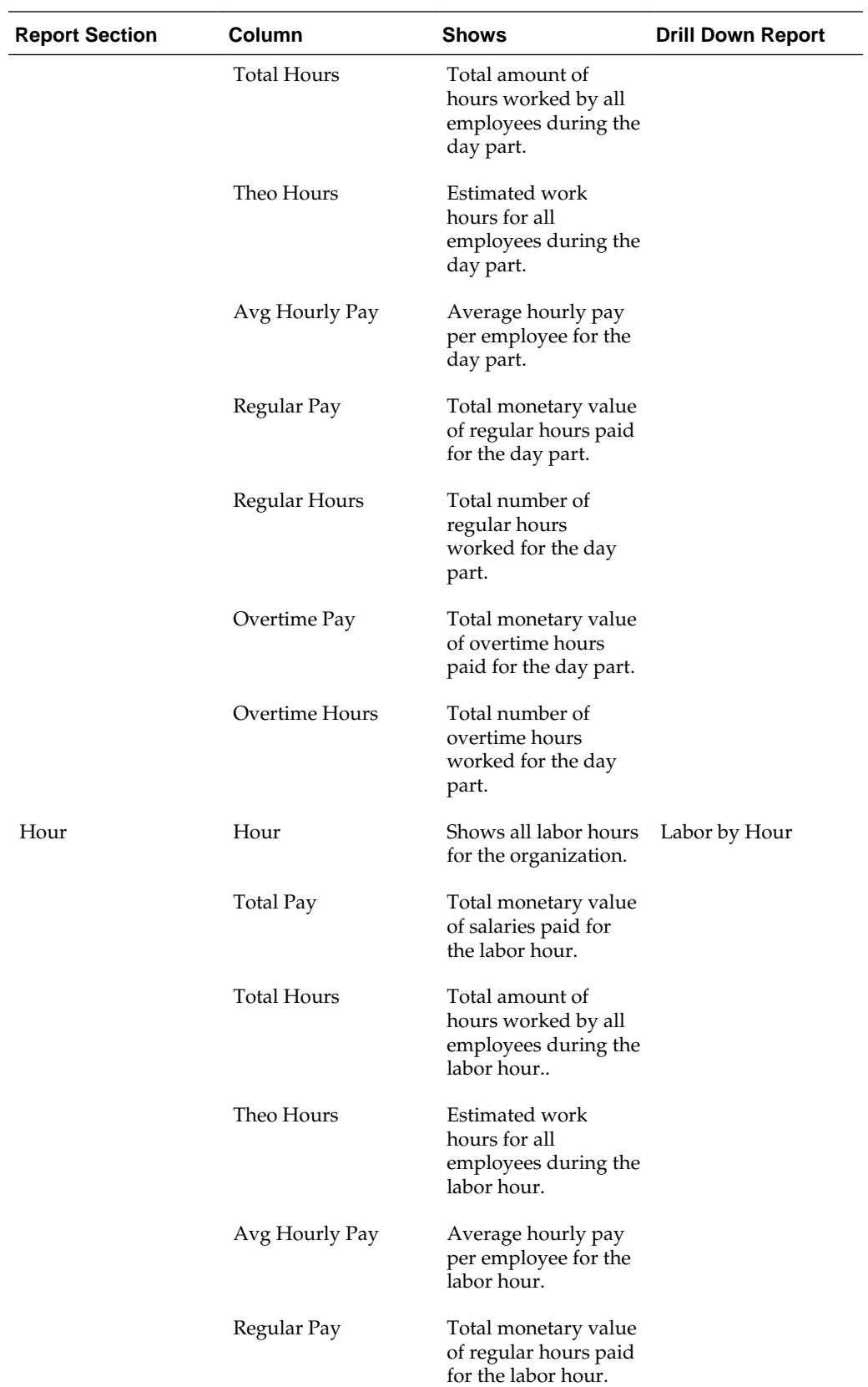

<span id="page-34-0"></span>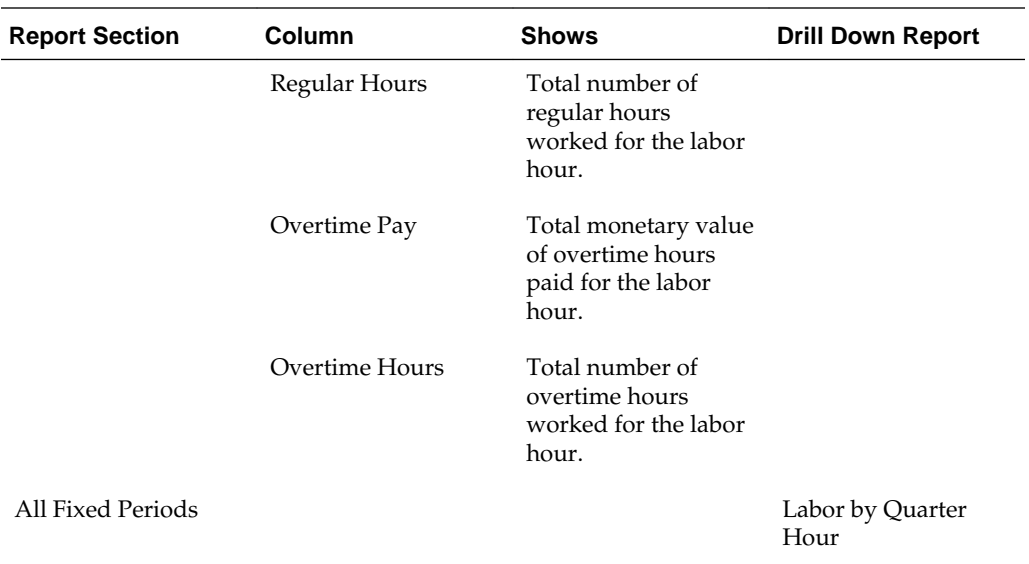

### **Labor by Quarter Hour Report**

The Labor by Quarter Hour report presents labor information organized by 15-minute intervals, as described in the following table:

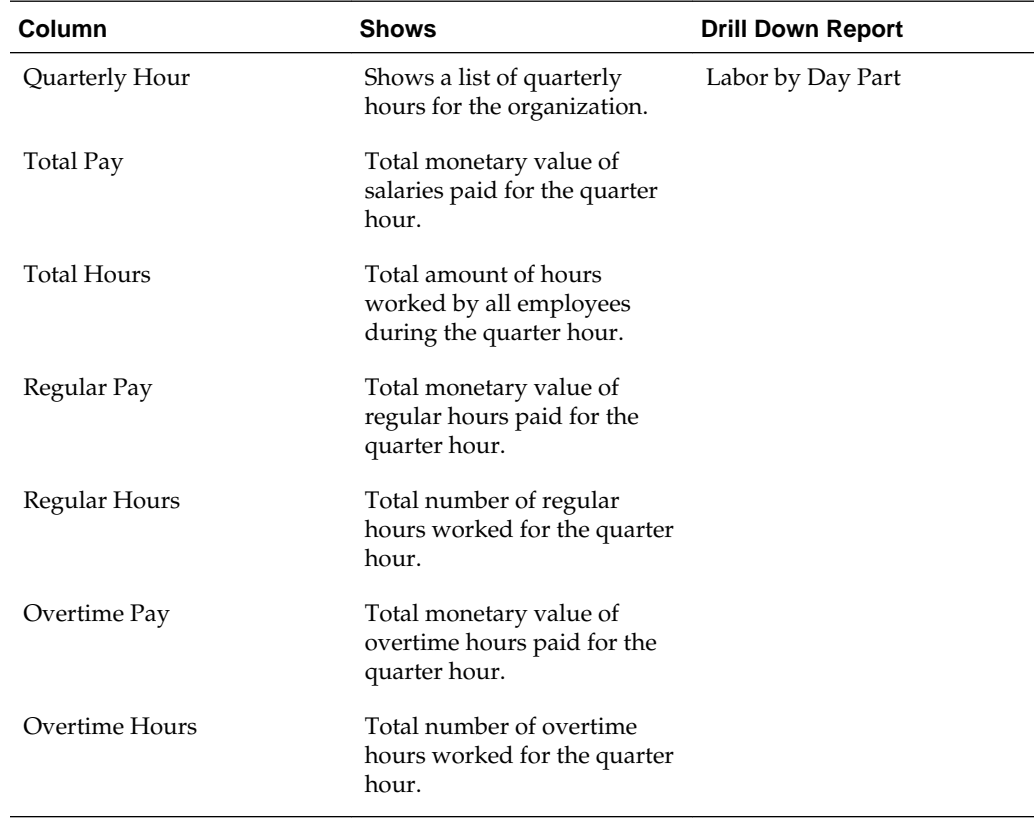

### **No Sale Report**

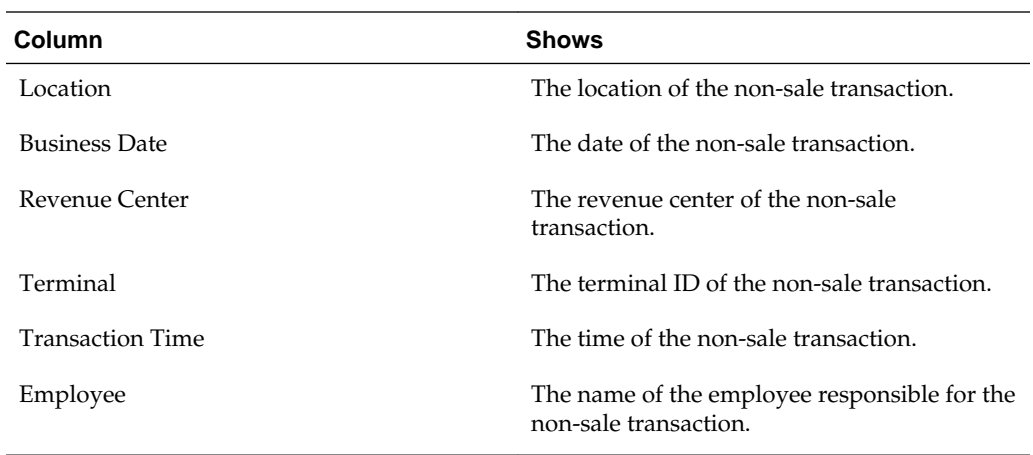

<span id="page-35-0"></span>The No Sales report shows a log of employees opening a cash register without an associated sale, as described in the following table:

### **Sales Mix Summary Report**

The Sales Mix Summary report presents sales information for item groups, major groups, and family groups, as described in the following table:

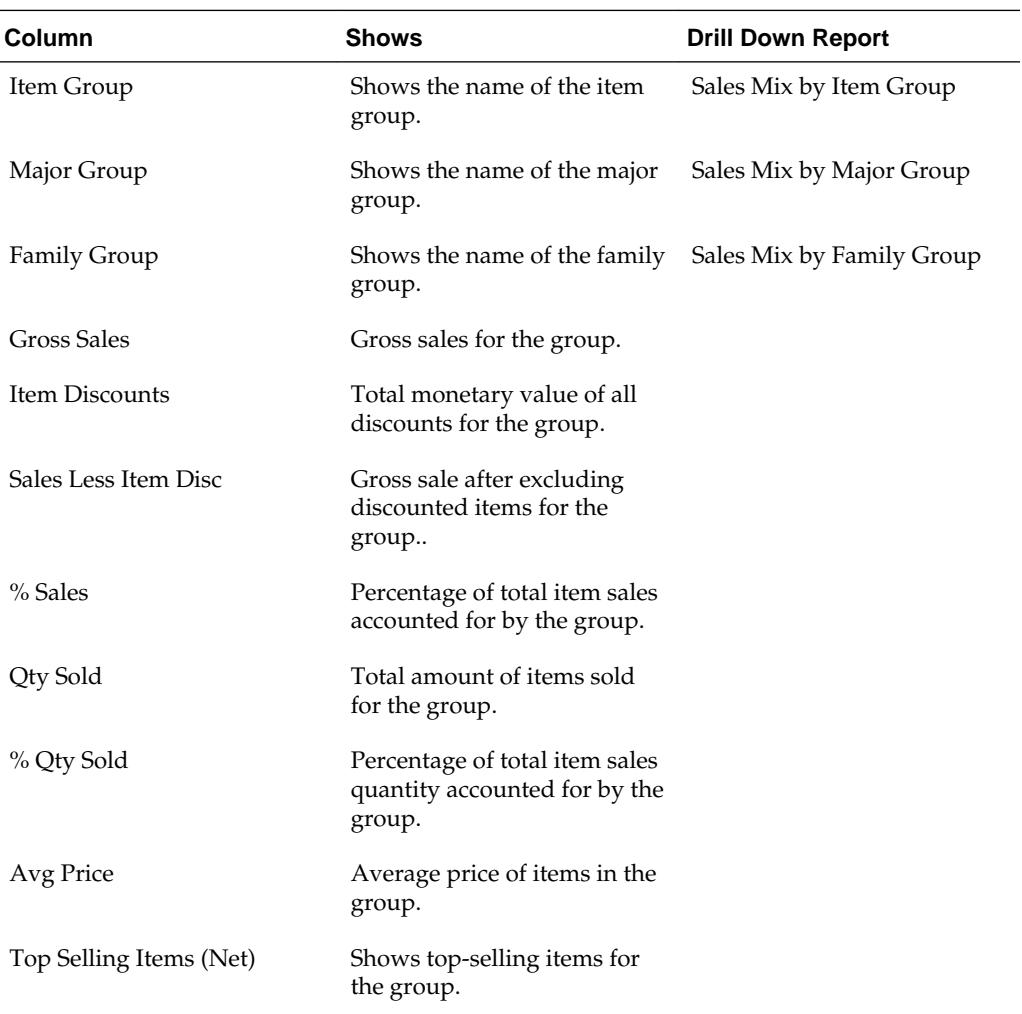
#### **Service Charges Report**

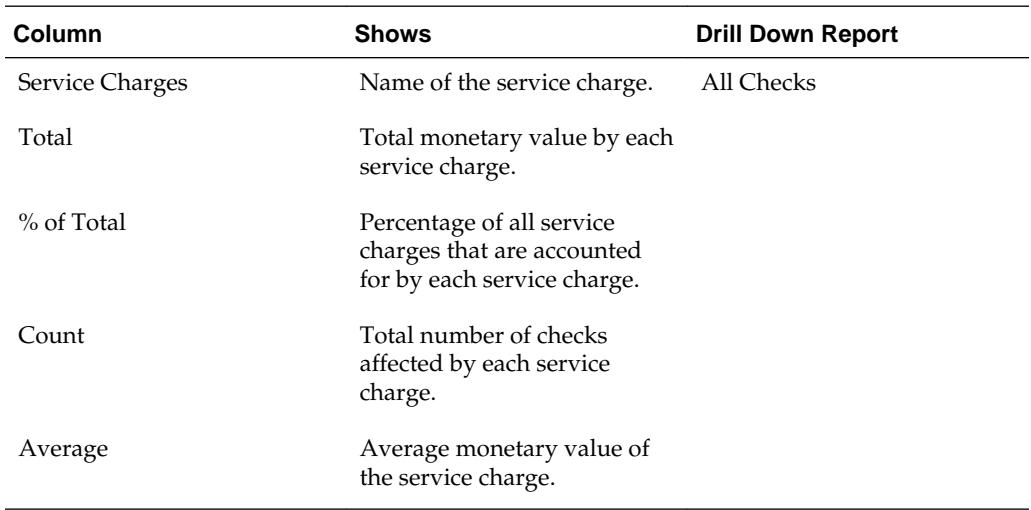

The Service Charges report present information for fees, gratuities, tips, and other service charges, as described in the following table:

#### **Service Performance Summary Report**

 $\overline{a}$ 

The Service Performance Summary report presents an overview of all guests, checks, and averages by Day Part and Hour, as described in the following table:

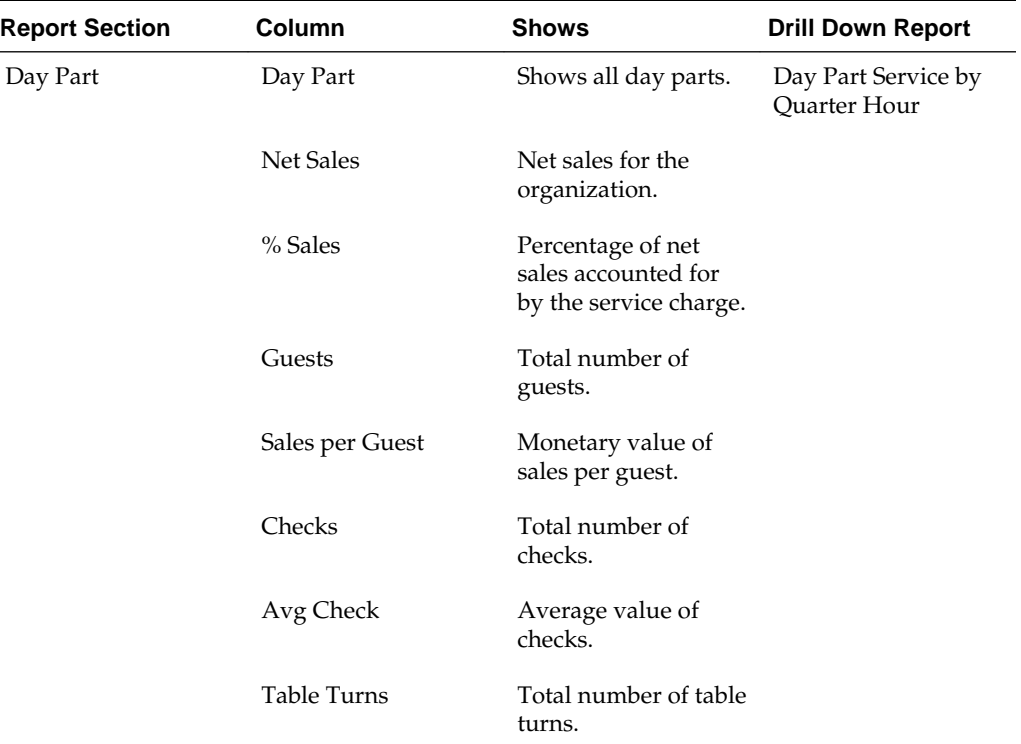

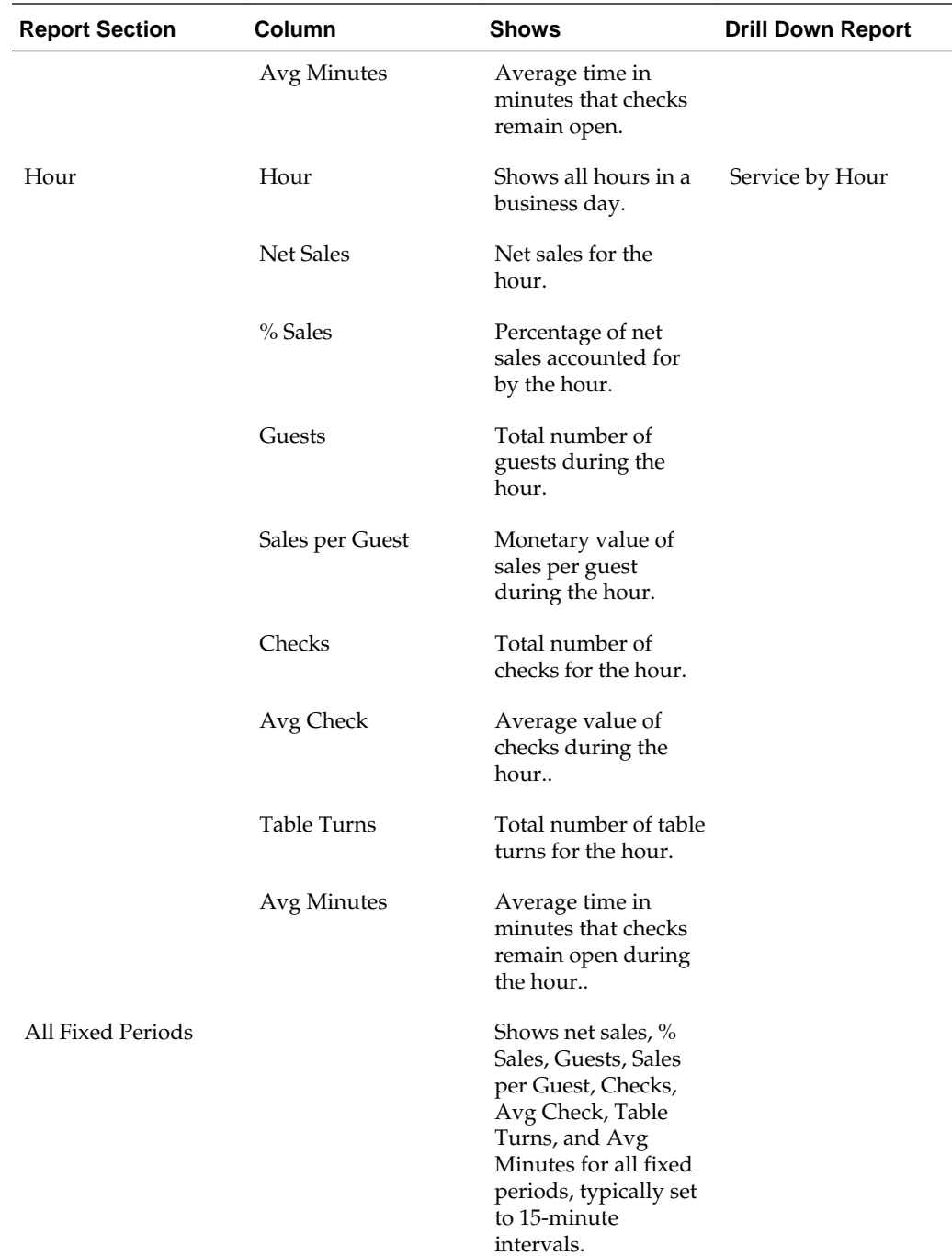

## **Taxes Report**

The Taxes report shows details pertaining to taxes collected and paid out, as described in the following table:

**Column Shows**

Tax Type Name of the tax type, such as state, federal, or sales.

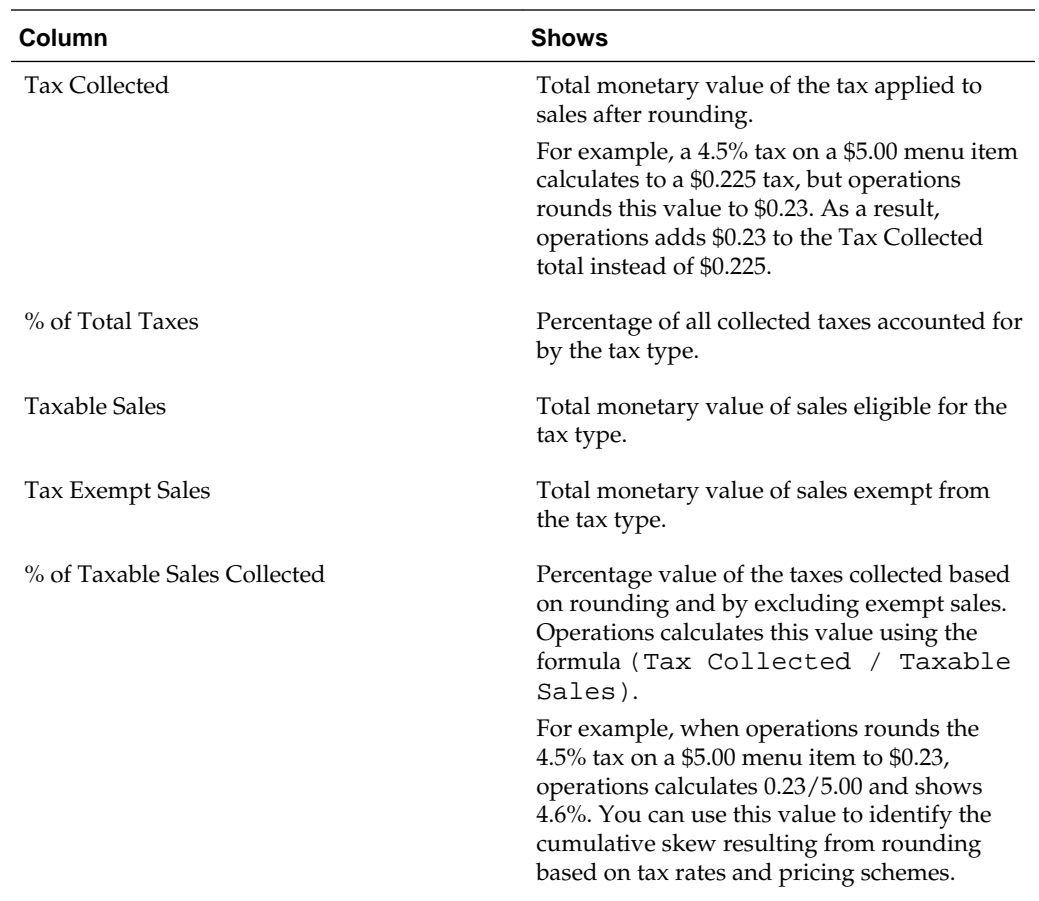

## **Tender Media Report**

The Tender Media report shows how bills were paid and information on loans and pickups, as described in the following table:

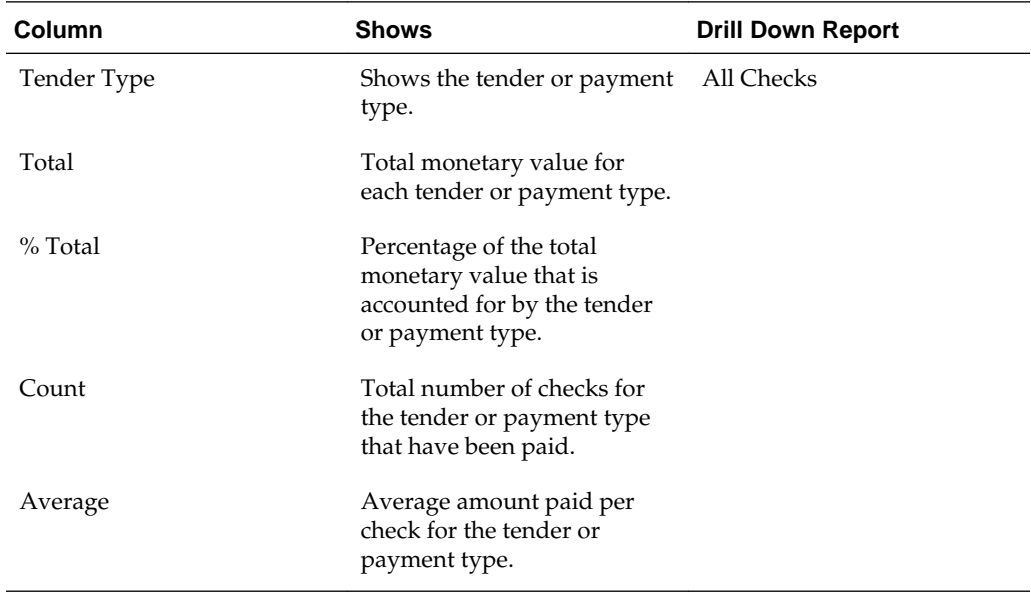

#### **Weather Analysis Report**

The Weather Analysis report shows sales information by weather condition categories, as described in the following table:

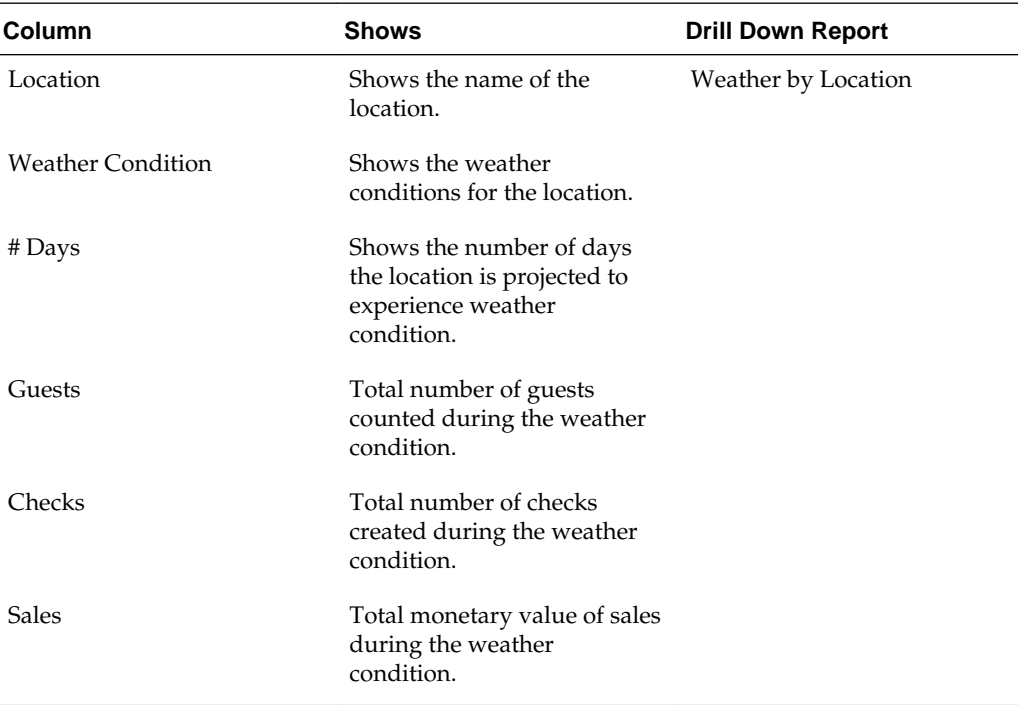

## **Weather by Location Report**

The Weather by Location report shows sales information by weather condition categories at a specific location, as described in the following table:

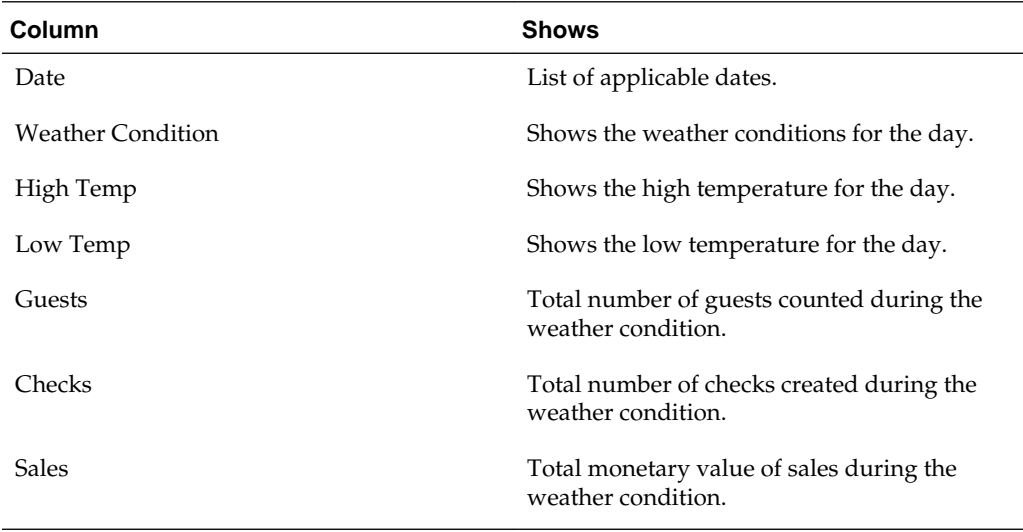

**5**

# **Reporting on Current Business Day Information**

The following reports provide sales and operations information for the current business day:

- Today's Service Performance Report
- [Today's Tenders Report](#page-41-0)
- [Today's Tenders Drilldown Reports](#page-42-0)

Today's Service Performance Report

[Today's Tenders Report](#page-41-0)

[Today's Tenders Drilldown Reports](#page-42-0)

#### **Related Topics:**

[Running Standard Reports](#page-8-0)

[Modifying Standard Reports](#page-9-0)

#### **Today's Service Performance Report**

The Today's Service Performance report provides details regarding sales, guests, checks, and averages for the current business day, as described in the following table:

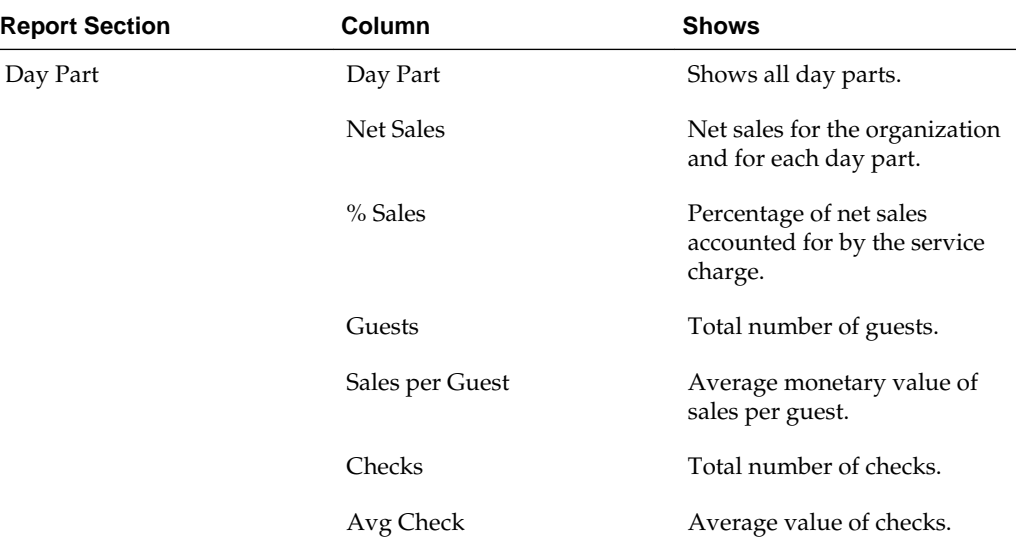

<span id="page-41-0"></span>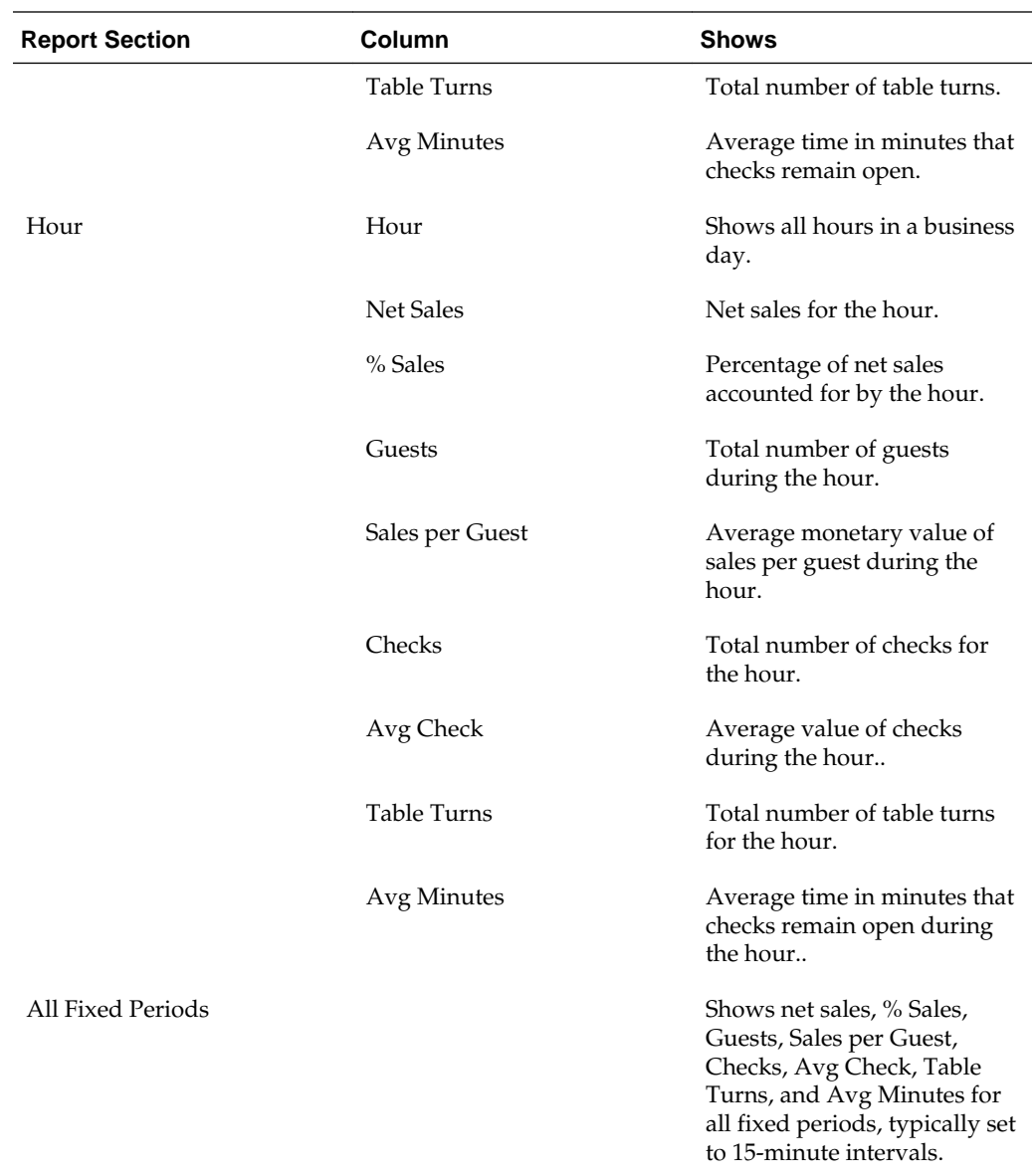

## **Today's Tenders Report**

The Today's Tenders report provides details regarding payments, loans, and pickups by tender type for the current business day, as described in the following table:

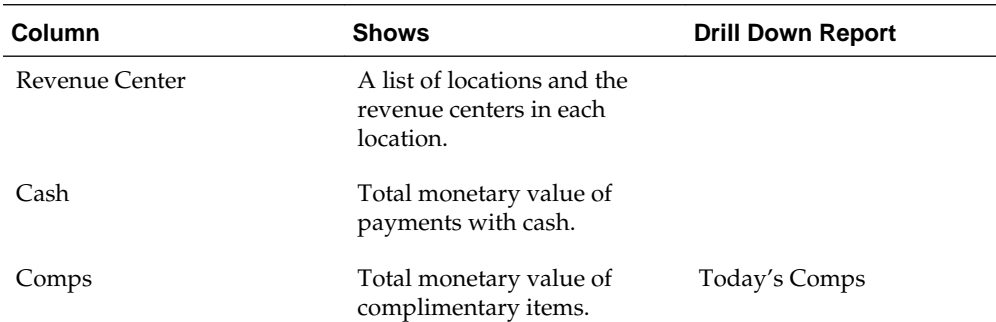

<span id="page-42-0"></span>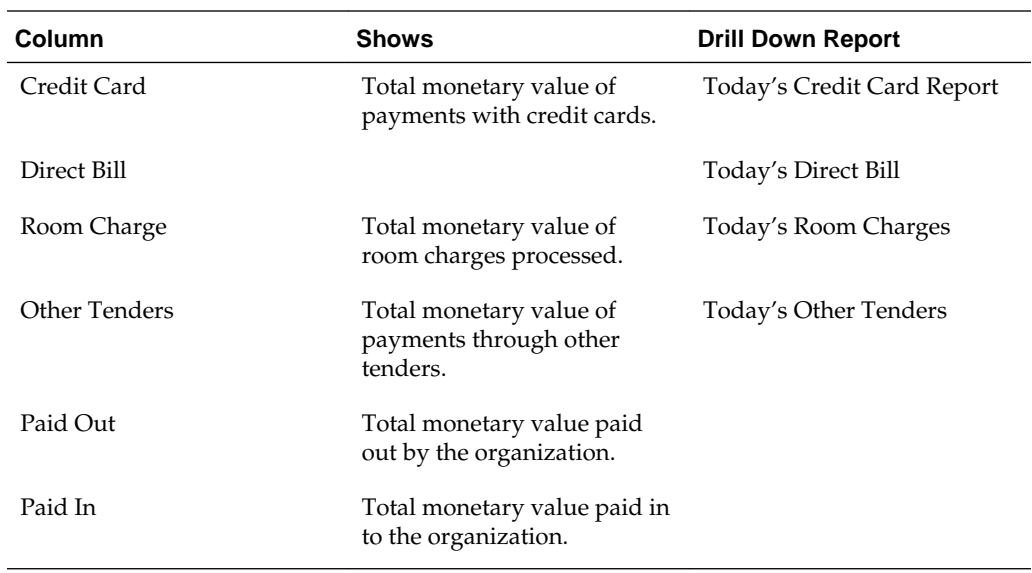

#### **Today's Tenders Drilldown Reports**

The Today's Tenders report drills down to the following reports:

- Today's Comps
- Today's Credit Card
- Today's Direct Bill
- Today's Room Charges
- Today's Other Tenders

These reports show detailed information about the guest checks applicable to the tender type, as described in the following table:

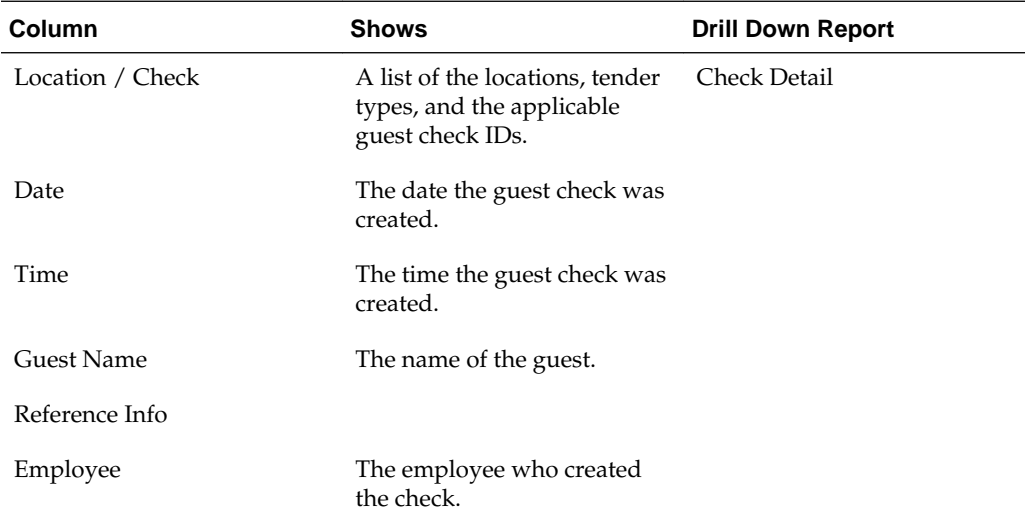

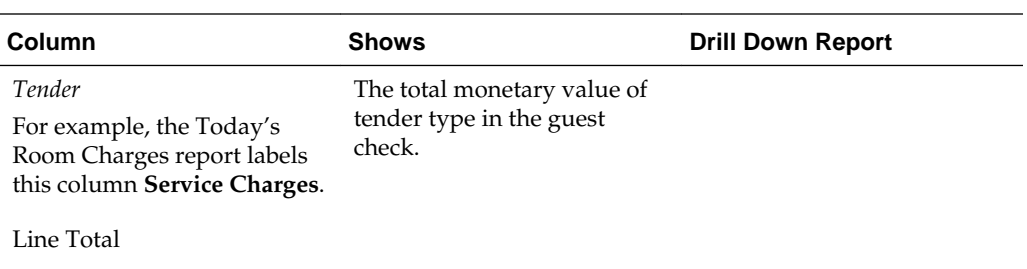

**6**

# **Reporting on Key Performance Indicators**

The following reports provide information for comparing key performance indicators (KPIs):

- Store and Date Comparison Report
- **[Store Comparison Report](#page-45-0)**
- [Daily Operations Comparison by Location Report](#page-45-0)
- [Daily Operations Comparison by Dates Report](#page-47-0)
- [Daily Operations Comparison by Revenue Center Report](#page-48-0)
- [Sales Comparison by Location Report](#page-50-0)
- [Today's Store Comparison Report VAT](#page-50-0)

Store and Date Comparison Report

[Store Comparison Report](#page-45-0)

[Daily Operations Comparison by Location Report](#page-45-0)

[Daily Operations Comparison by Dates Report](#page-47-0)

[Daily Operations Comparison by Revenue Center Report](#page-48-0)

[Sales Comparison by Location Report](#page-50-0)

[Today's Store Comparison Report VAT](#page-50-0)

#### **Related Topics:**

[Running Standard Reports](#page-8-0)

[Modifying Standard Reports](#page-9-0)

#### **Store and Date Comparison Report**

The Store and Date Comparison Report shows key performance indicators for each store and date, as described in the following table:

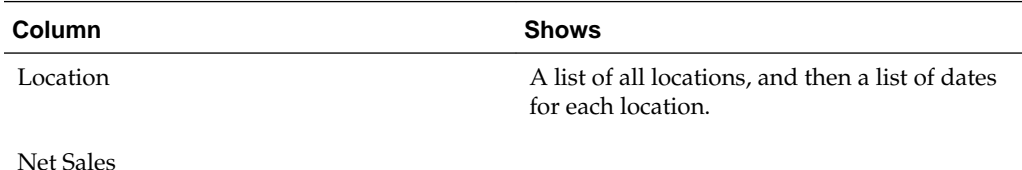

<span id="page-45-0"></span>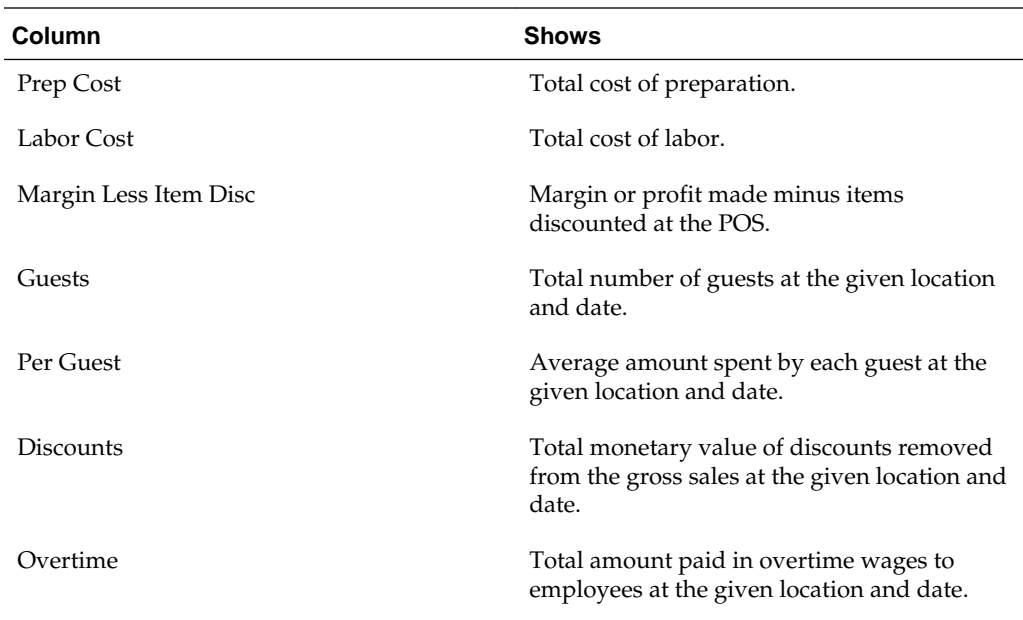

#### **Store Comparison Report**

The Store Comparison Report shows key performance indicators for each store location, as described in the following table:

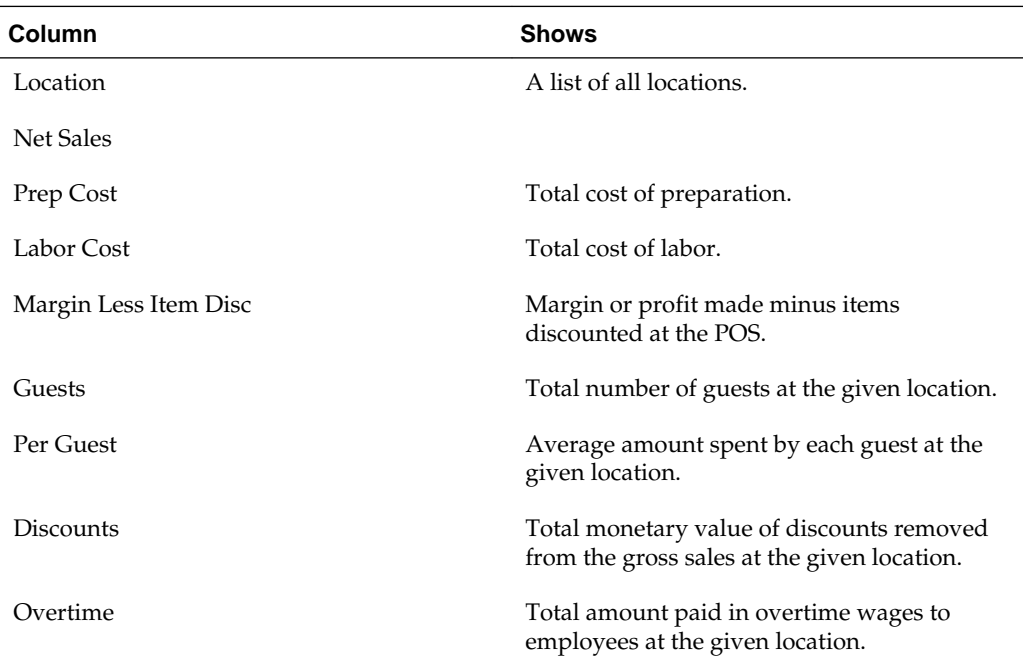

#### **Daily Operations Comparison by Location Report**

You can use the location selection filter to configure the Daily Operations Comparison by Location report to perform a side-by-side comparison of two locations. The report shows values for both entered locations as well as the variance between the two locations, as described in the following table:

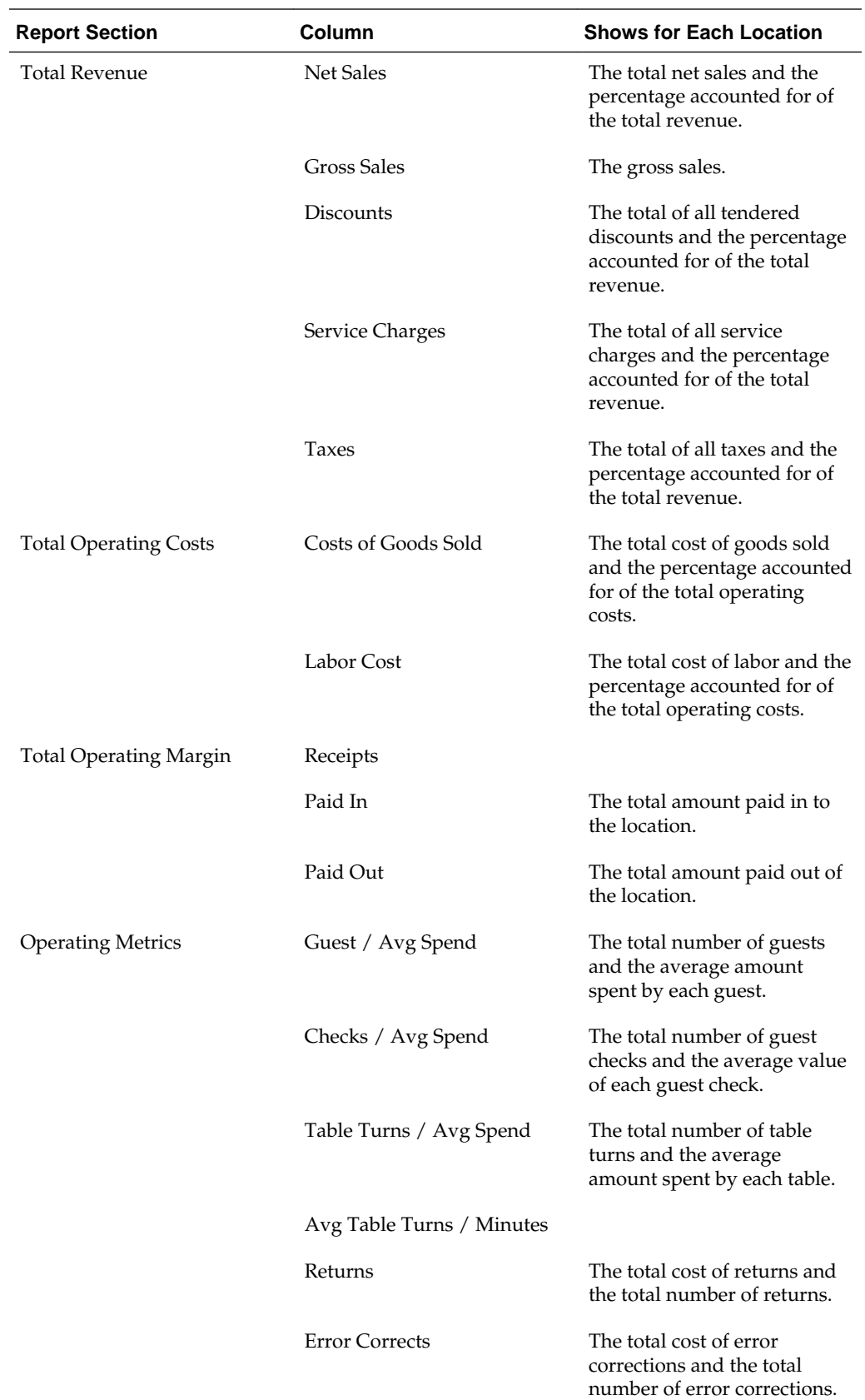

<span id="page-47-0"></span>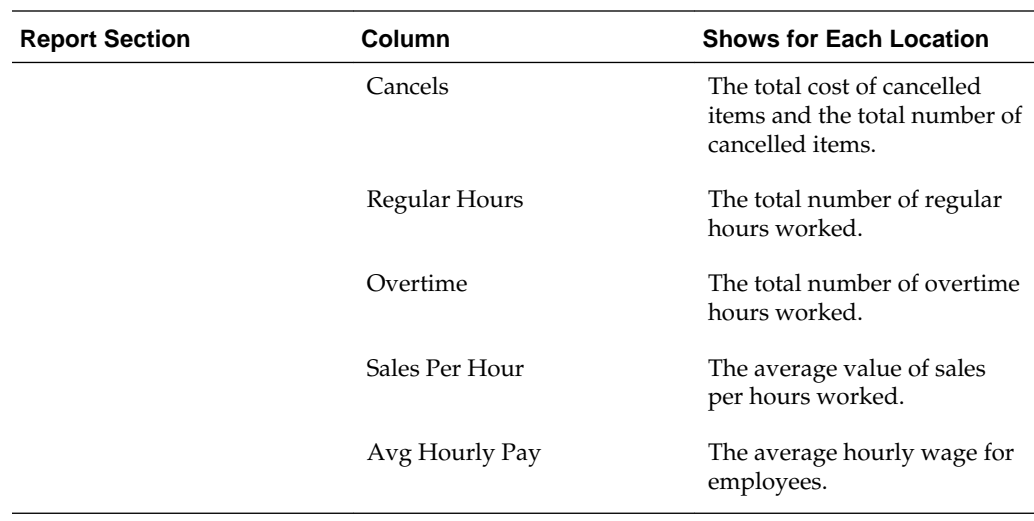

#### **Daily Operations Comparison by Dates Report**

You can use the business date selection filter to configure the Daily Operations Comparison by Dates report to perform a side-by-side comparison of two business dates. The report shows values for both entered dates as well as the variance between the two dates, as described in the following table:

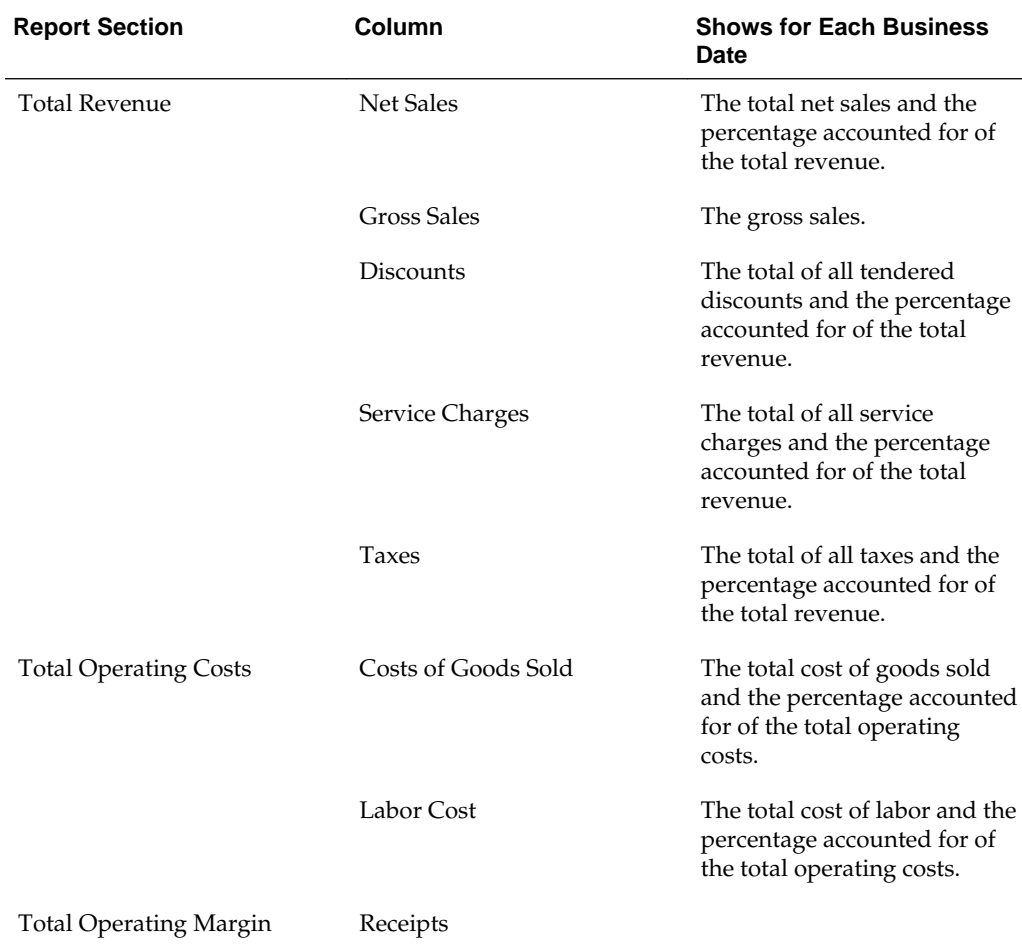

<span id="page-48-0"></span>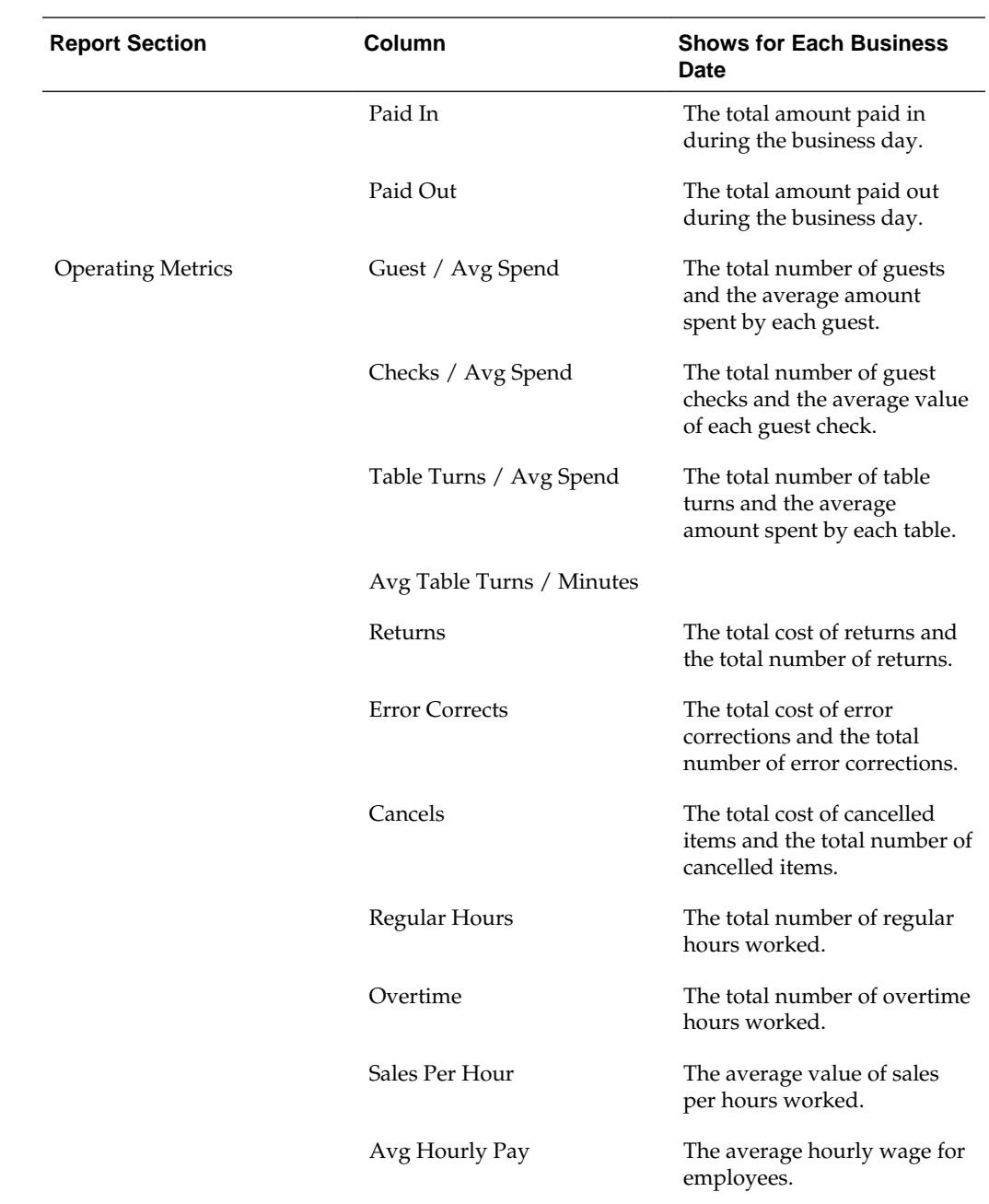

#### **Daily Operations Comparison by Revenue Center Report**

You can use the location selection filter to configure the Daily Operations Comparison by Revenue Center report to perform a side-by-side comparison of two revenue centers. The report shows values for both entered revenue centers as well as the variance between the two revenue centers, as described in the following table:

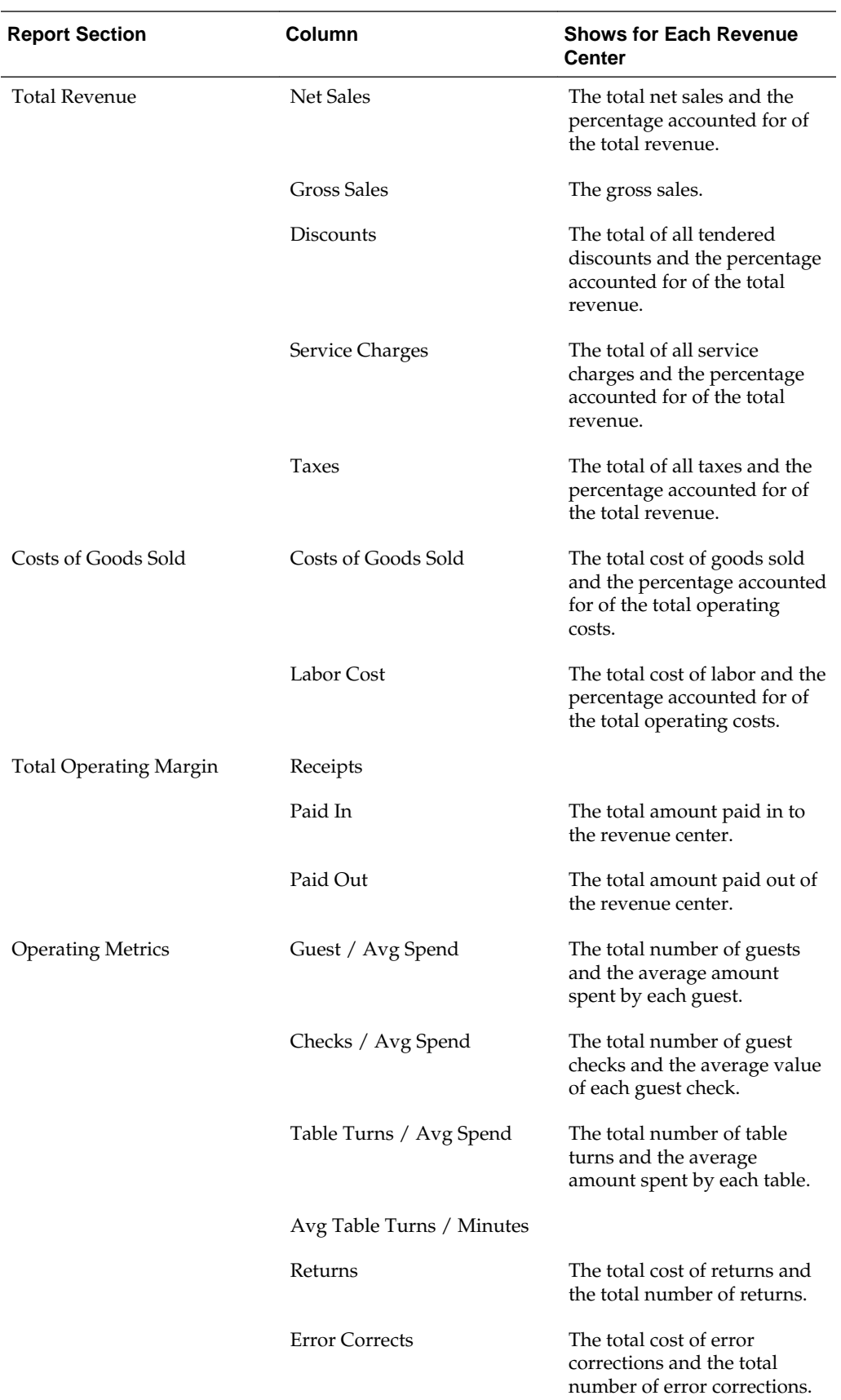

<span id="page-50-0"></span>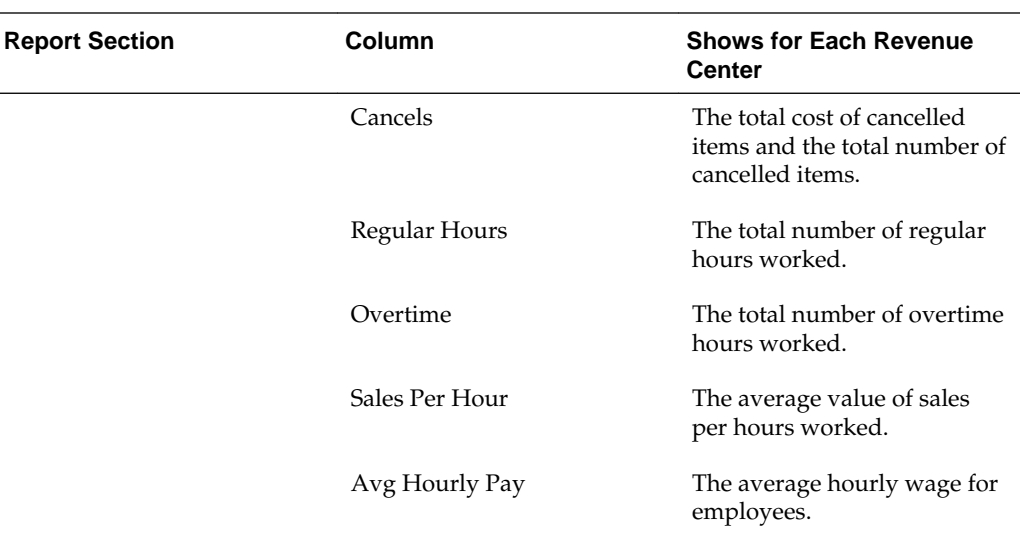

#### **Sales Comparison by Location Report**

The Sales Comparison by Location report provides a one-year sales comparison for each location, as described in the following table:

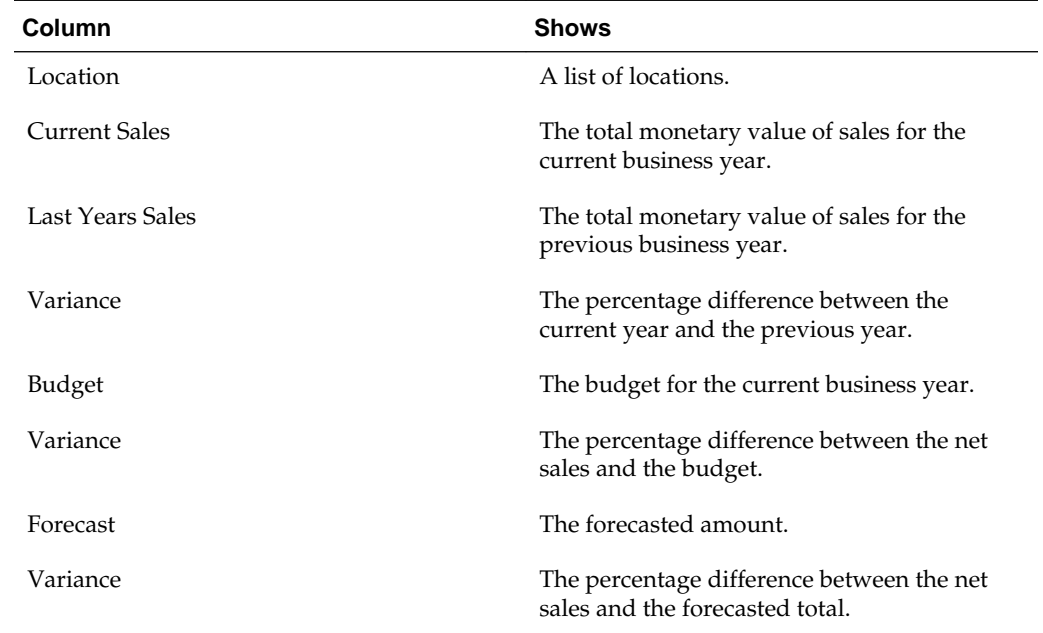

#### **Today's Store Comparison Report VAT**

The Today's Store Comparison Report VAT report shows key performance indicators that are affected by value-added taxes (VAT), as described in the following table:

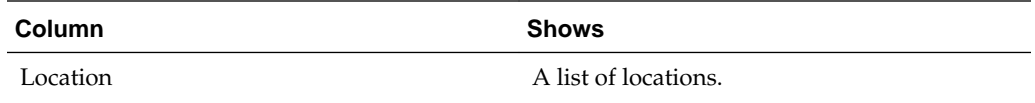

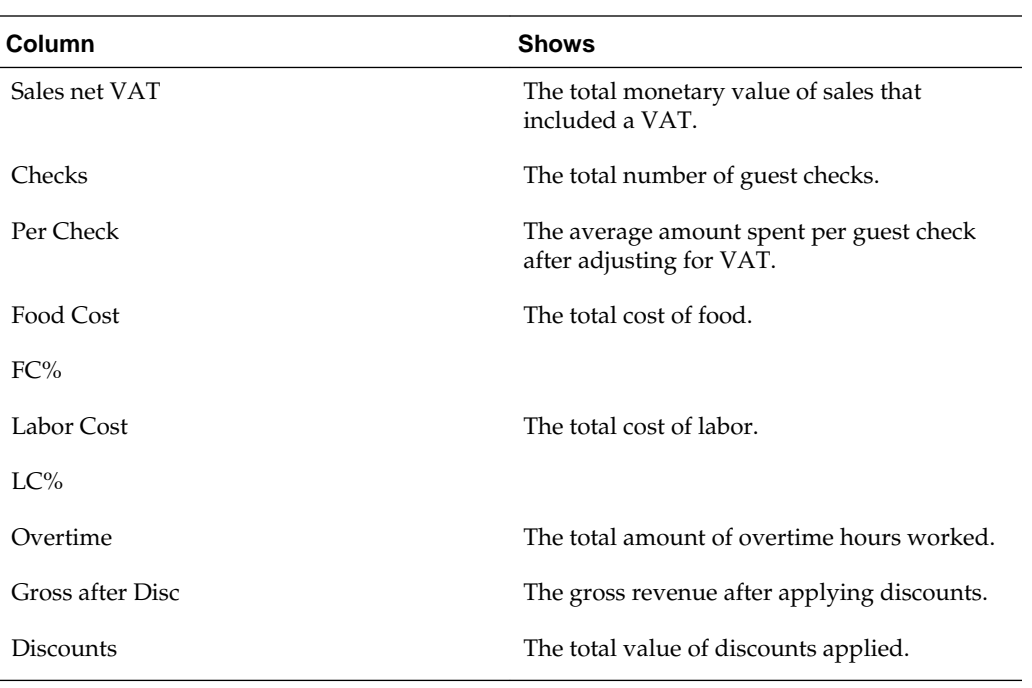

**7**

# **Reporting on Employee Information**

The following reports provide information about employee performance, schedules, and time cards:

- Item Sales Detail by Employee Report
- [Item Sales Summary by Employee](#page-53-0)

Item Sales Detail by Employee Report

[Item Sales Summary by Employee](#page-53-0)

[Employee Control Report](#page-53-0)

[Employee Sales Performance Report](#page-54-0)

[Employees Report](#page-55-0)

[HR Employee Detail Report](#page-55-0)

[Employee Earnings Detail Report](#page-57-0)

[Employee Sales Summary Report](#page-58-0)

[Employee Time Card Detail Report](#page-59-0)

[Manager Control Report](#page-59-0)

[Staff Scheduling Performance](#page-60-0)

[Time Card Summary Report](#page-60-0)

[Employee Time Card Detail Report](#page-61-0)

[Employee Exceptions Report](#page-62-0)

[Employee Productivity Report](#page-63-0)

#### **Related Topics:**

[Running Standard Reports](#page-8-0)

[Modifying Standard Reports](#page-9-0)

#### **Item Sales Detail by Employee Report**

The Item Sales Detail by Employee report shows quantity and gross sales details for each employee and each item sold by the employee, as described in the following table:

<span id="page-53-0"></span>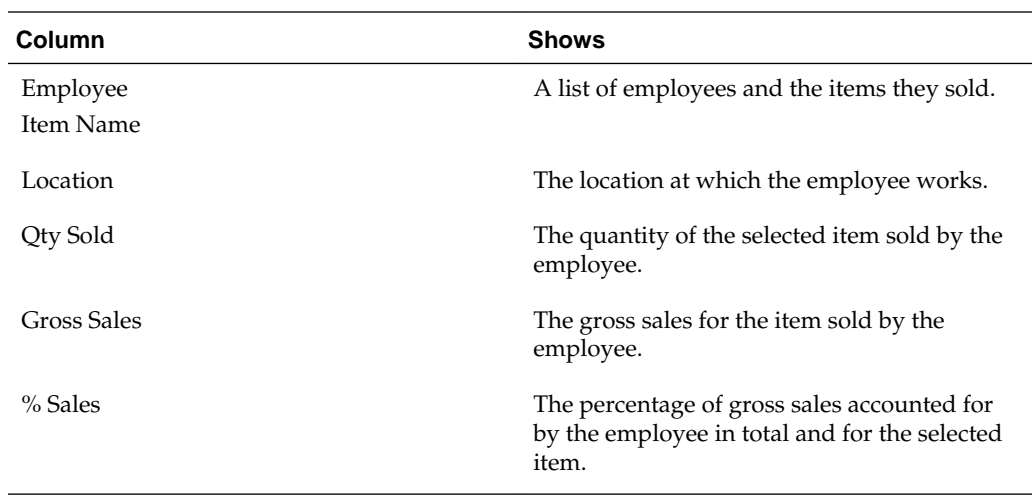

## **Item Sales Summary by Employee**

The Item Sales Summary by Employee report shows the quantity and gross sales for each employee, as described in the following table:

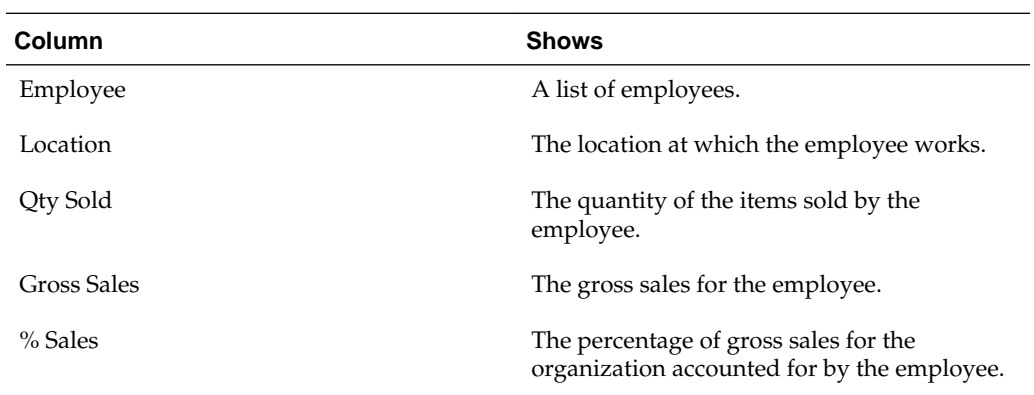

#### **Employee Control Report**

The Employee Control report shows all discounts, voids, and errors by the employee, as described in the following table:

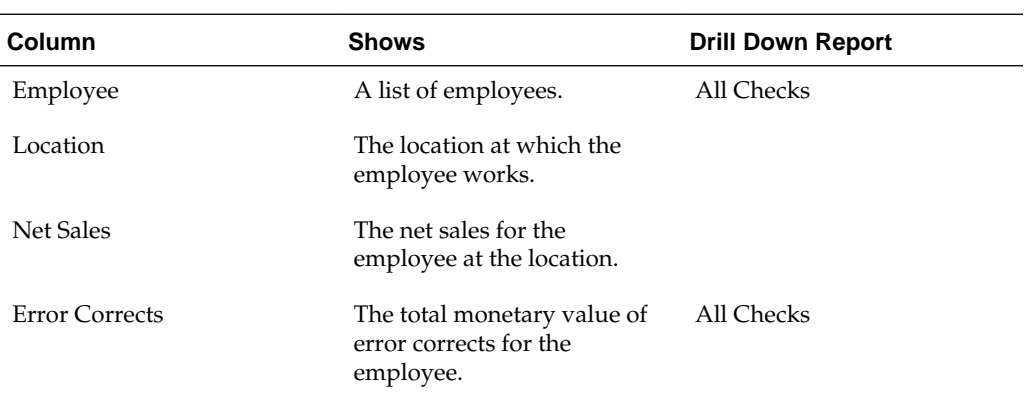

<span id="page-54-0"></span>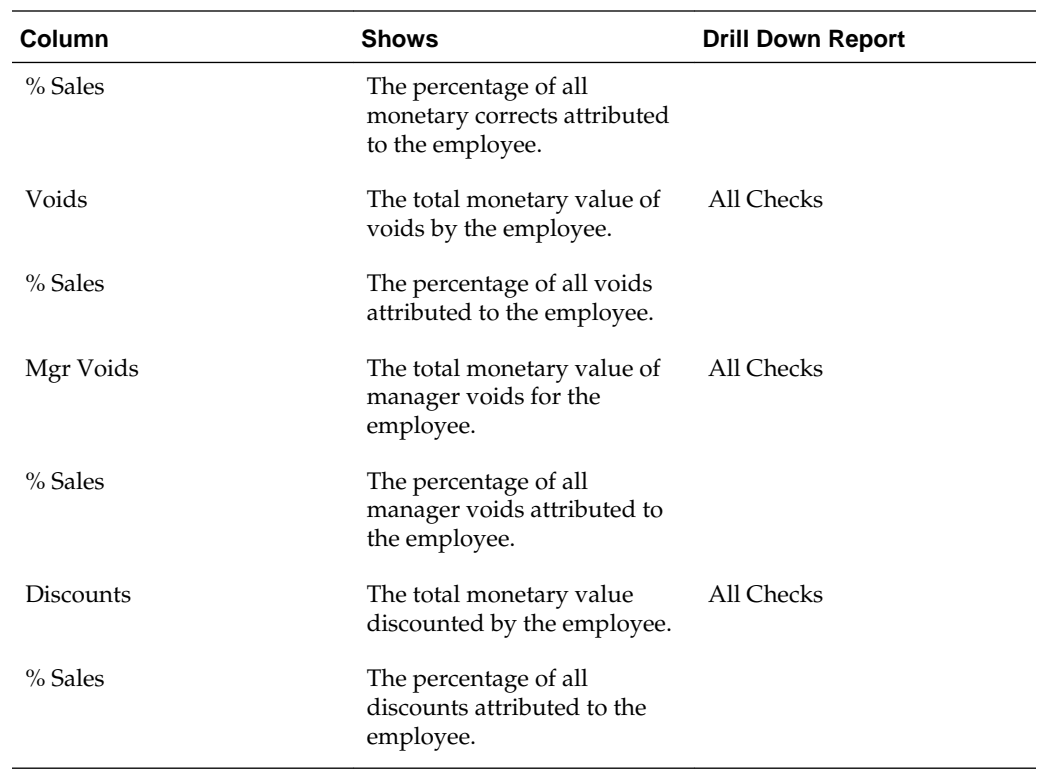

## **Employee Sales Performance Report**

The Employee Sales Performance report shows all discounts, voids, and errors by the employee, as described in the following table:

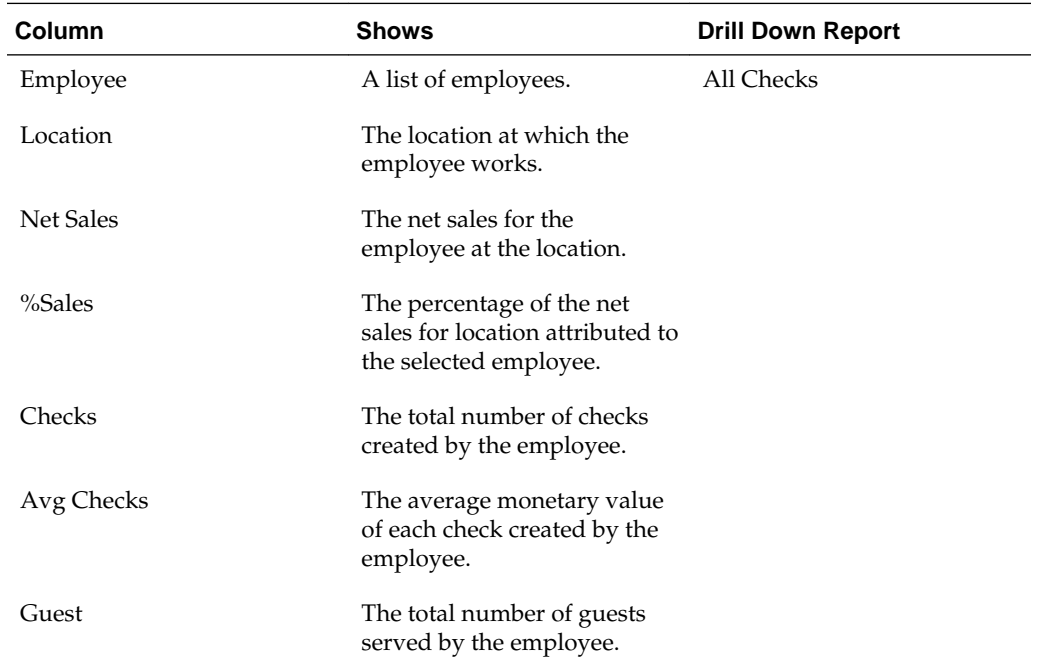

<span id="page-55-0"></span>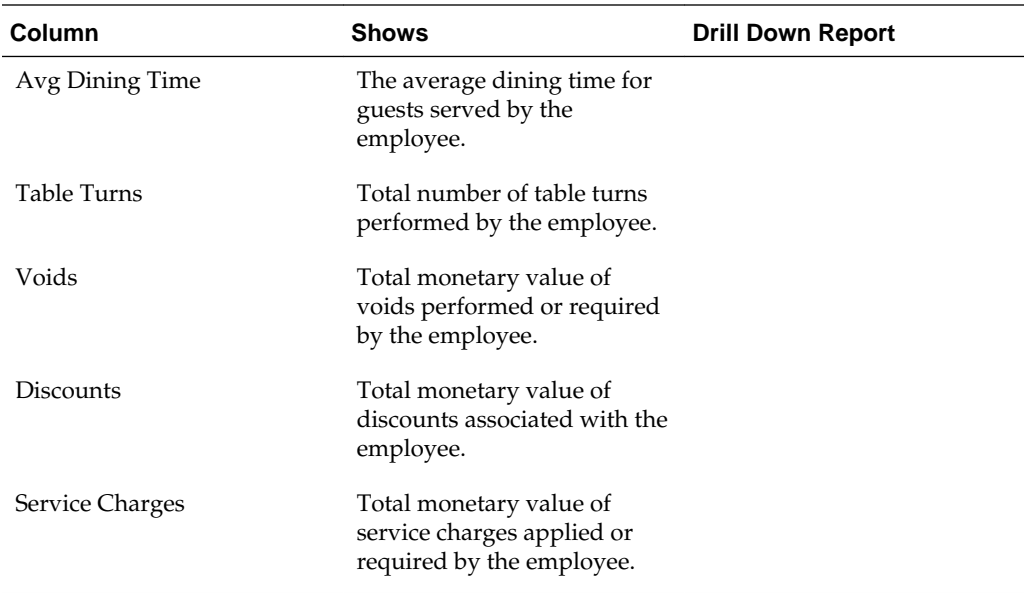

#### **Employees Report**

The Employee report shows all employees by location with their human resources and payroll information, as described in the following table:

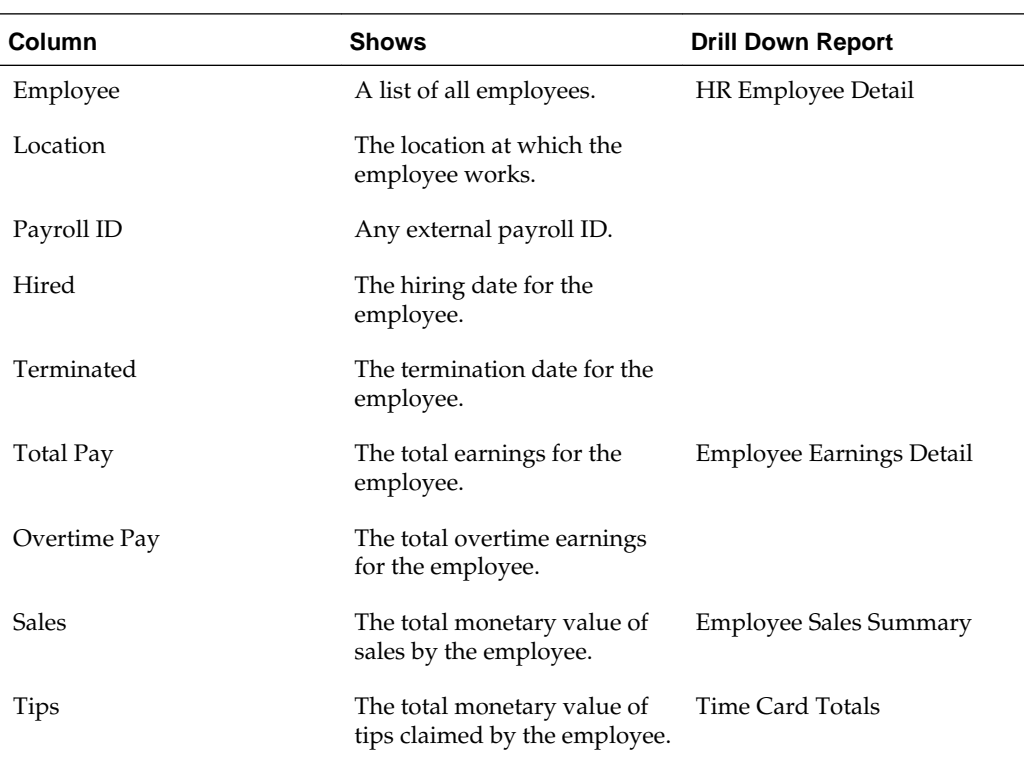

#### **HR Employee Detail Report**

The HR Employee Detail report shows human resources information for each employee, as described in the following table:

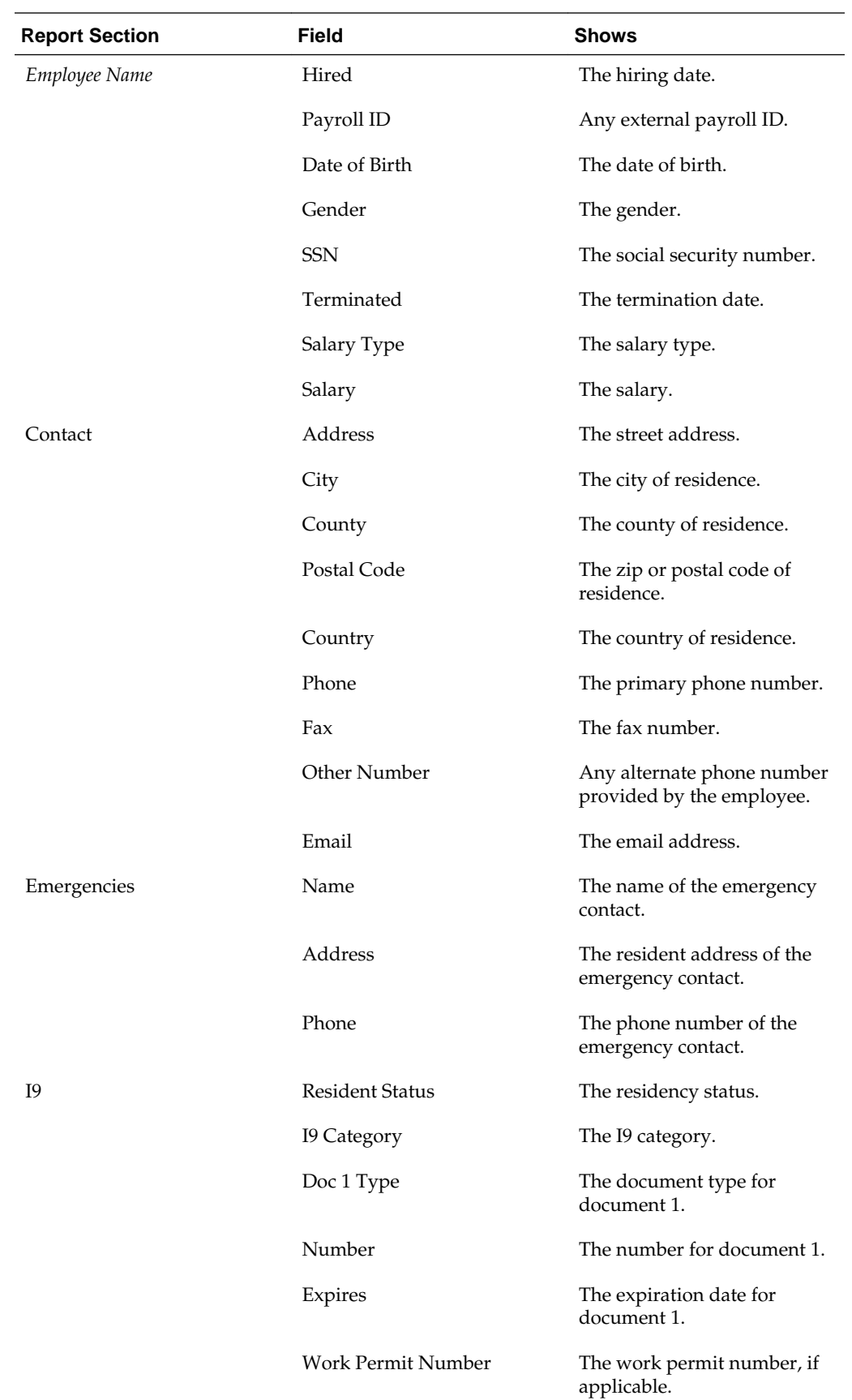

<span id="page-57-0"></span>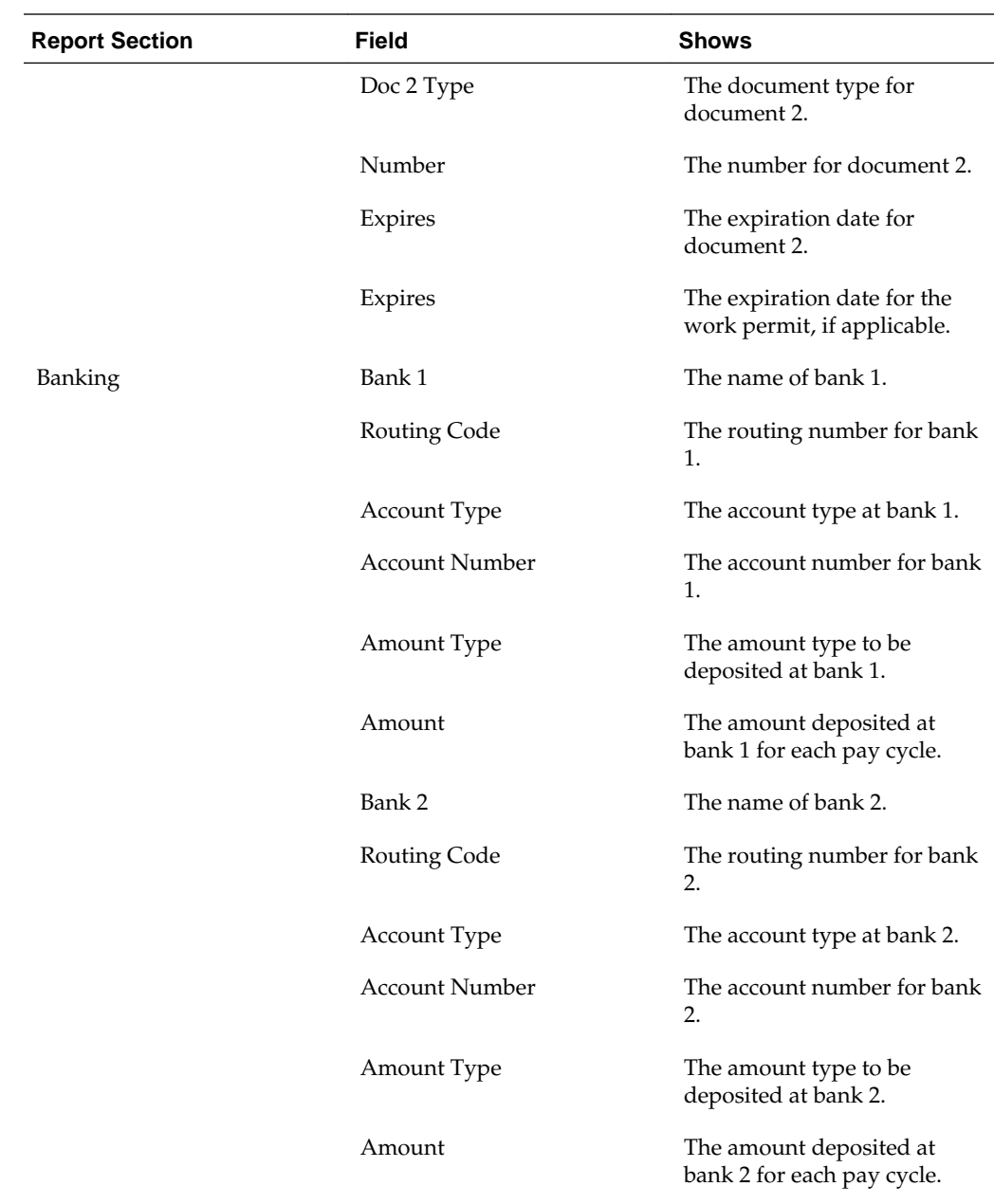

## **Employee Earnings Detail Report**

The Employee Earnings Detail report shows work hour and payment information for an employee, as described in the following table:

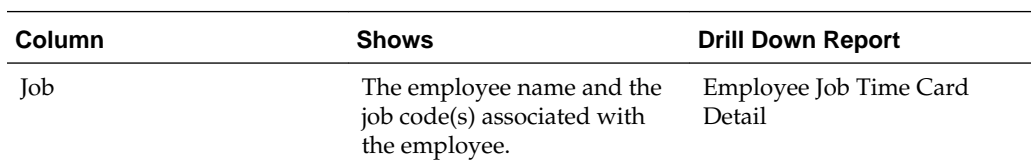

<span id="page-58-0"></span>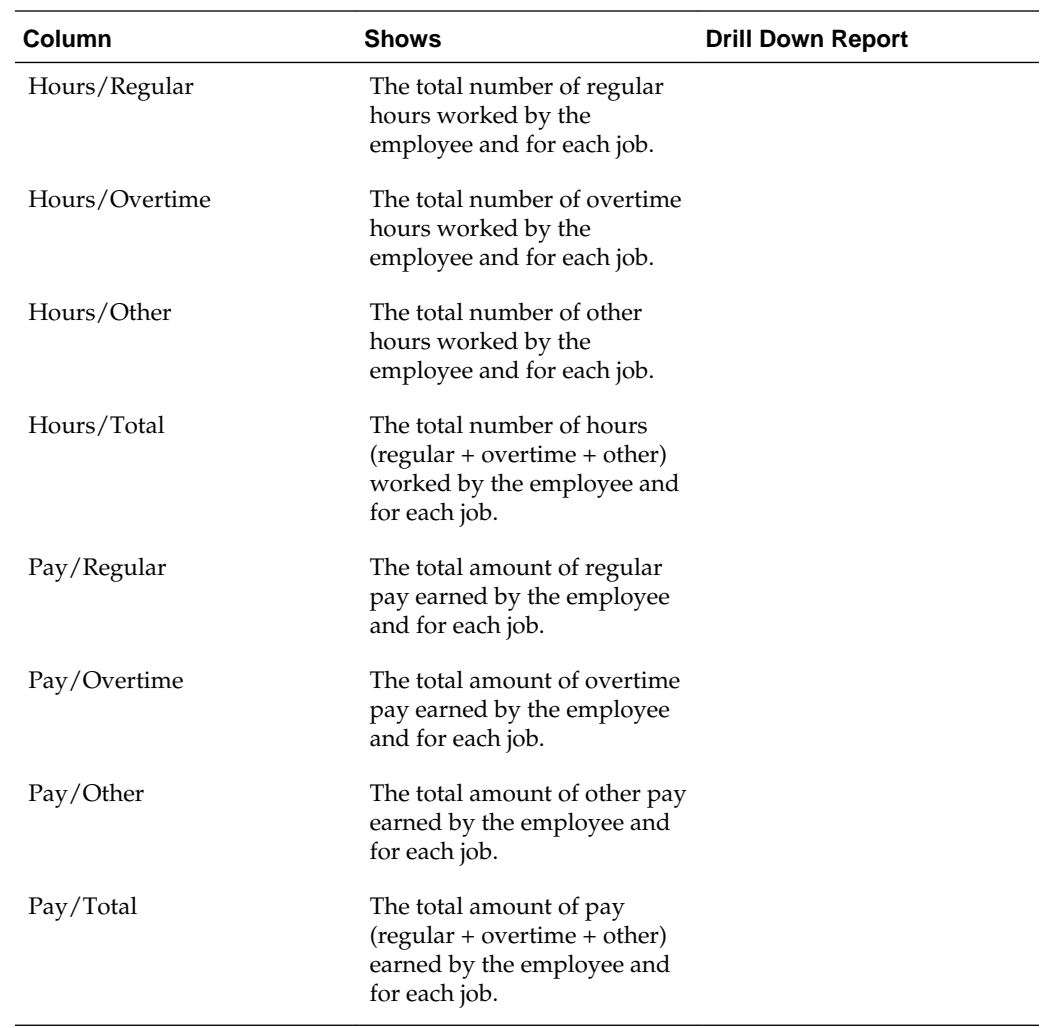

#### **Employee Sales Summary Report**

The Employee Earnings Detail report shows work hour and payment information for an employee, as described in the following table:

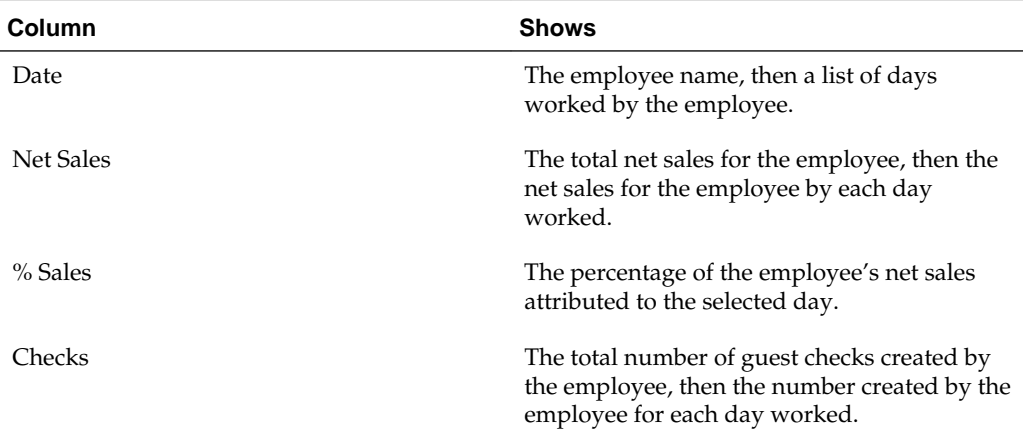

<span id="page-59-0"></span>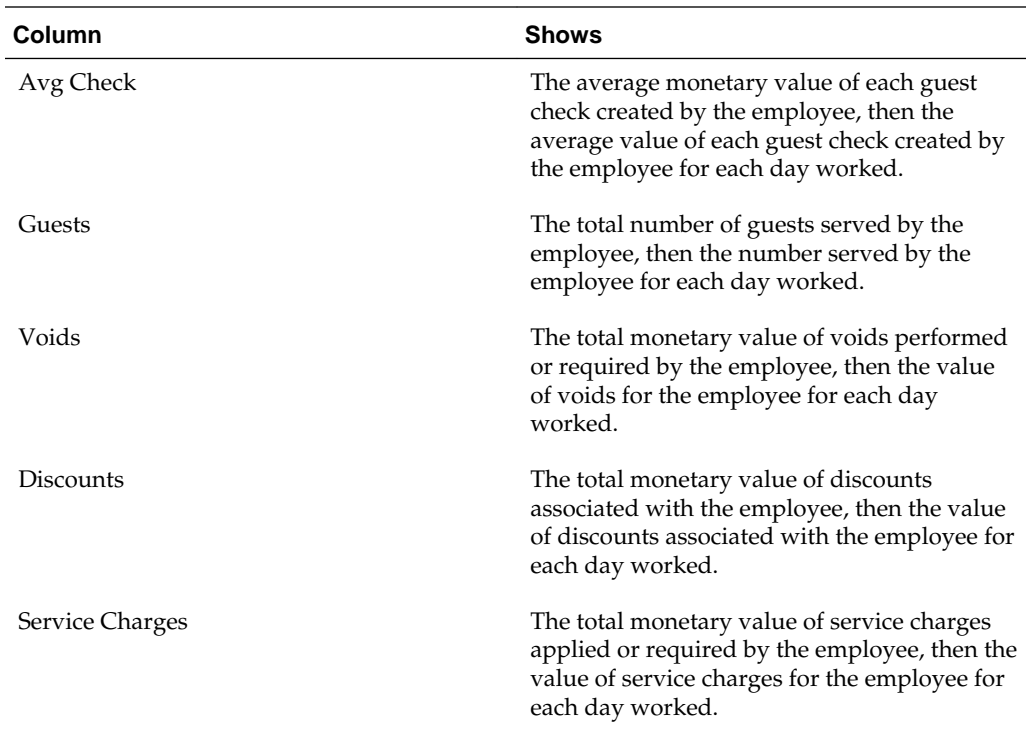

# **Employee Time Card Detail Report**

## **Manager Control Report**

The Manager Control report shows information for all transactions that were performed by someone other than the check owner that involved discounts, voids, and adjustments, as described in the following table:

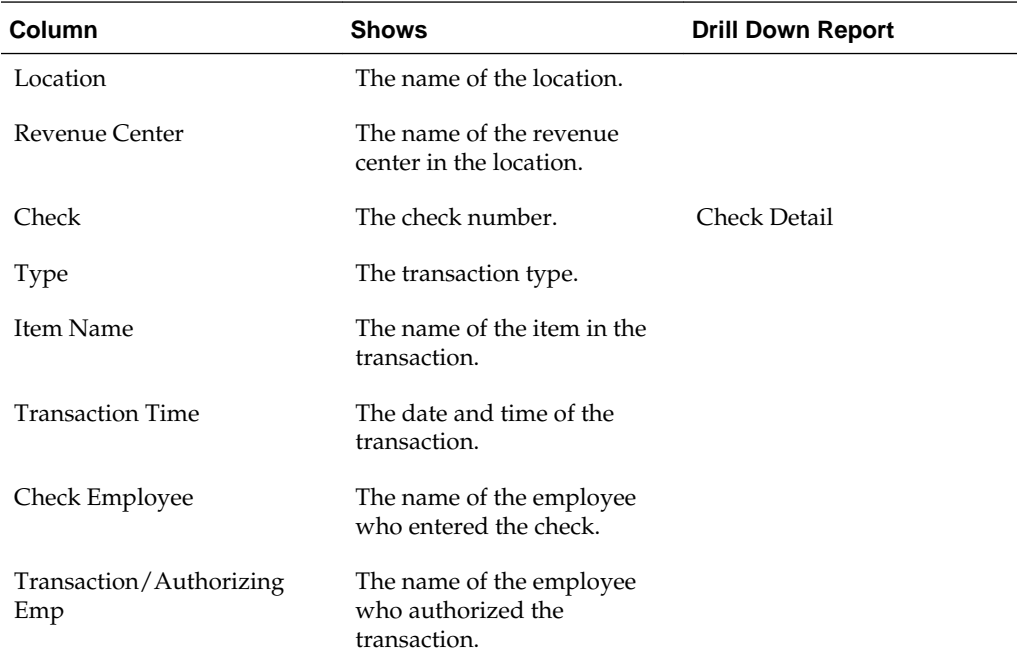

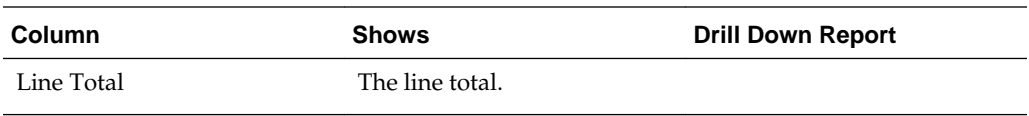

#### <span id="page-60-0"></span>**Staff Scheduling Performance**

The Staff Scheduling Performance report provides detailed information comparing forecasted staffing, scheduled staffing, and actual staffing, as described in the following table:

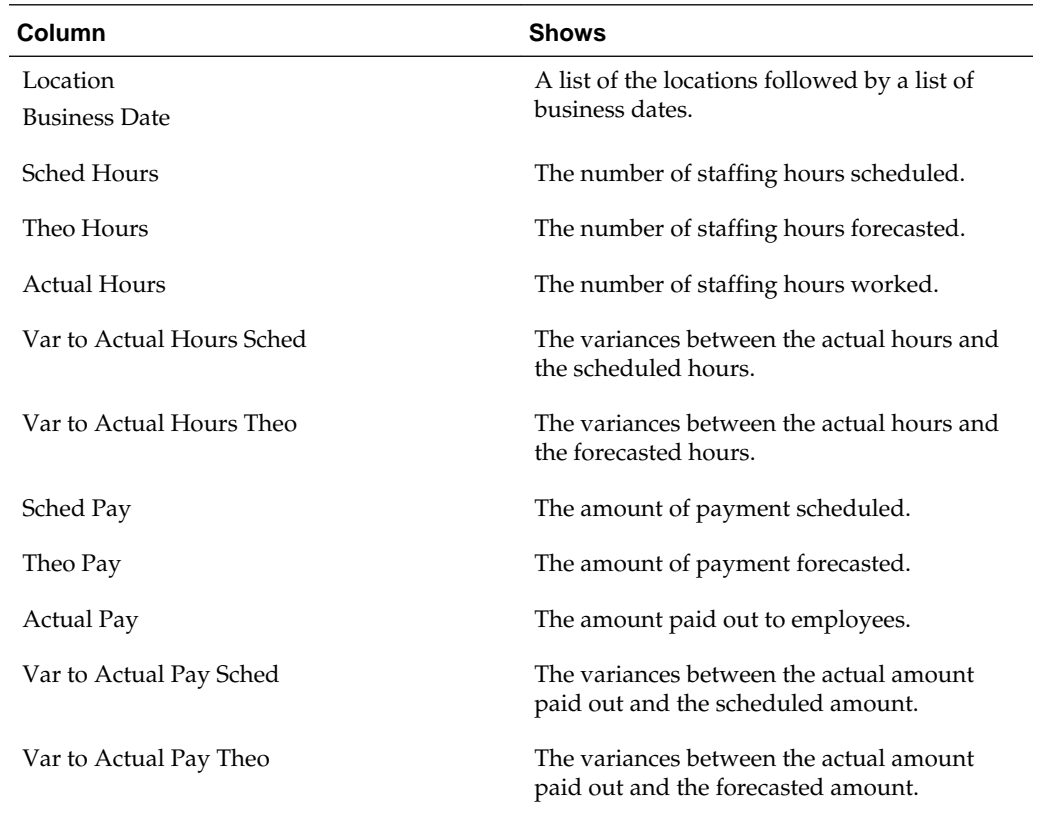

#### **Time Card Summary Report**

The Time Card Summary report shows time card information by job code and by employee, as described in the following table:

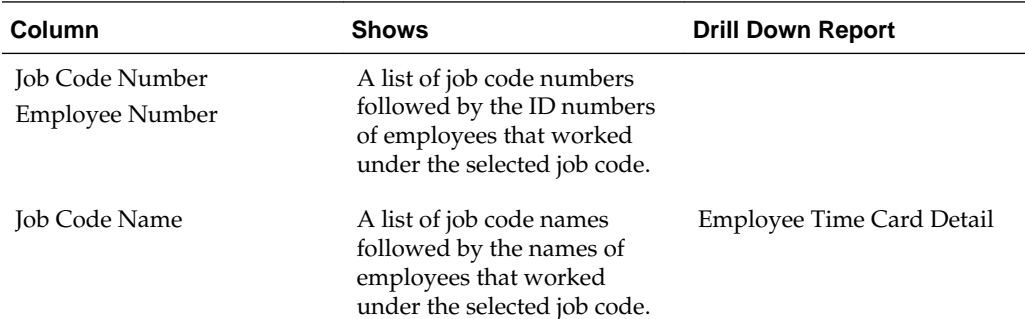

<span id="page-61-0"></span>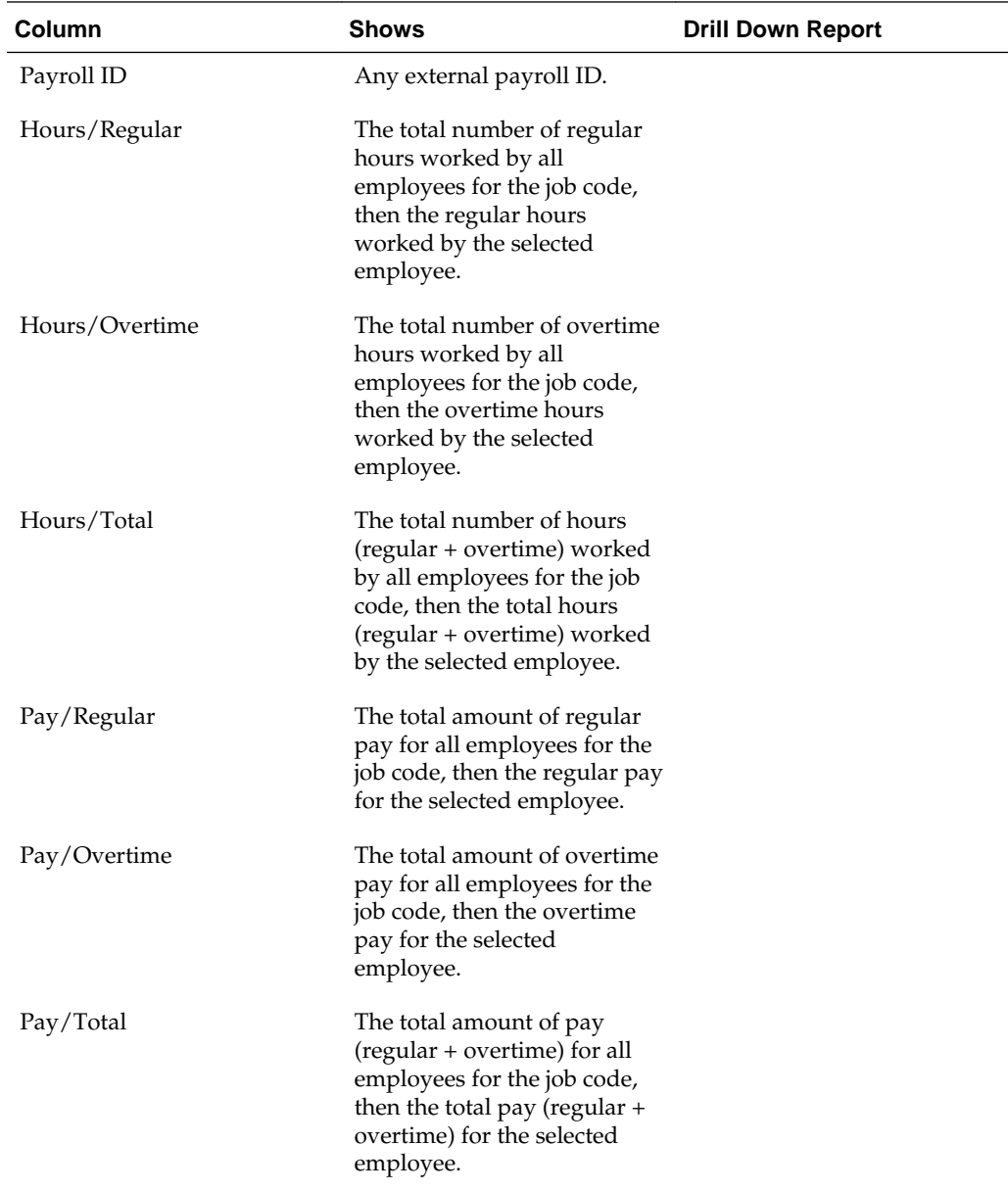

## **Employee Time Card Detail Report**

The Employee Time Card Detail report provides hour and pay information for each payroll entry for a selected employee, as described in the following table:

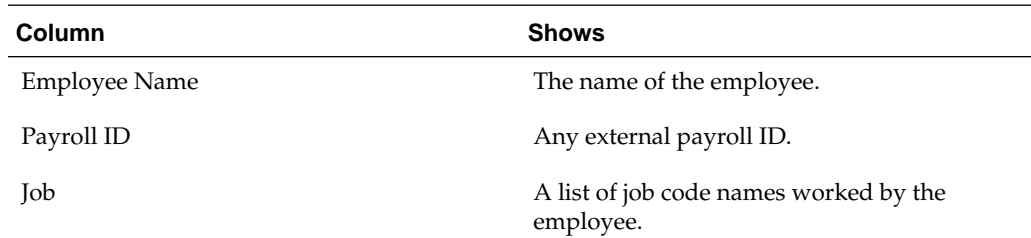

<span id="page-62-0"></span>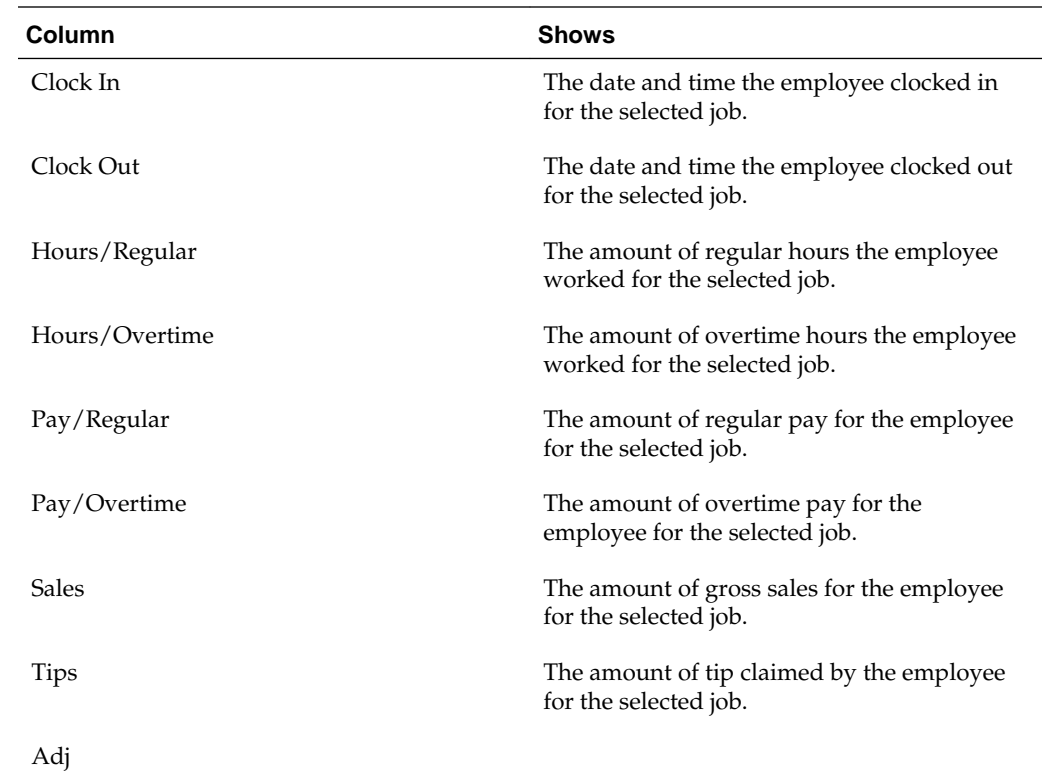

## **Employee Exceptions Report**

The Employee Exceptions report shows employee transactions and adjustments, as described in the following table:

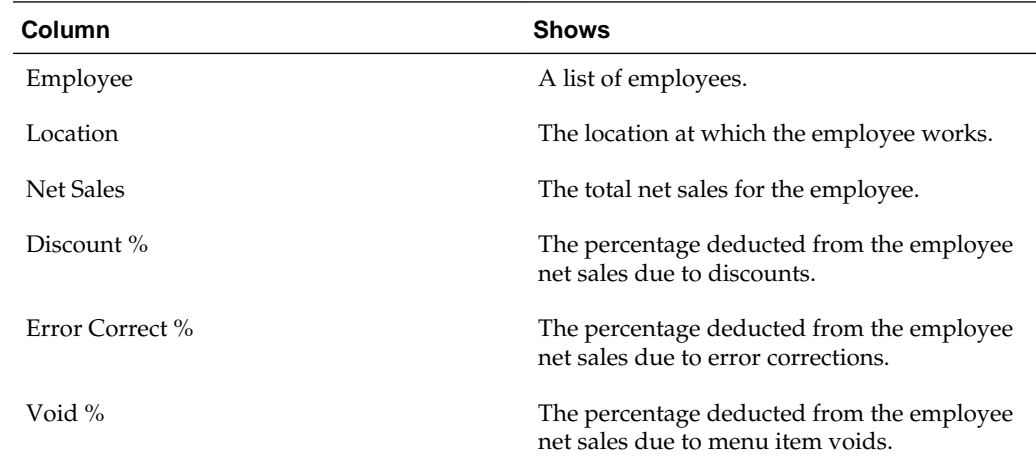

You can then configure the columns to show the following information:

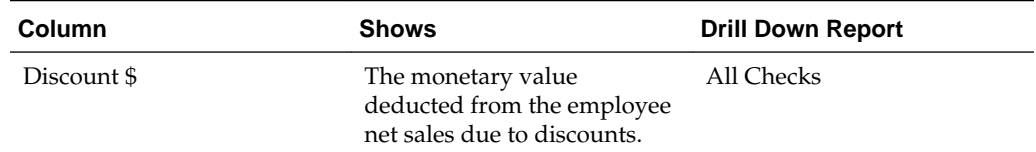

<span id="page-63-0"></span>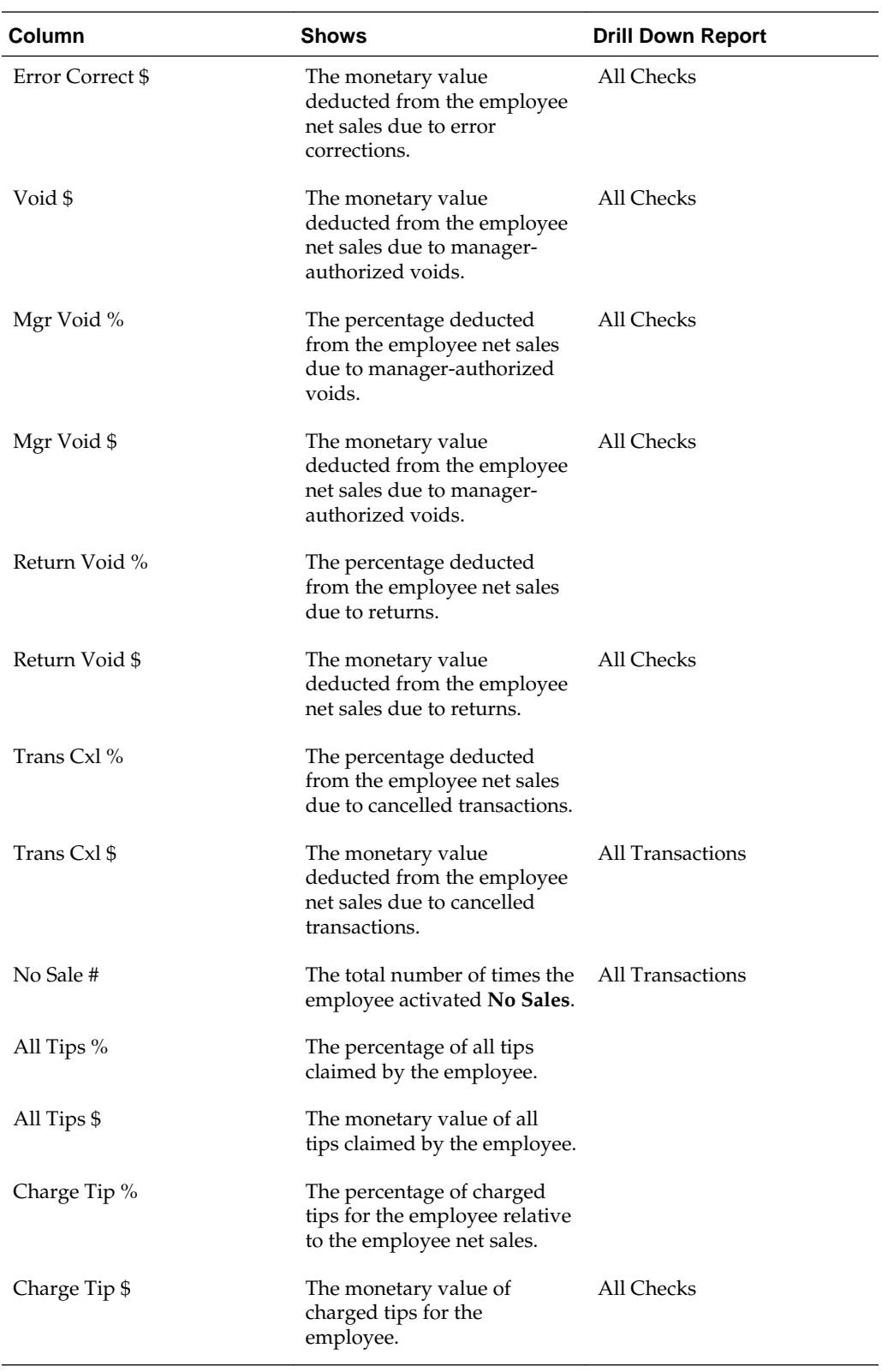

# **Employee Productivity Report**

The Employee Productivity report shows key performance indicators for employees as well as information about lost sales opportunities, as described in the following table:

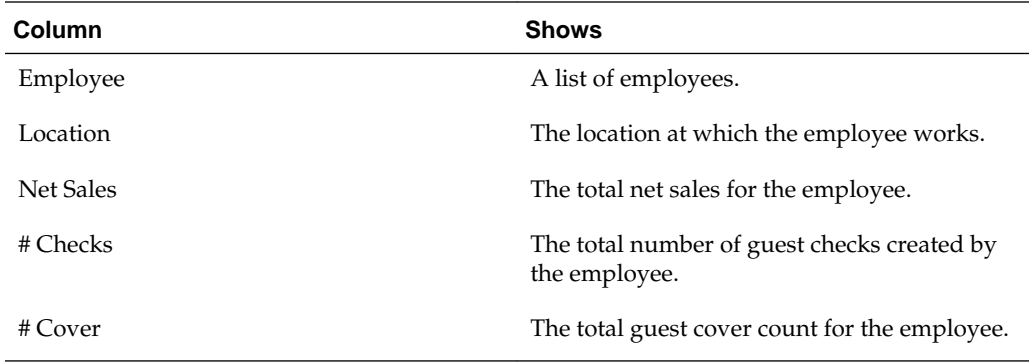

You can then configure the columns to show the following information:

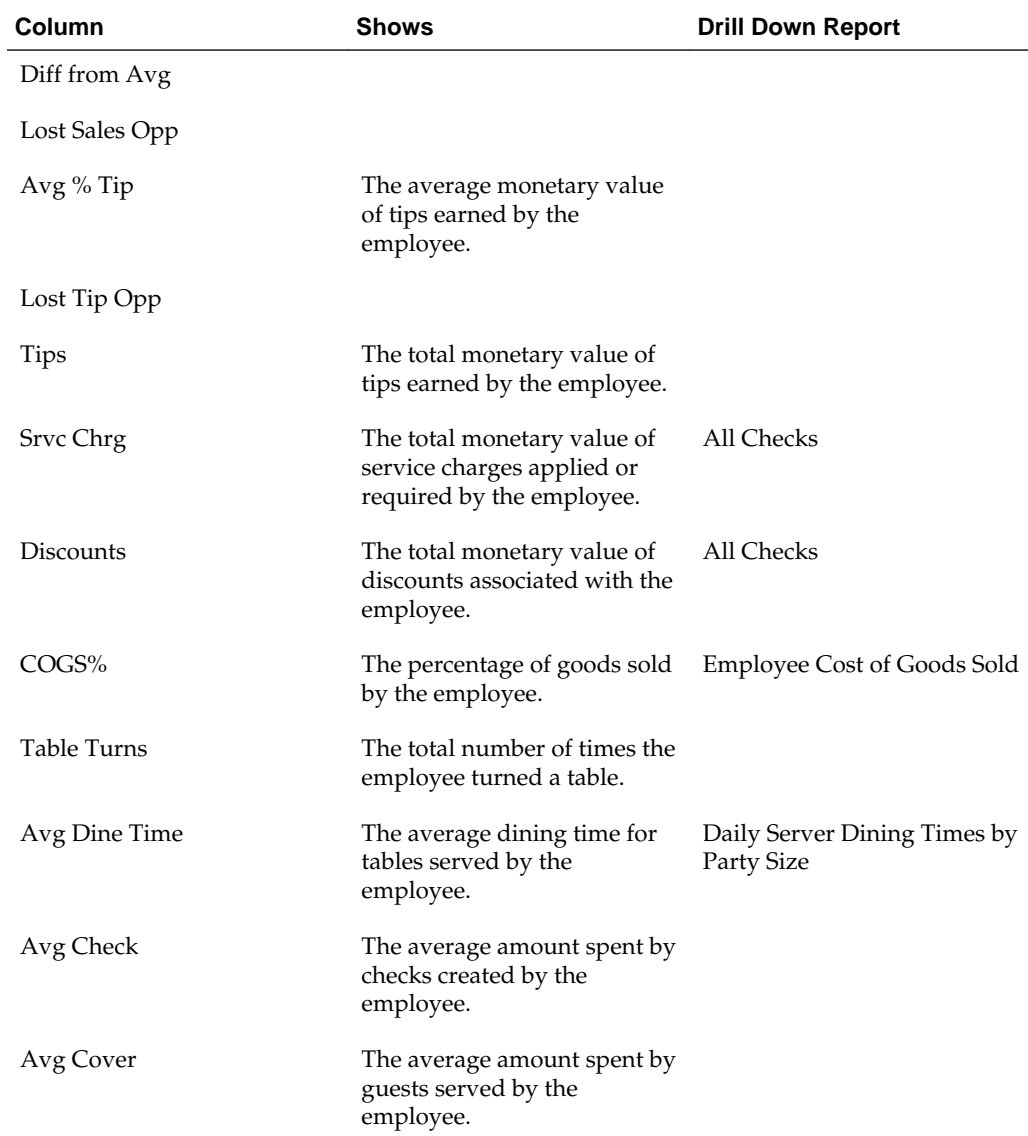

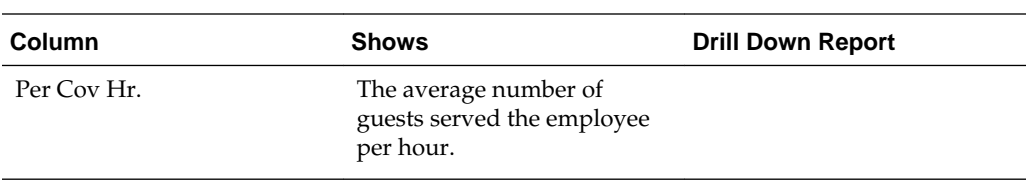

**8**

# **Reporting on Kitchen Display System Performance**

The following reports provide information on Kitchen Display System (KDS) stations in a restaurant:

- KDS Summary Report
- [Today's KDS Summary Report](#page-68-0)
- KDS Orders by Prep Time Report
- [KDS Orders by Station Report](#page-67-0)
- [Speed of Service Report](#page-67-0)

KDS Summary Report KDS Orders by Prep Time Report [KDS Orders by Station Report](#page-67-0) [Speed of Service Report](#page-67-0) [Today's KDS Summary Report](#page-68-0)

#### **KDS Summary Report**

The KDS Summary report shows accumulated data for KDS station preparation times for KDS across several business days, as described in the following table:

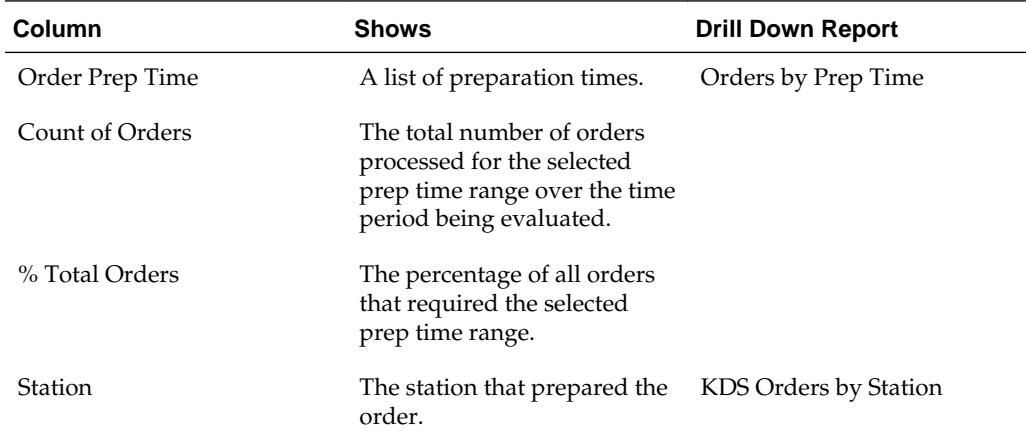

#### **KDS Orders by Prep Time Report**

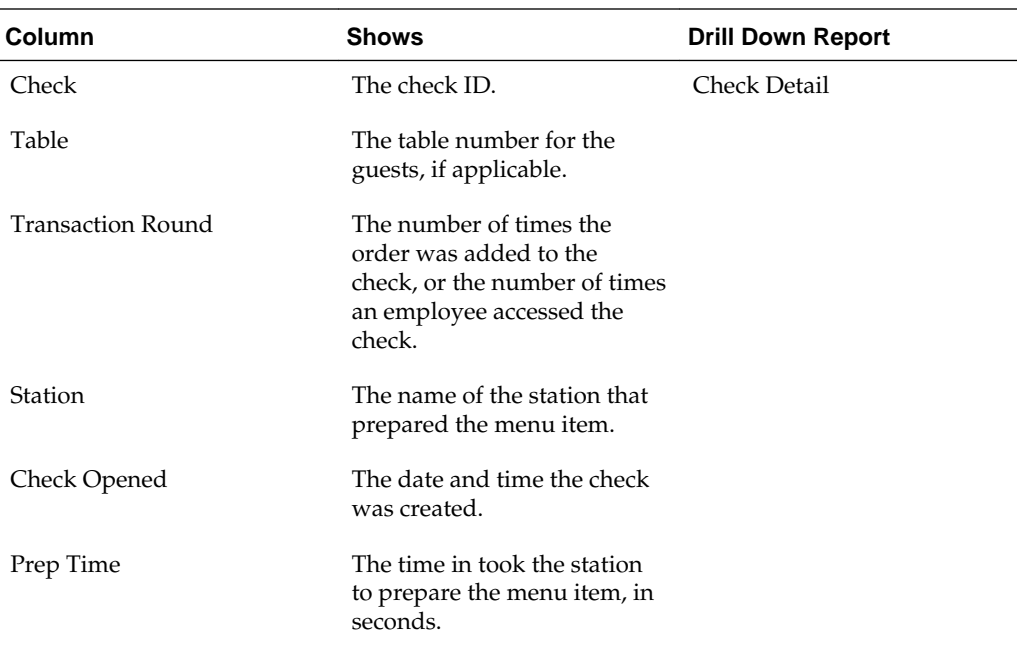

<span id="page-67-0"></span>The KDS Orders by Prep Time report shows details about orders that required the selected preparation time range, as described in the following table:

#### **KDS Orders by Station Report**

The KDS Orders by Station report shows details about orders that were prepared at the selected KDS station, as described in the following table:

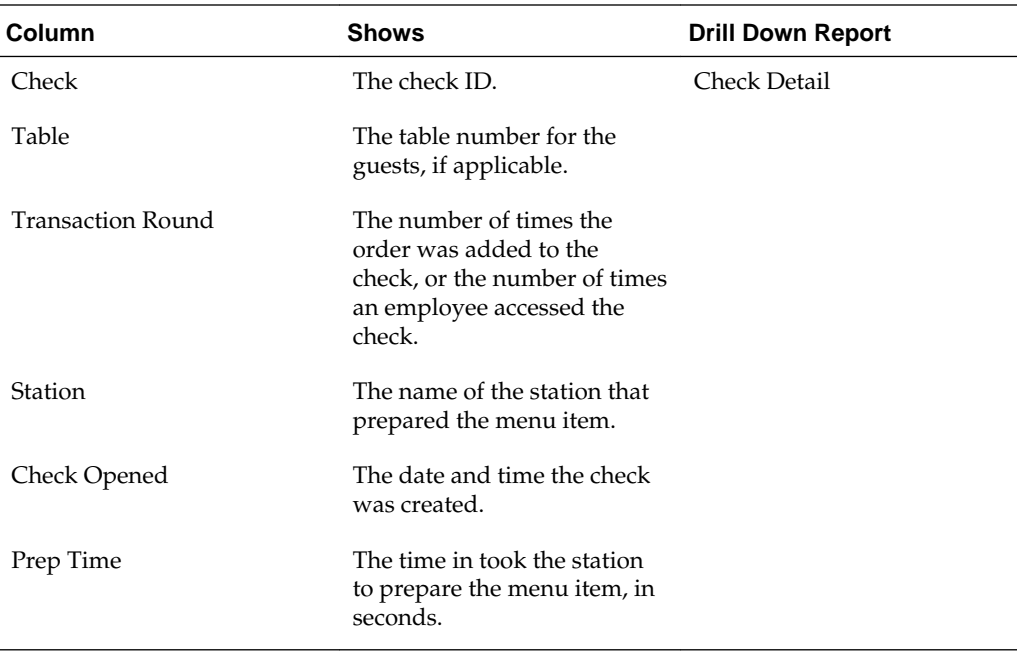

#### **Speed of Service Report**

The Speed of Service report shows details about the quickness at which guests received service or attention, as described in the following table:

<span id="page-68-0"></span>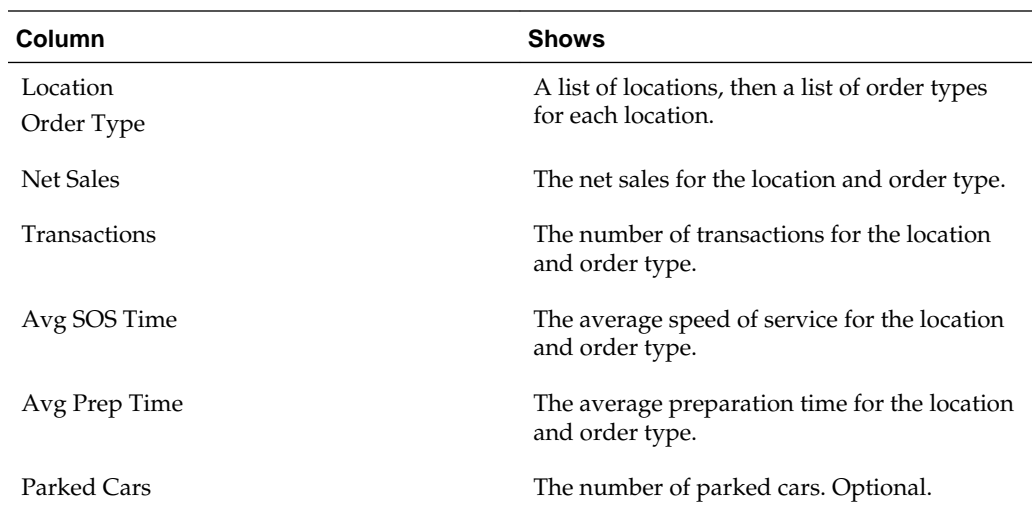

## **Today's KDS Summary Report**

The Today's KDS Summary report shows information about KDS station preparation times for the current business days, as described in the following table:

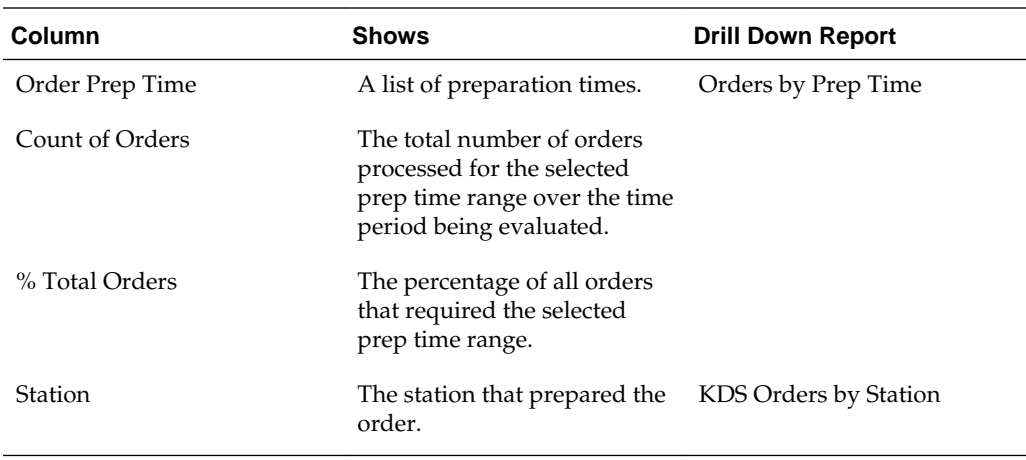

# **Reporting on Menus**

The following reports provide sales and cost information about menu items:

- Combo Items Summary Report
- [Menu Engineering by Major and Family Group Report](#page-71-0)
- [Major Group Menu Engineering Report](#page-72-0)
- [Family Group Menu Engineering Report](#page-72-0)
- **[Item Groups Average Pricing Report](#page-73-0)**
- [Pricing Detail by Major Group Report](#page-73-0)
- [Pricing Detail by Family Group Report](#page-74-0)
- [Menu Item Average Pricing Report](#page-74-0)
- [Menu Item Affinity Sales Report](#page-75-0)

Combo Items Summary Report

[Menu Engineering by Major and Family Group Report](#page-71-0)

[Major Group Menu Engineering Report](#page-72-0)

[Family Group Menu Engineering Report](#page-72-0)

[Item Groups Average Pricing Report](#page-73-0)

[Pricing Detail by Major Group Report](#page-73-0)

[Pricing Detail by Family Group Report](#page-74-0)

[Menu Item Average Pricing Report](#page-74-0)

[Menu Item Affinity Sales Report](#page-75-0)

#### **Combo Items Summary Report**

The Combo Items Summary report shows sales and quantity information for menu items as well as components in a combo meal.

The Menu Item section shows information about menu items, as described in the following table:

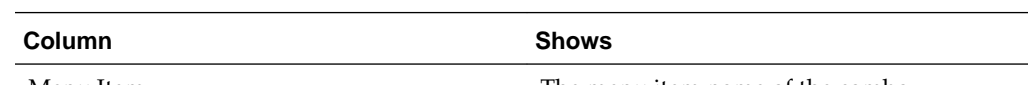

Menu Item The menu item name of the combo.

<span id="page-71-0"></span>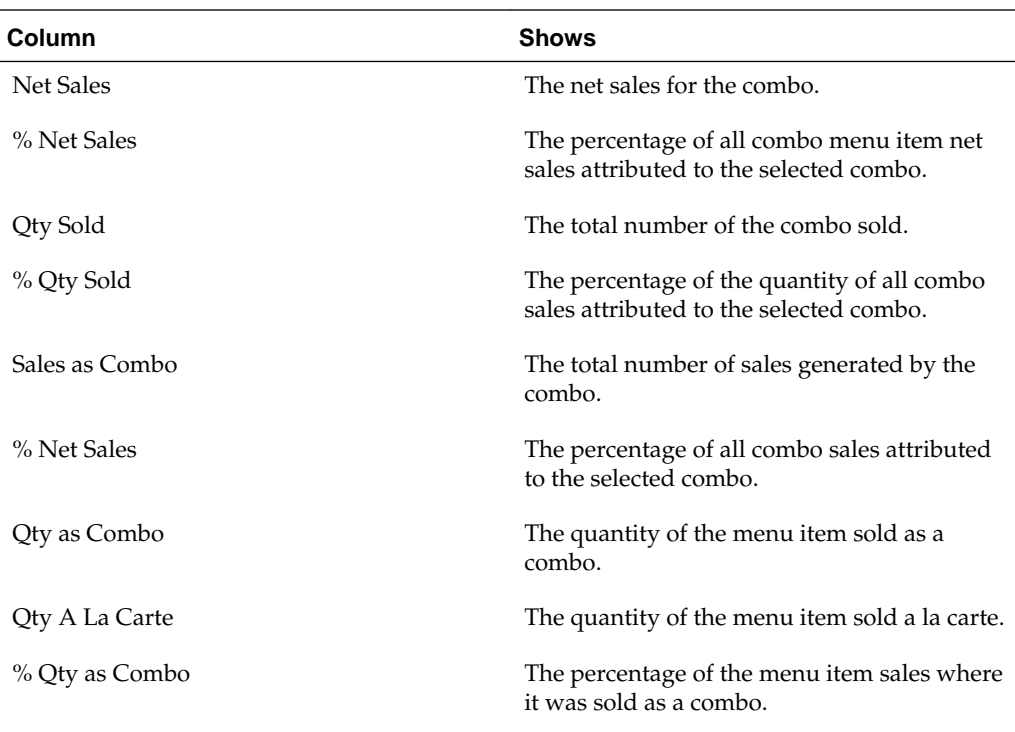

The Combo Item section shows information about the combo meals and details for each component, as described in the following table:

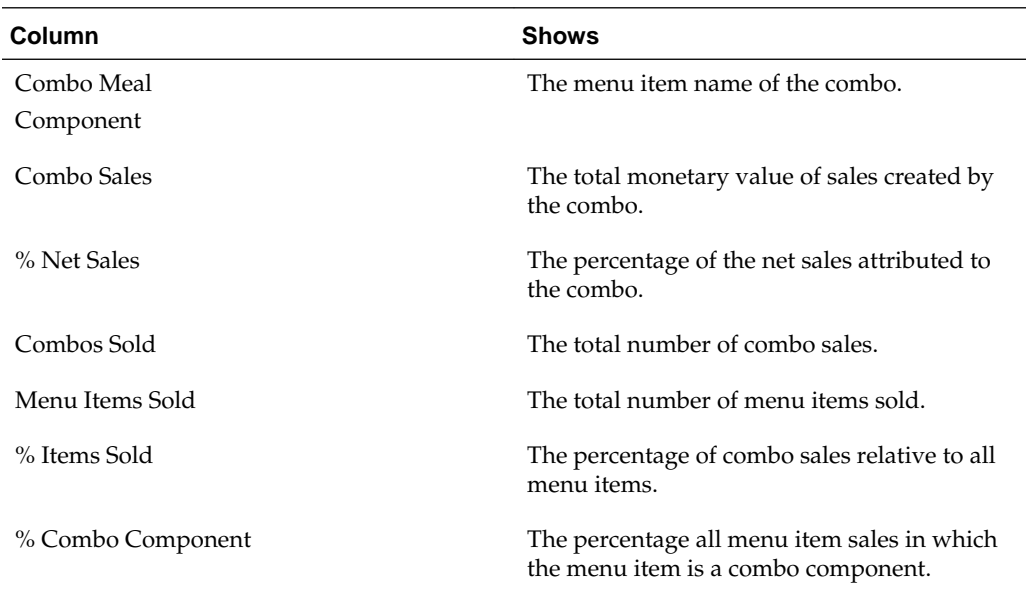

#### **Menu Engineering by Major and Family Group Report**

The Menu Engineering by Major and Family Group report shows individual item revenues and contribution margins as organized by major and family menu item groups, as described in the following table:
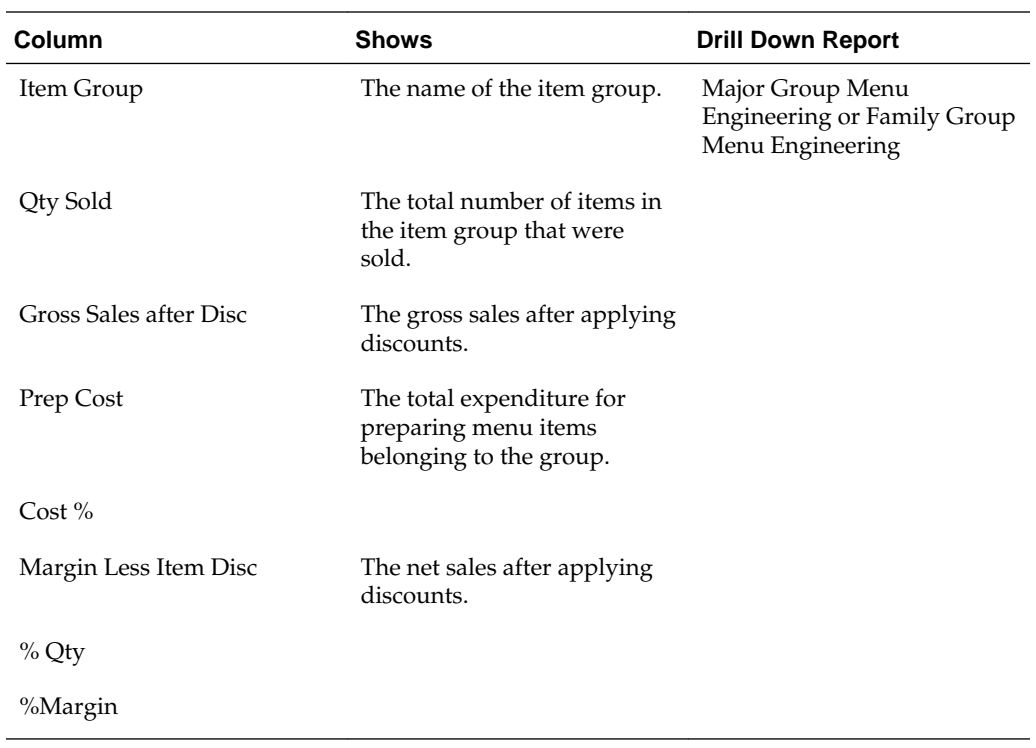

You can also click **Sales Detail by Menu Item** to view the more detailed **Sales Detail by Menu Item** report, or click a listed day part to view information specific to the day part on the **Day Part Menu Engineering by Menu Item** report.

# **Major Group Menu Engineering Report**

The Major Group Menu Engineering report shows individual menu item revenues and contribution margins for a specific major item group, as described in the following table:

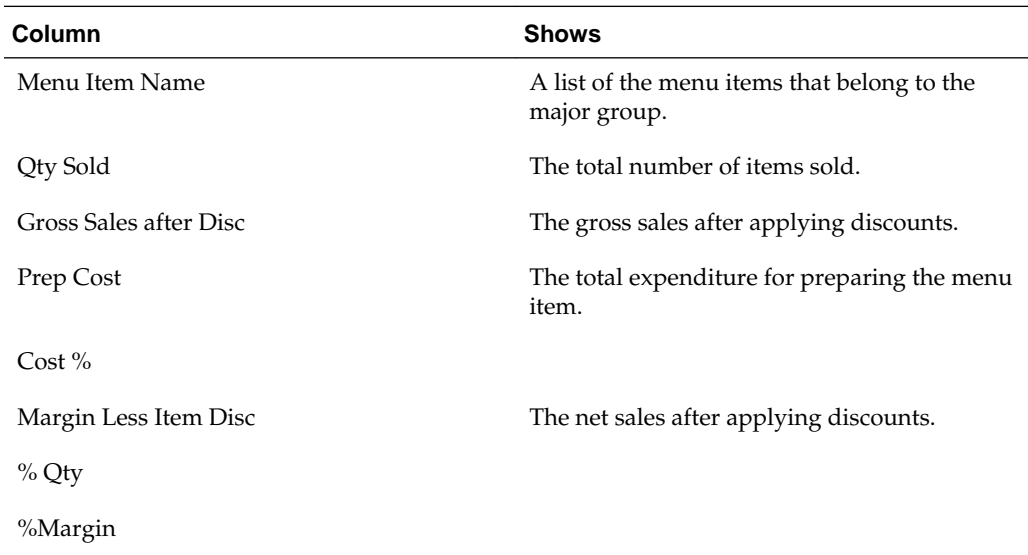

## **Family Group Menu Engineering Report**

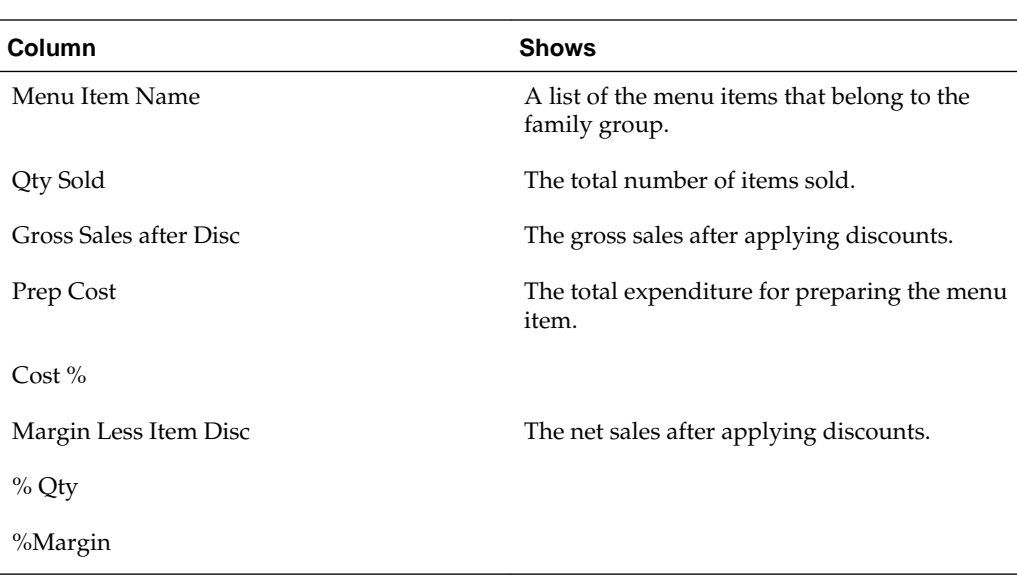

The Family Group Menu Engineering report shows individual menu item revenues and contribution margins for a specific family item group, as described in the following table:

### **Item Groups Average Pricing Report**

The Item Groups Average Pricing report shows the average prices for groups of stores, as described in the following table:

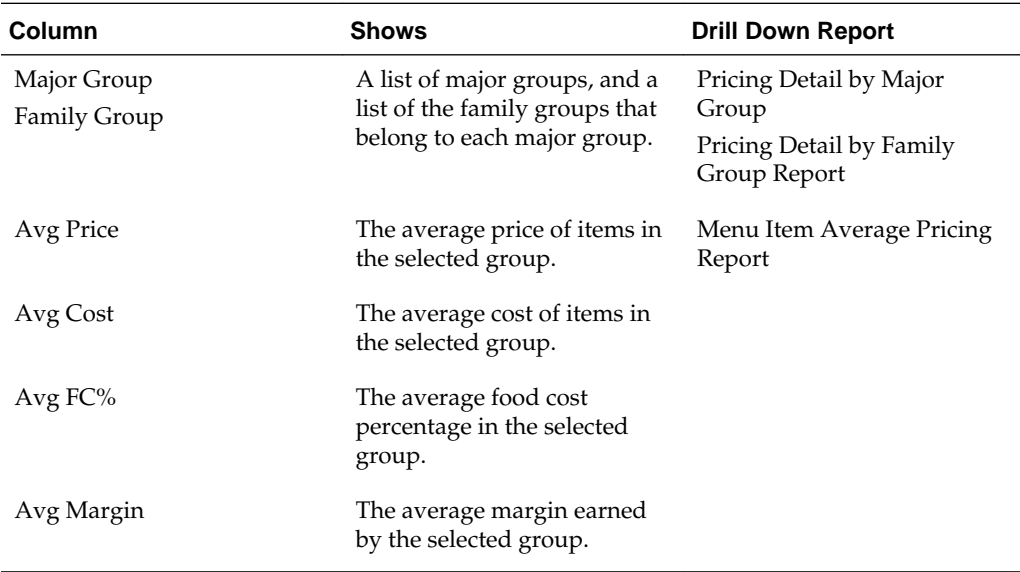

#### **Pricing Detail by Major Group Report**

The Pricing Detail by Major Group report shows price and cost information for menu items sorted by major groups, as described in the following table:

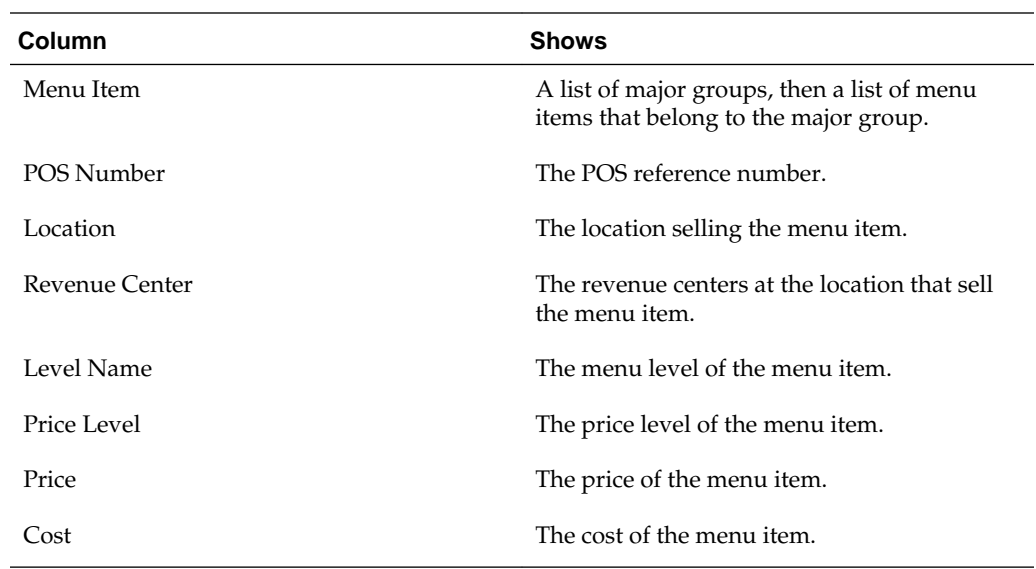

# **Pricing Detail by Family Group Report**

The Pricing Detail by Family Group report shows price and cost information for menu items sorted by family groups, as described in the following table:

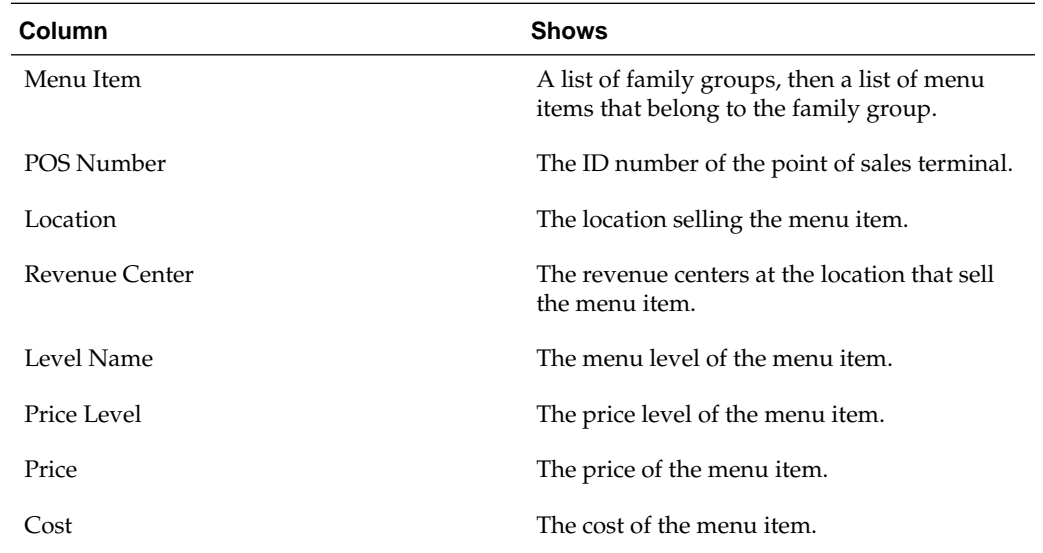

#### **Menu Item Average Pricing Report**

The Menu Item Averaging Pricing report shows average price and cost information for menu items.

The Family Group section shows information about family groups at various locations, as described in the following table:

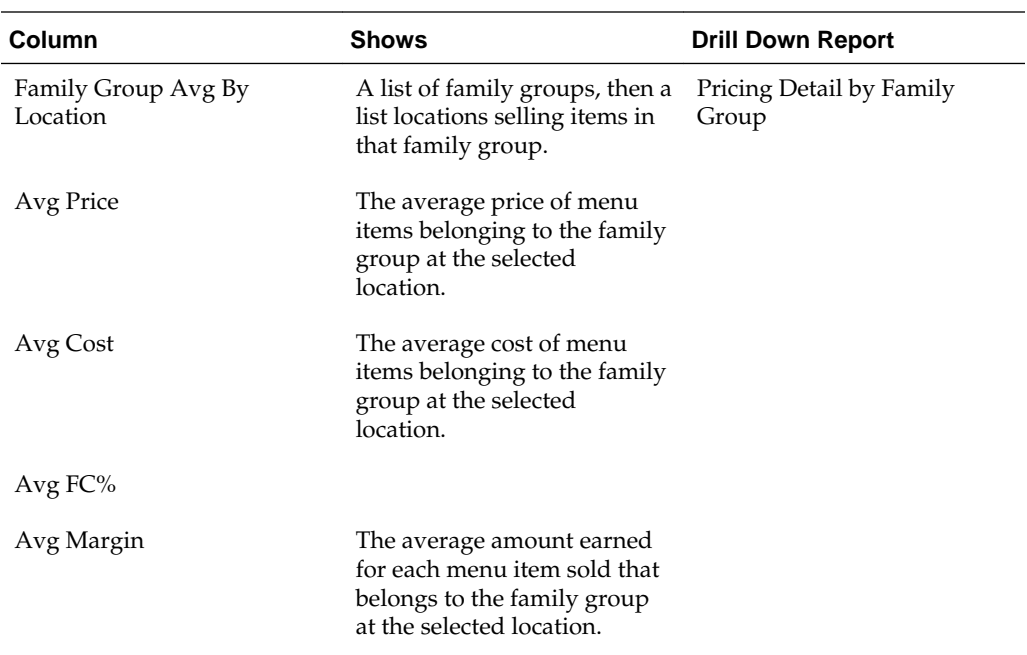

The Menu Item section shows information about each menu item, as described in the following table:

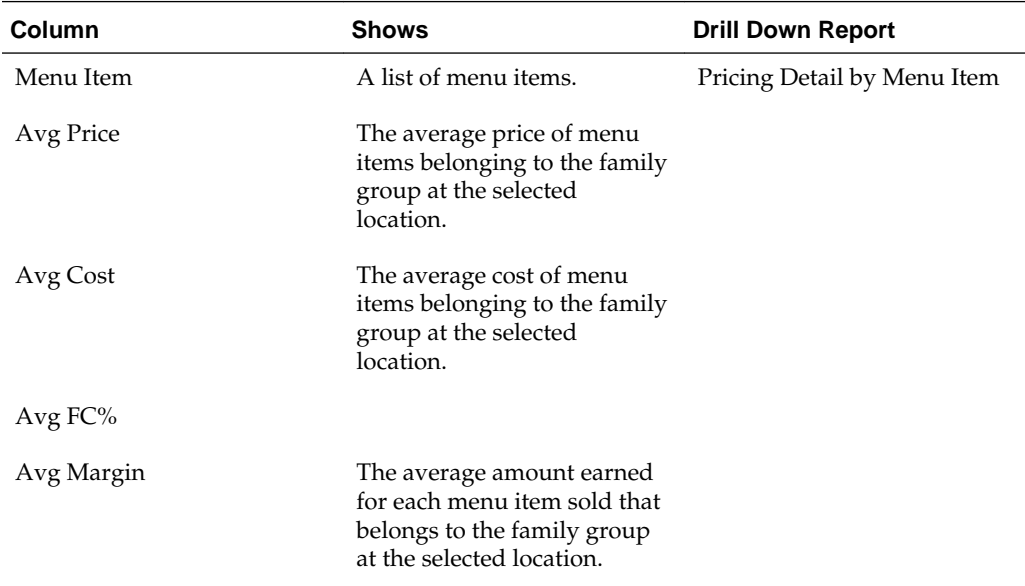

# **Menu Item Affinity Sales Report**

The Menu Item Affinity Sales report shows the frequency at which items are sold together, as described in the following table:

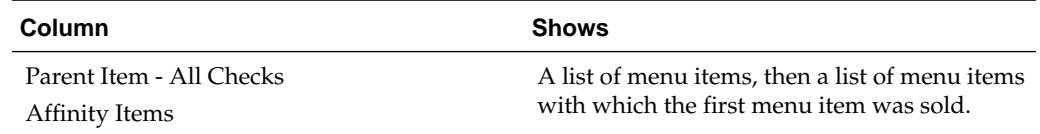

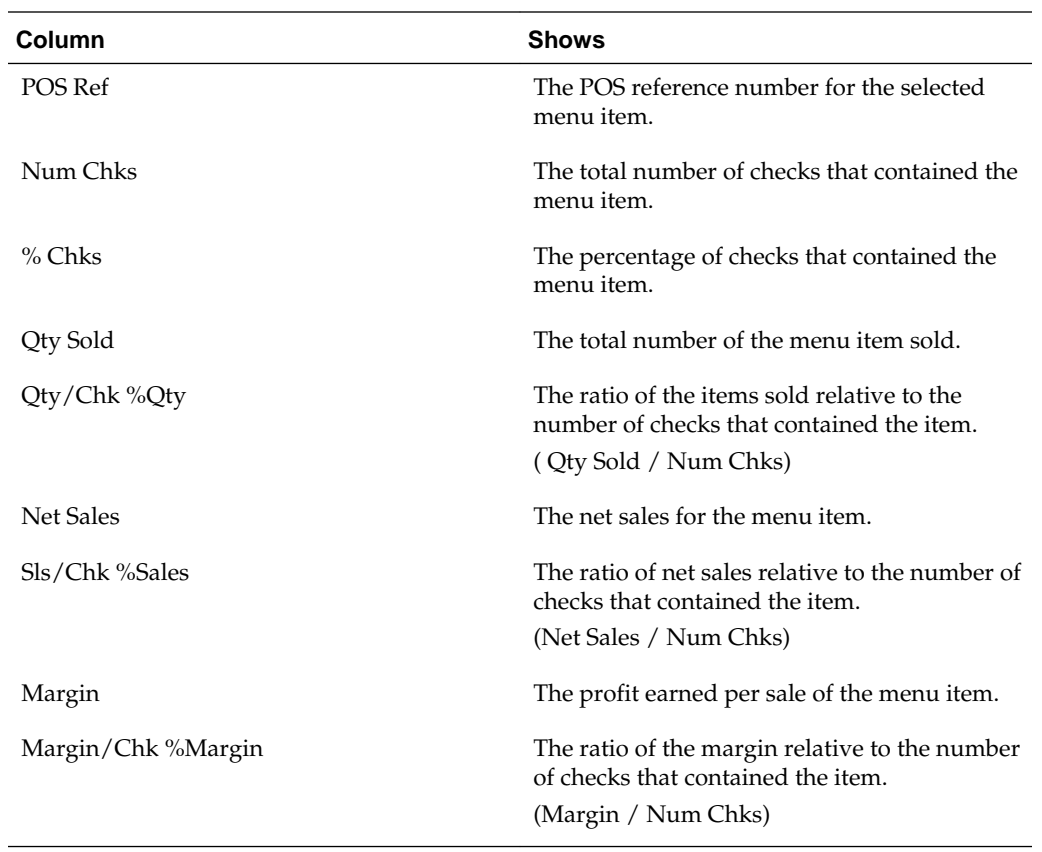

**10**

# **Reporting on Menu Item Alignment**

The following reports provide information on menu item alignment:

- Definitions Alignment Report
- [Major and Family Group Alignment Report](#page-79-0)
- [Menu Item Alignment Major Group Masters Report](#page-80-0)
- [Menu Item Alignment Family Group Masters Report](#page-80-0)
- [Menu Item Alignment Report](#page-80-0)
- [Unaligned Definitions Report](#page-81-0)
- [Unaligned Item Groups Report](#page-81-0)
- [Unaligned Menu Items Report](#page-82-0)

Definitions Alignment Report [Major and Family Group Alignment Report](#page-79-0) [Menu Item Alignment Major Group Masters Report](#page-80-0) [Menu Item Alignment Family Group Masters Report](#page-80-0)

[Menu Item Alignment Report](#page-80-0)

[Unaligned Definitions Report](#page-81-0)

[Unaligned Item Groups Report](#page-81-0)

[Unaligned Menu Items Report](#page-82-0)

#### **Definitions Alignment Report**

You can create definitions, or specific instances, of the following item types in Reporting and Analytics:

- Revenue Centers
- Order Types
- **Discounts**
- Service Charges
- Taxes
- **Tenders**
- <span id="page-79-0"></span>• Labor Categories
- Job Codes
- Activities

You can then align a definition to inherit the properties of a master item. For example, if you create a master revenue center named Restaurant. You can then create a definition, or instance, of a restaurant revenue center in multiple locations. The report then shows all revenue center definitions under the master Restaurant revenue center.

The Definitions Alignment report shows the alignment information for definitions as described in the following table:

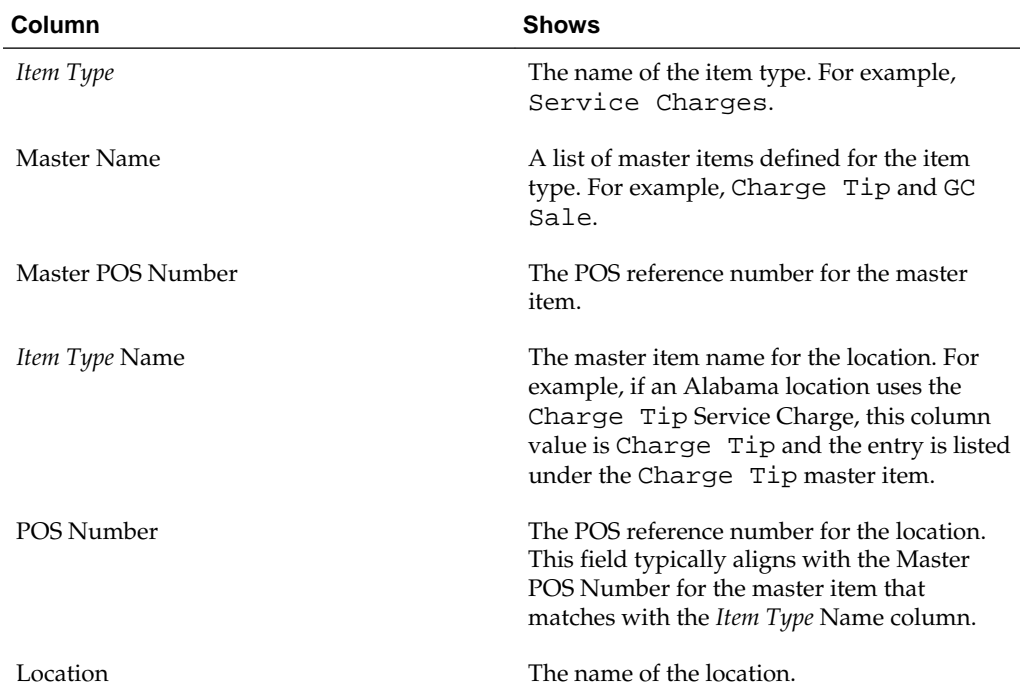

#### **Major and Family Group Alignment Report**

The Major and Family Group Alignment report shows the alignment information for definitions of menu items sorted by major and family groups, as described in the following table:

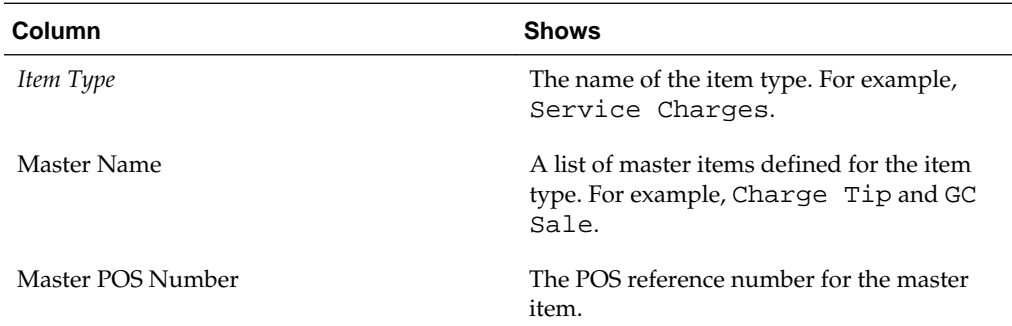

<span id="page-80-0"></span>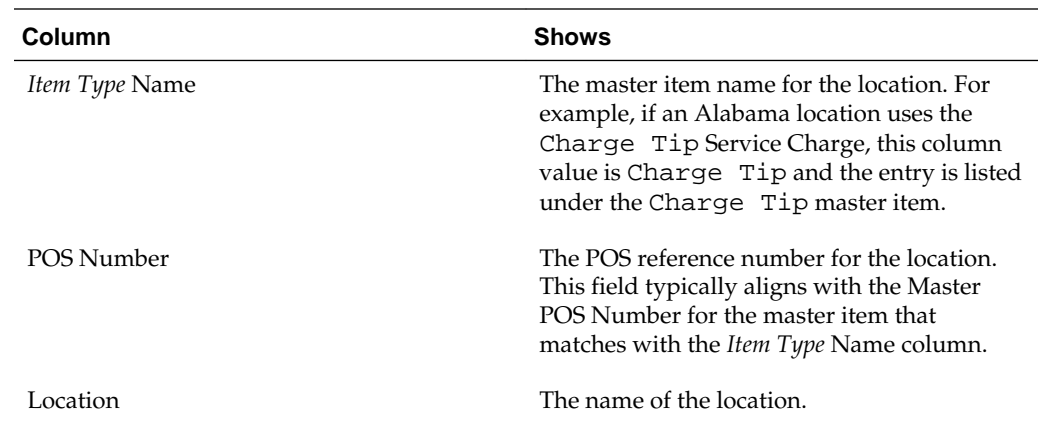

## **Menu Item Alignment Major Group Masters Report**

The Menu Item Alignment Major Group Masters report lists the major groups and their POS reference, as described in the following table:

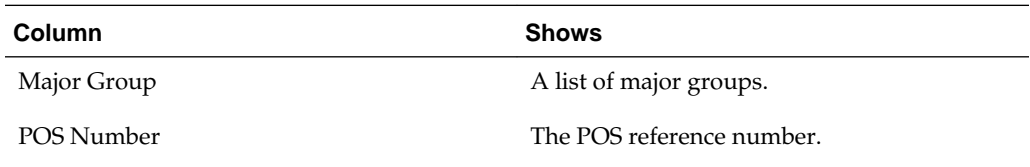

## **Menu Item Alignment Family Group Masters Report**

The Menu Item Alignment Family Group Masters report lists the family groups and their POS reference, as described in the following table:

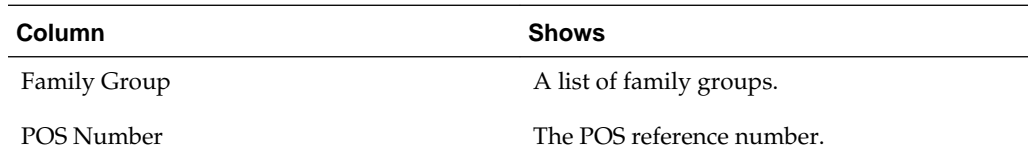

## **Menu Item Alignment Report**

The Menu Item Alignment Major Group Masters report lists the menu items that have been aligned under a master item, as described in the following table:

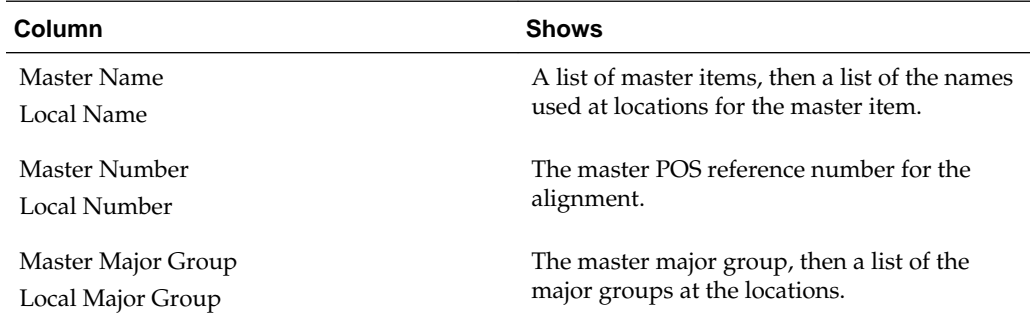

<span id="page-81-0"></span>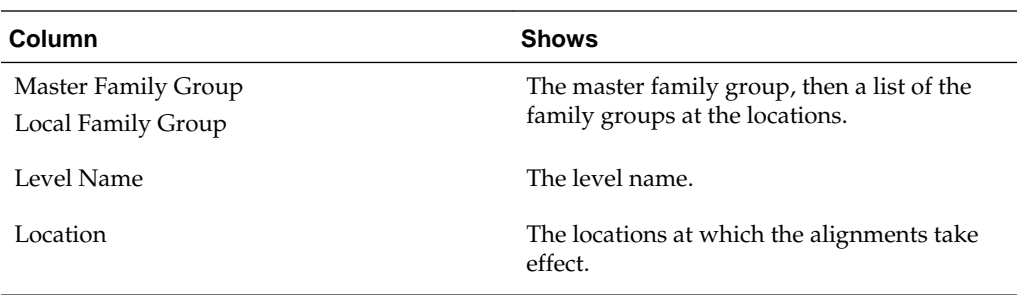

# **Unaligned Definitions Report**

The Unaligned Definitions report shows definitions that are not aligned with master item, as described in the following table:

 $\overline{\phantom{a}}$ 

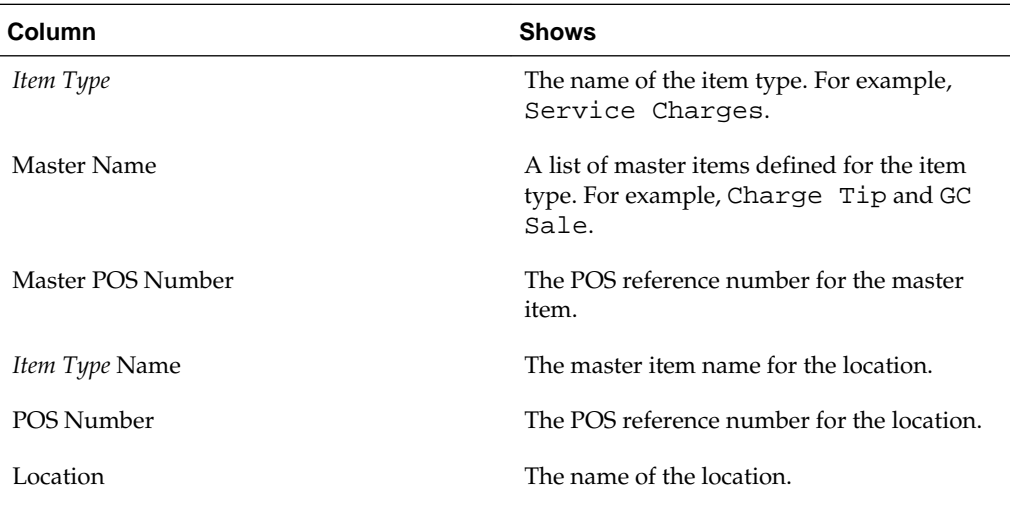

# **Unaligned Item Groups Report**

The Unaligned Item Groups report lists the major and family groups that are not aligned, as described in the following table:

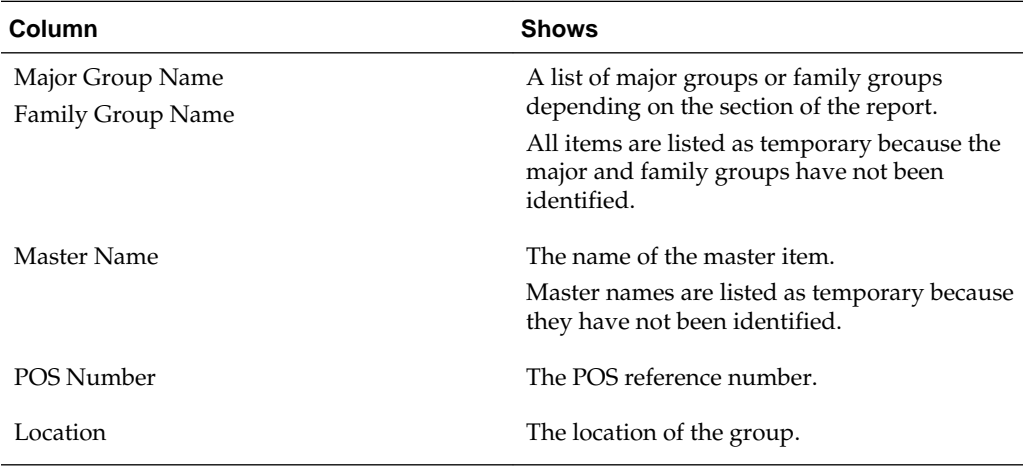

# <span id="page-82-0"></span>**Unaligned Menu Items Report**

The Unaligned Menu Items report lists the menu items that are not aligned, as described in the following table:

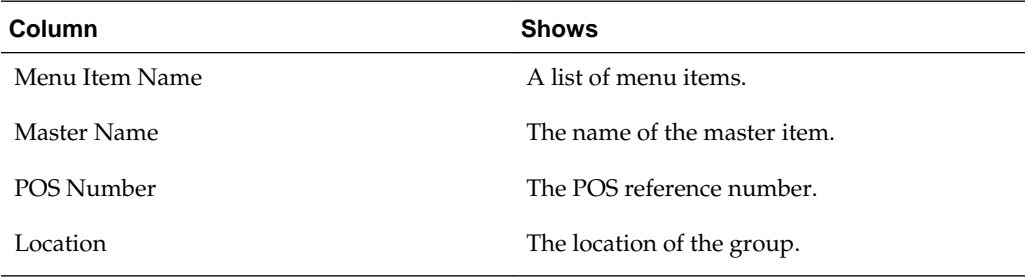

# **Reporting on System Administration**

The following reports provide information for Enterprise Back Office administrators:

- [Daily Checklist Report](#page-85-0)
- [Revenue Center Sales Comparison: Transactions vs. Daily Report](#page-87-0)
- [Employee Sales Comparison: Transaction vs. Daily Report](#page-87-0)
- [Menu Item Sales Comparison: Transaction vs. Daily Report](#page-88-0)
- [Daily Exceptions List Report](#page-89-0)
- The Download Report does not work due to security requirements.
- **[EMS Batch Status Report](#page-89-0)**
- [Posting Exceptions Report](#page-89-0)
- [Labor Runtime Error Log Report](#page-90-0)
- [Last Posting Report](#page-90-0)
- [Portal Log-on Report](#page-91-0)
- [Portal Log-on Report Detail Report](#page-91-0)
- [Portal Server Runtime Errors Report](#page-91-0)
- [Posting Server Runtime Errors Report](#page-92-0)
- [Posting Report](#page-92-0)
- [Posting Date Detail Report](#page-93-0)
- [Business Date Posting Detail Report](#page-93-0)
- [VAT Comparison Report](#page-94-0)
- [VAT Report Menu Item Report](#page-95-0)
- [VAT Report MenuItem FixedPeriods Report](#page-95-0)
- [VAT Report Tax Report](#page-95-0)
	- [Daily Checklist Report](#page-85-0)
	- [Revenue Center Sales Comparison: Transactions vs. Daily Report](#page-87-0)
	- [Employee Sales Comparison: Transaction vs. Daily Report](#page-87-0)

<span id="page-85-0"></span>[Menu Item Sales Comparison: Transaction vs. Daily Report](#page-88-0) [Daily Exceptions List Report](#page-89-0) [EMS Batch Status Report](#page-89-0) [Posting Exceptions Report](#page-89-0) [Labor Runtime Error Log Report](#page-90-0) [Last Posting Report](#page-90-0) [Portal Log-on Report](#page-91-0) [Portal Log-on Report Detail Report](#page-91-0) [Portal Server Runtime Errors Report](#page-91-0) [Posting Server Runtime Errors Report](#page-92-0) [Posting Report](#page-92-0) [Posting Date Detail Report](#page-93-0) [Business Date Posting Detail Report](#page-93-0) [VAT Comparison Report](#page-94-0) [VAT Report Menu Item Report](#page-95-0) [VAT Report MenuItem FixedPeriods Report](#page-95-0) [VAT Report Tax Report](#page-95-0) **Daily Checklist Report**

The Daily Checklist report shows sales and checks from various tables.

The Daily Sales Checklist shows all sales information organized by store, as described in the following table:

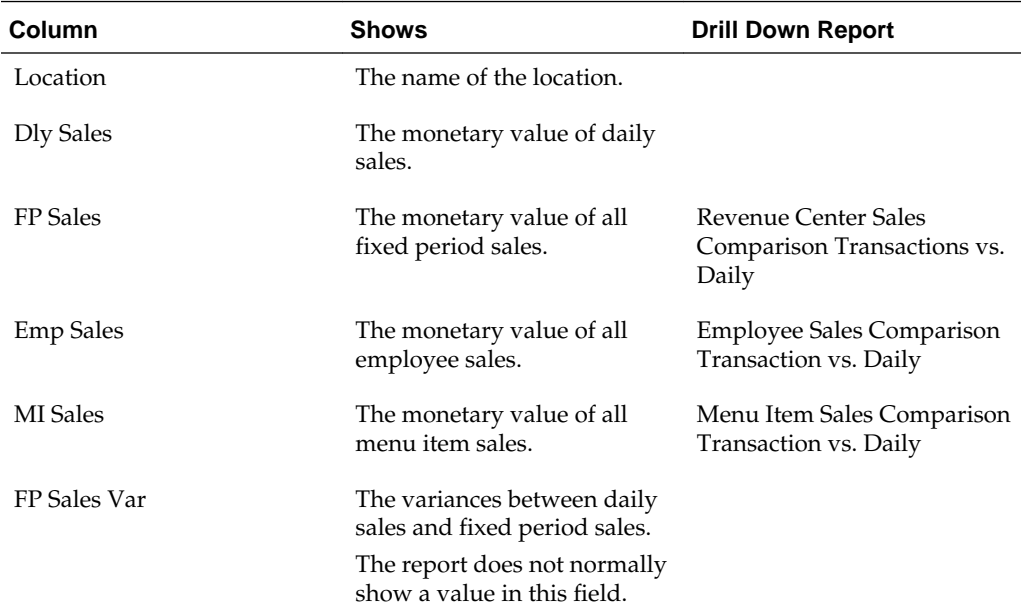

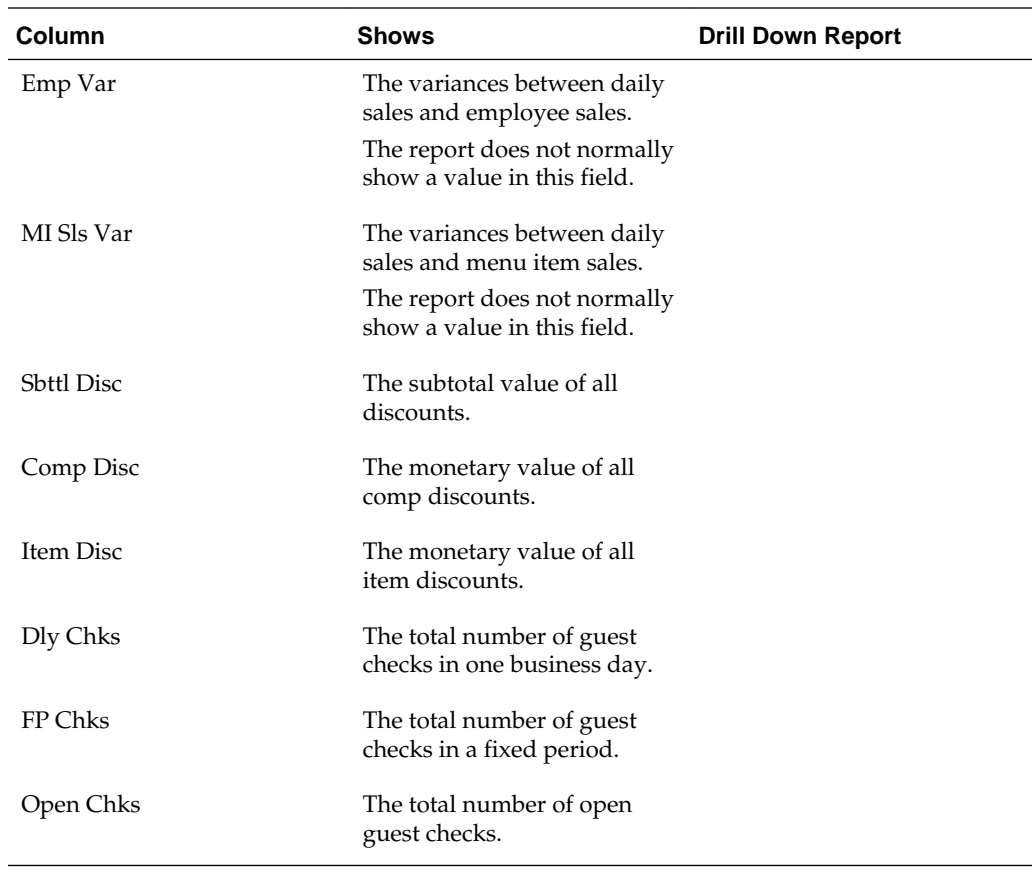

The Daily Labor Checklist shows all labor information organized by location, as described in the following table:

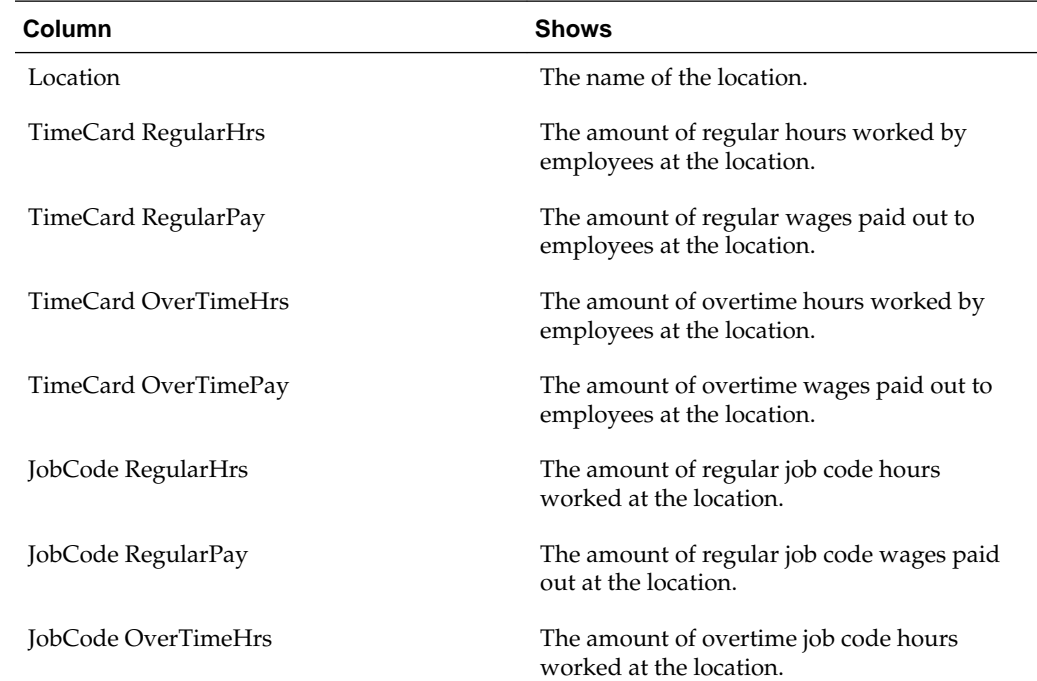

<span id="page-87-0"></span>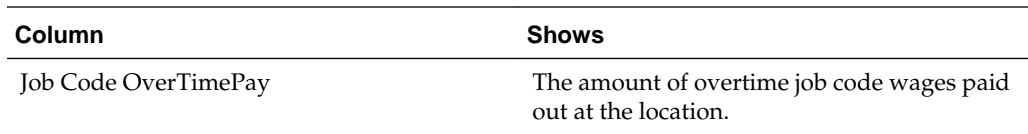

#### **Revenue Center Sales Comparison: Transactions vs. Daily Report**

The Revenue Center Sales Comparison: Transactions vs. Daily report compares transactions and daily revenue center sales, as described in the following table:

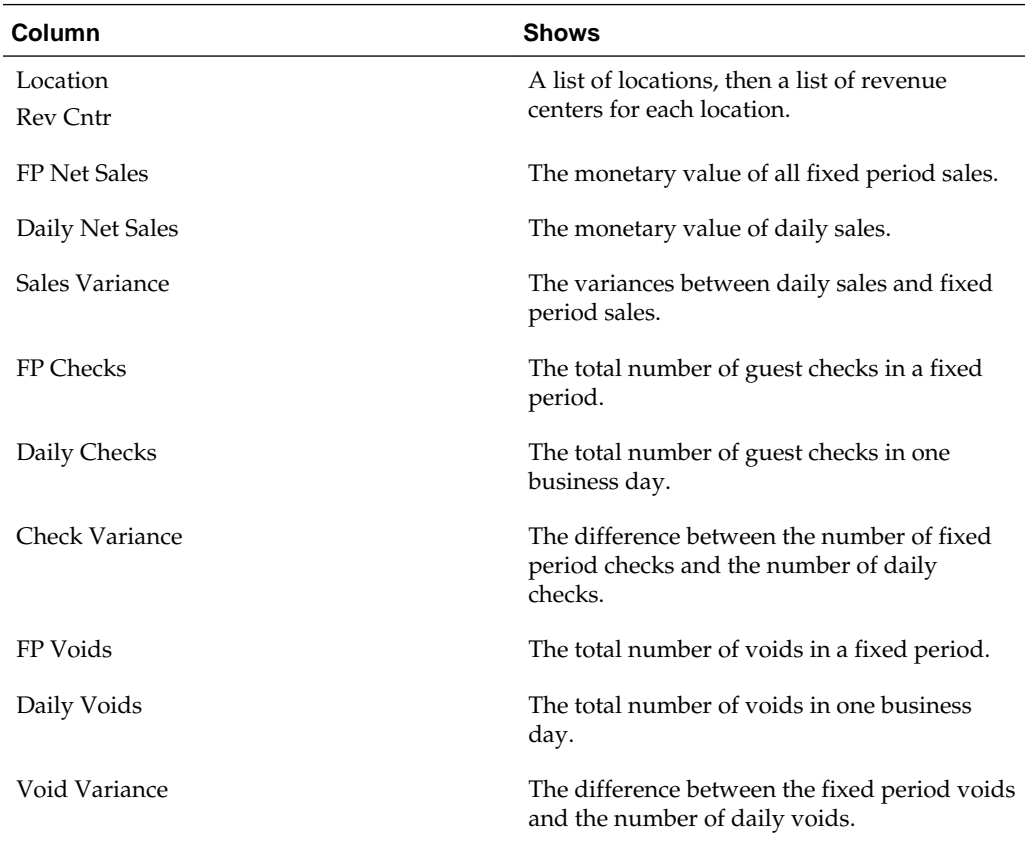

# **Employee Sales Comparison: Transaction vs. Daily Report**

The Employee Sales Comparison: Transactions vs. Daily report compares transactions and daily employee sales, as described in the following table:

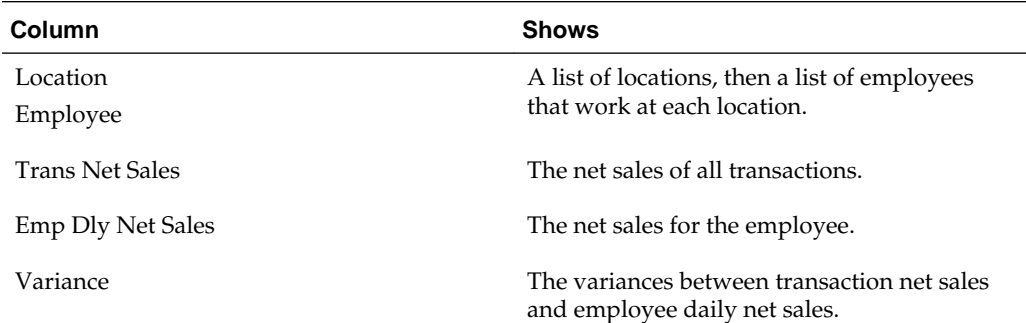

<span id="page-88-0"></span>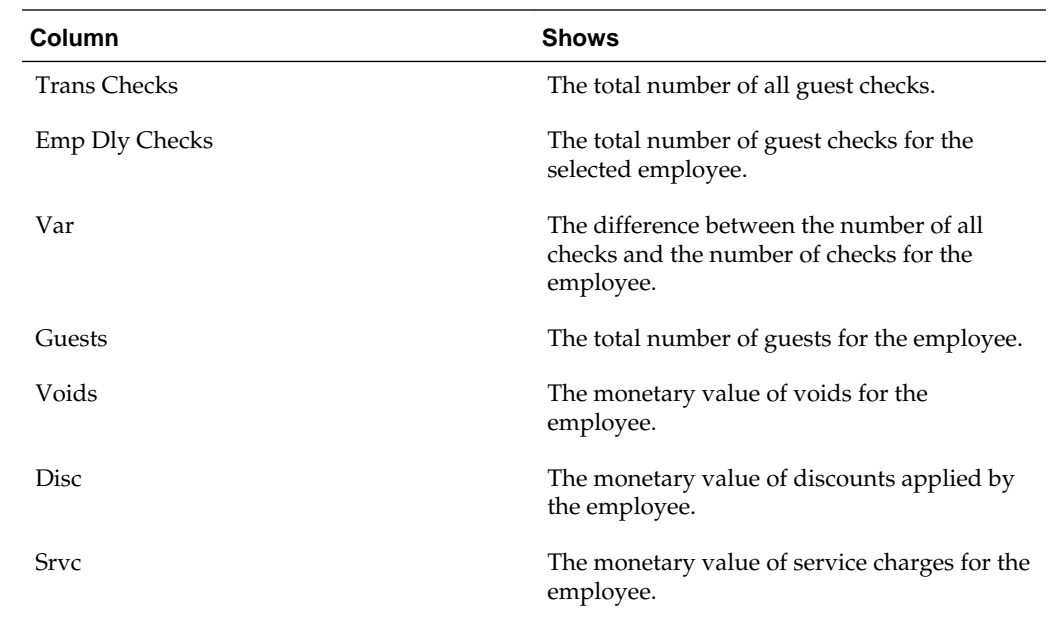

# **Menu Item Sales Comparison: Transaction vs. Daily Report**

The Menu Item Sales Comparison: Transactions vs. Daily report compares transactions and menu item sales, as described in the following table:

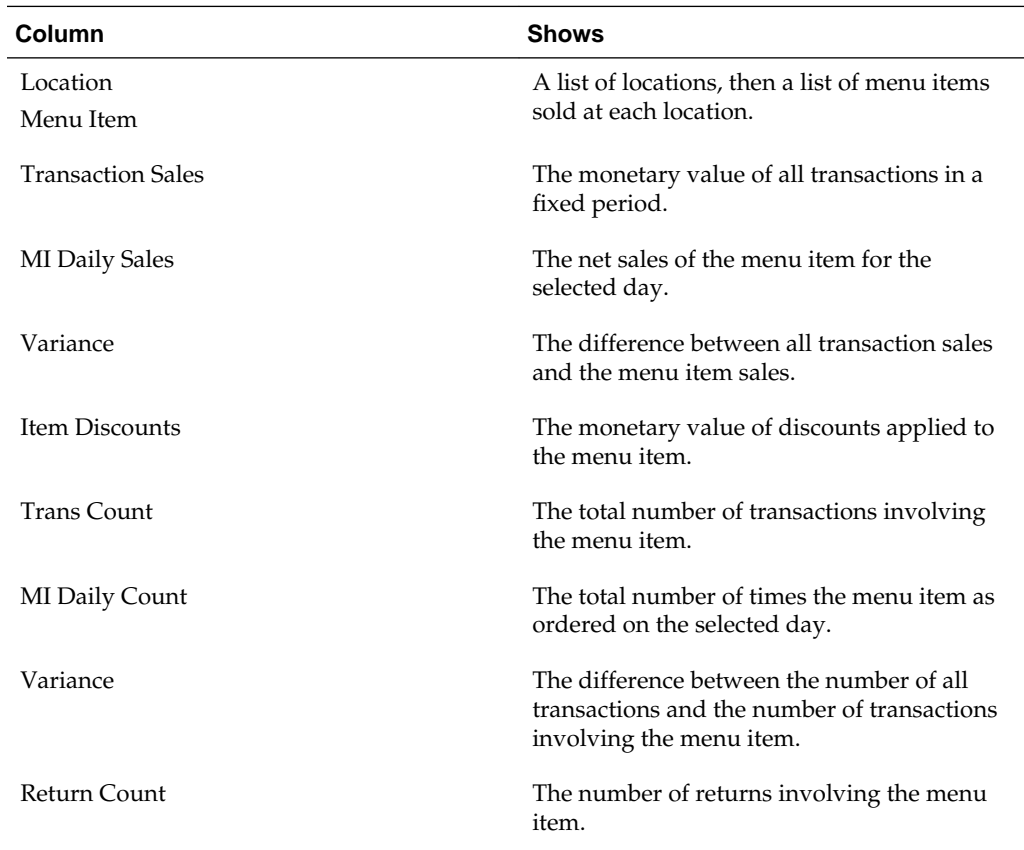

#### <span id="page-89-0"></span>**Daily Exceptions List Report**

The Daily Exceptions List report shows the errors and exceptions that occurred at an organization, as described in the following table:

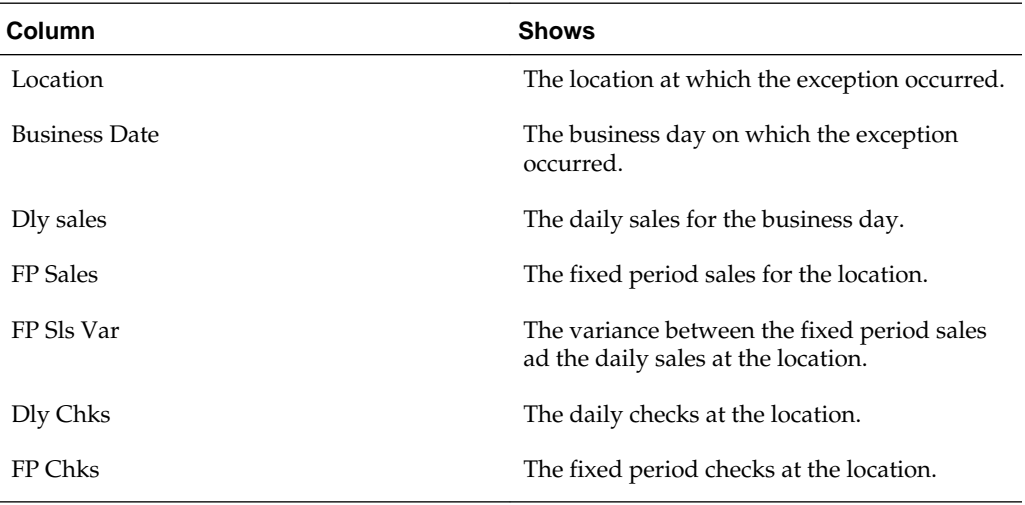

#### **EMS Batch Status Report**

The EMS Batch Status report shows the processing status of Enterprise Management System (EMS) batch reports, as described in the following table:

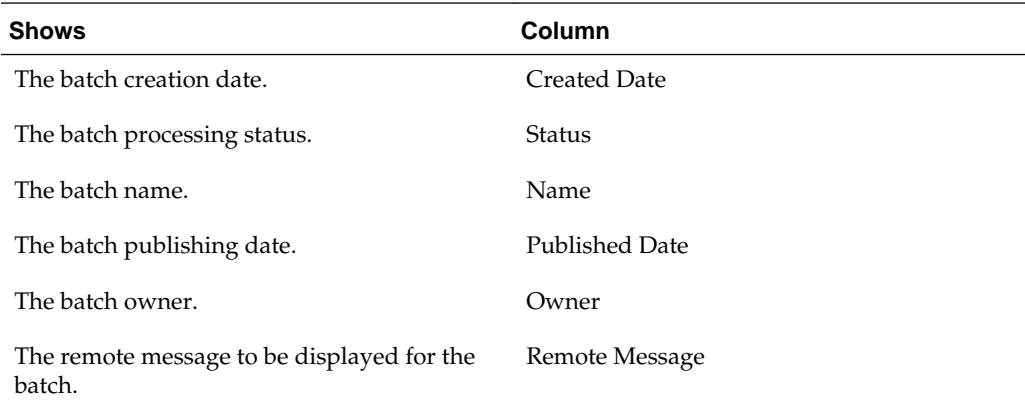

#### **Posting Exceptions Report**

The Posting Exceptions report shows the following data posting exceptions and error messages for the portal:

- SEV\_WARNING
- SEV\_DATAINCONSISTENT
- SEV\_MISSINGRESULTSET
- SEV\_ROWNOTFOUND
- SEV\_ERROR

```
• SEV_FATAL
```
The report shows the exceptions counts per location, as described in the following table:

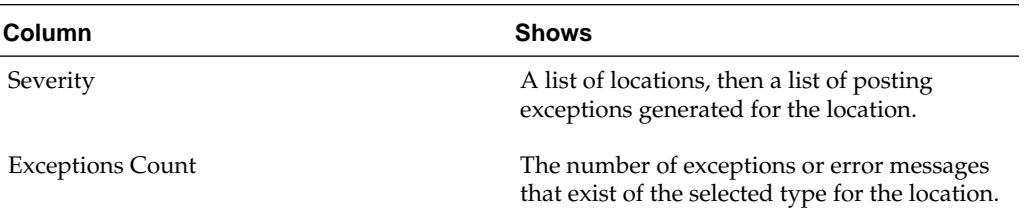

#### **Labor Runtime Error Log Report**

The Labor Runtime Error Log report shows errors that occurred when processing labor-related information, as described in the following table:

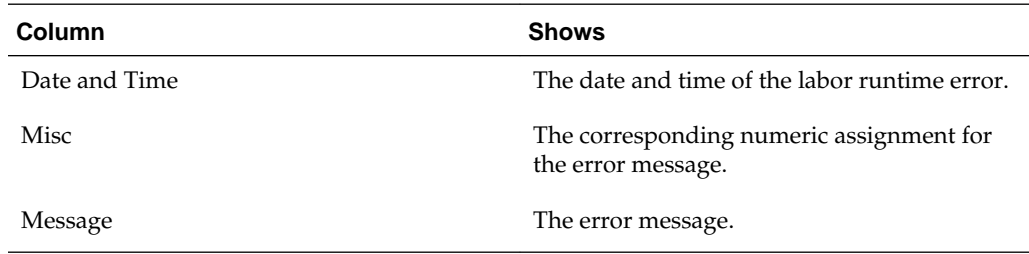

# **Last Posting Report**

The Last Posting report shows the date and time of the last posting for each store location. The report also shows a list of jobs that have been queued and are ready for posting under **Current Posting Performance**.

The last posting information is shown as described in the following table:

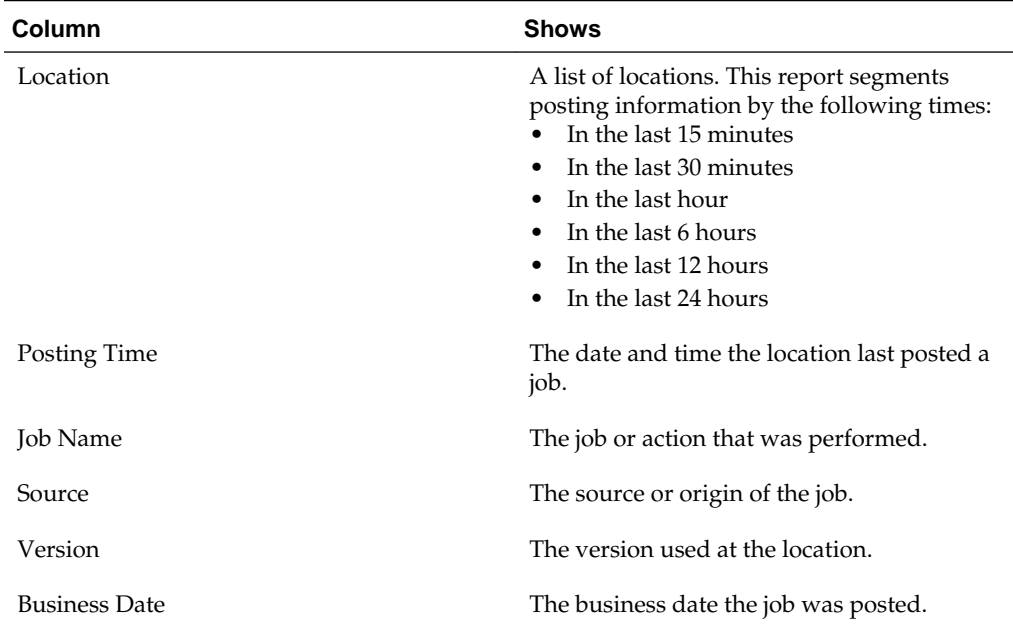

<span id="page-91-0"></span>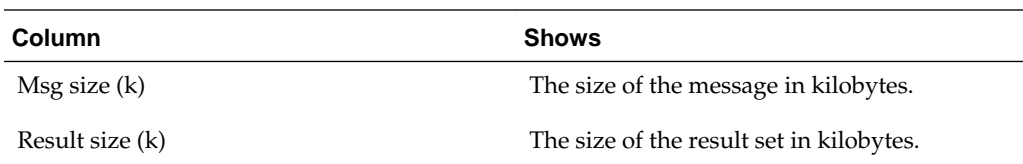

### **Portal Log-on Report**

The Portal Log-on report provides a log of all user logins, as described in the following table:

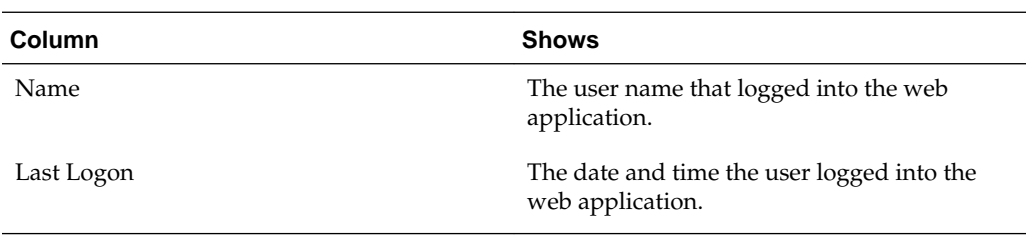

### **Portal Log-on Report Detail Report**

The Portal Log-on Report Detail report provides a log of user actions within the web application as well as browser and internet settings, as described in the following table:

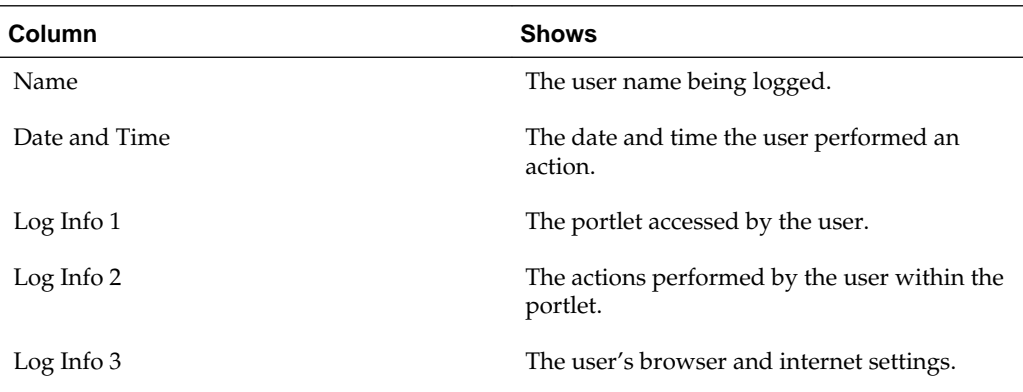

## **Portal Server Runtime Errors Report**

The Portal Server Runtime Errors report shows all runtime errors that occurred in the web application, as described in the following table:

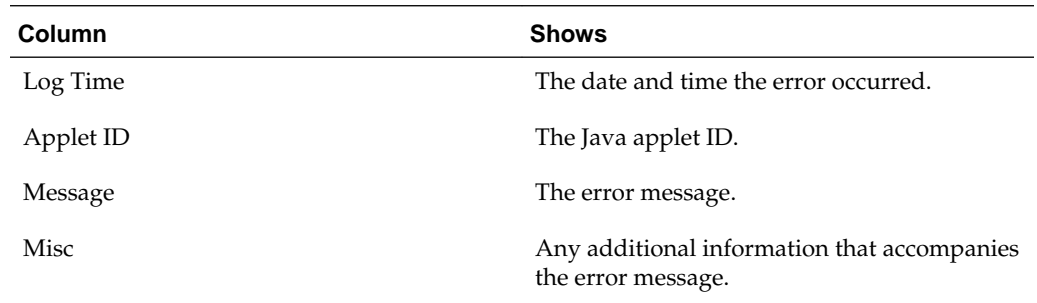

#### <span id="page-92-0"></span>**Posting Server Runtime Errors Report**

The Posting Server Runtime Errors report shows all runtime errors that occurred when posting information to reports, as described in the following table:

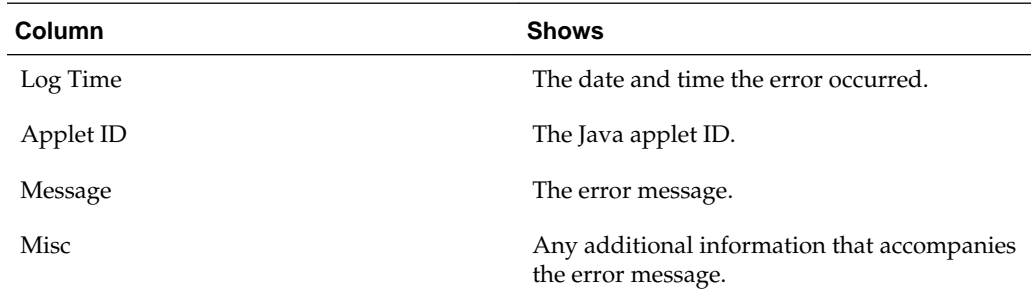

## **Posting Report**

The Posting report shows information regarding all data postings and compression of messages.

The Posting Date section shows aggregate posting information by date, as described in the following table:

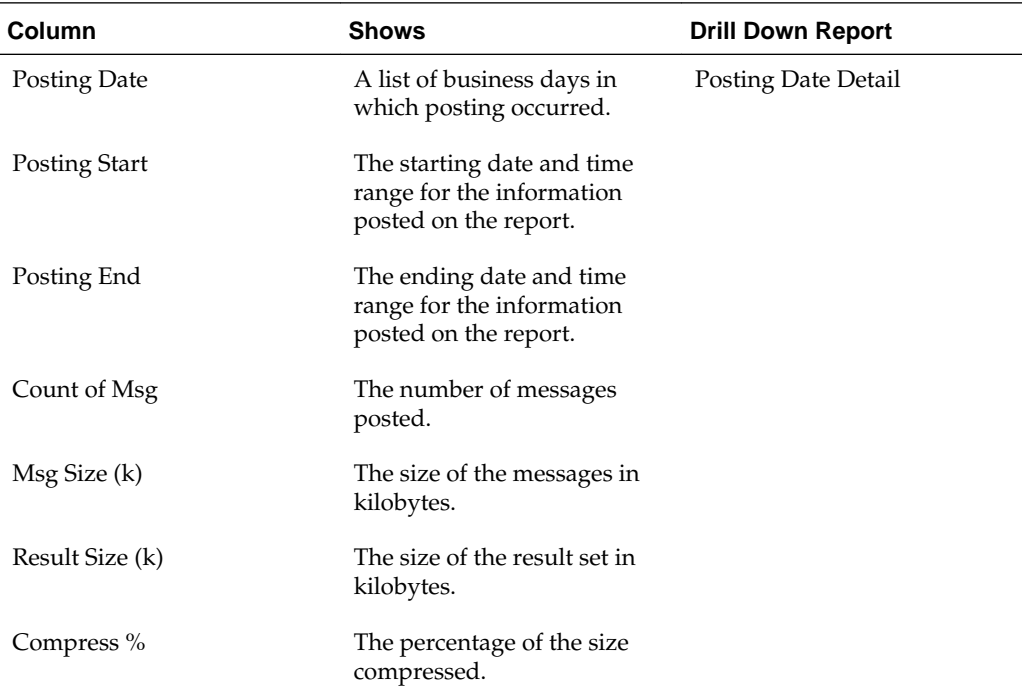

The Business Date section shows posting information organized by location and date, as described in the following table:

<span id="page-93-0"></span>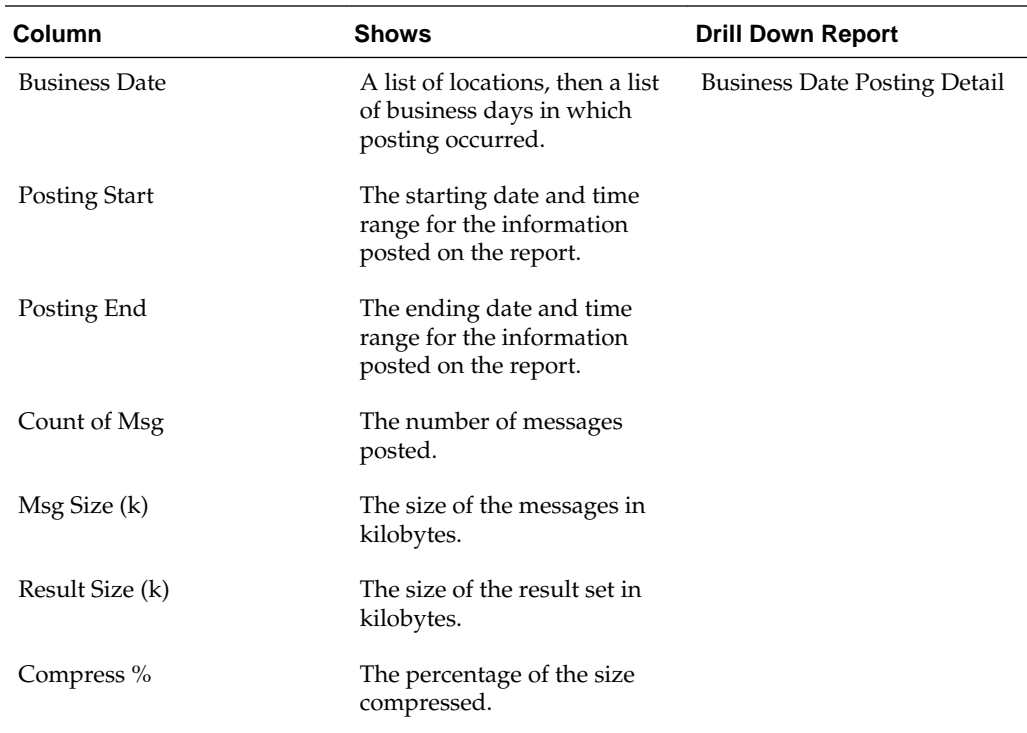

## **Posting Date Detail Report**

The Posting Date Detail report shows posting job details for each location, as described in the following table:

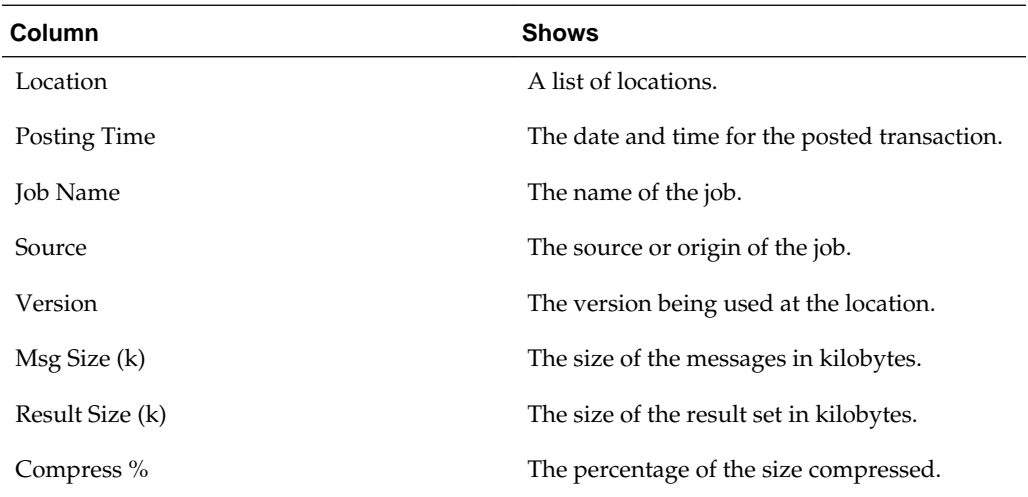

## **Business Date Posting Detail Report**

The Business Date Posting Detail report shows posting job details for one location and one business day, as described in the following table:

<span id="page-94-0"></span>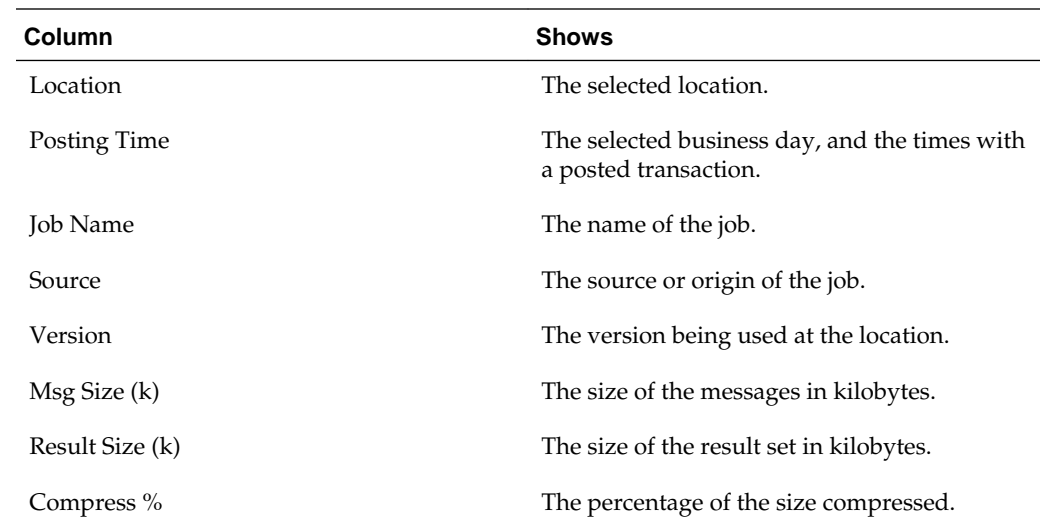

# **VAT Comparison Report**

The VAT Comparison report compares Value Added Tax (VAT) information for locations and for the organization.

The Tax Summed section shows aggregate VAT information by tax and menu items, as described in the following table:

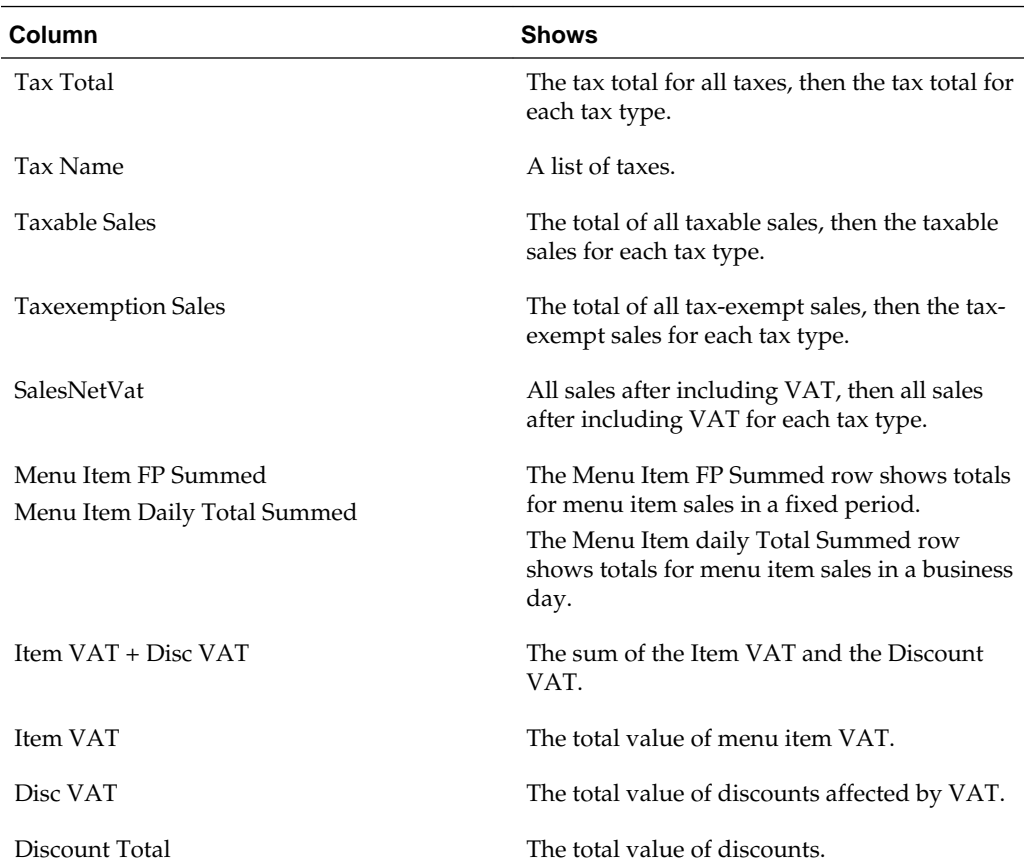

<span id="page-95-0"></span>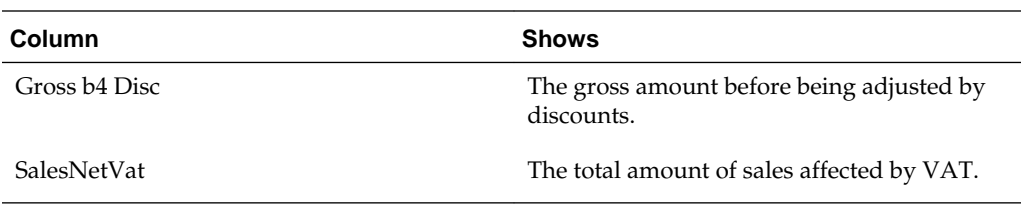

The By Location section shows VAT information for each location, as described in the following table:

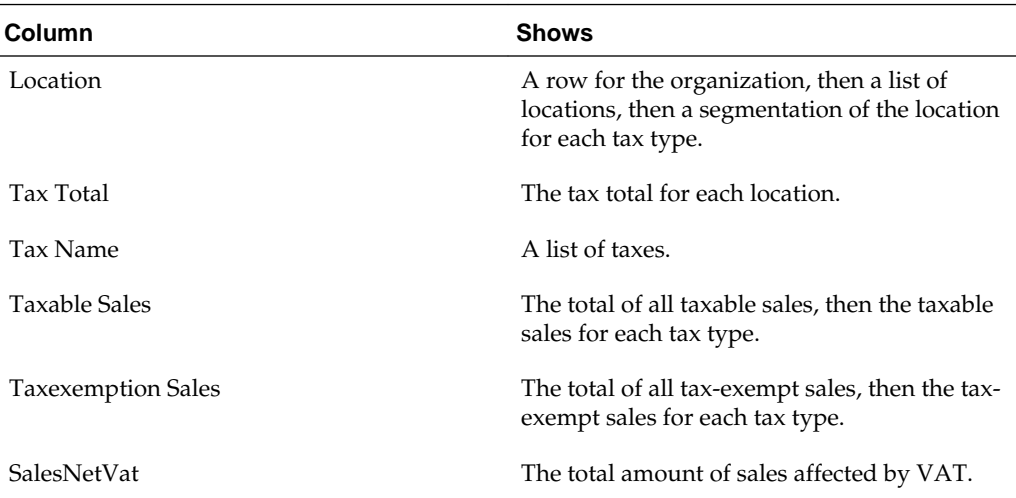

#### **VAT Report Menu Item Report**

The VAT Report Menu Item report shows the Value Added Taxes (VAT) total for menu items, as described in the following table:

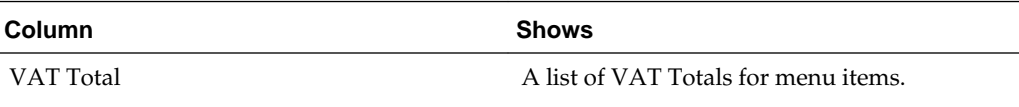

#### **VAT Report MenuItem FixedPeriods Report**

The VAT Report MenuItem FixedPeriods report shows the Value Added Taxes (VAT) total for menu items in a fixed period, as described in the following table:

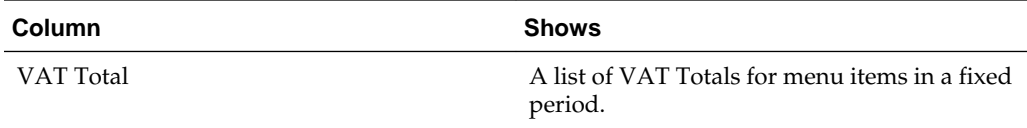

#### **VAT Report Tax Report**

The VAT Report Tax report shows Value Added Tax (VAT) information for each tax type, as described in the following table:

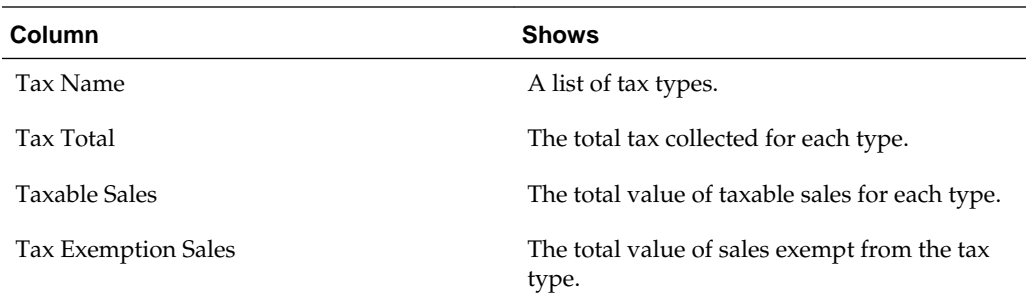

**12**

# **Reporting on Import and Export**

The following report provides information on imports and exports established by the organization:

• Import Export Log Report

Import Export Log Report

## **Import Export Log Report**

The Import Export Log report shows information regarding import and export transactions, as described in the following table:

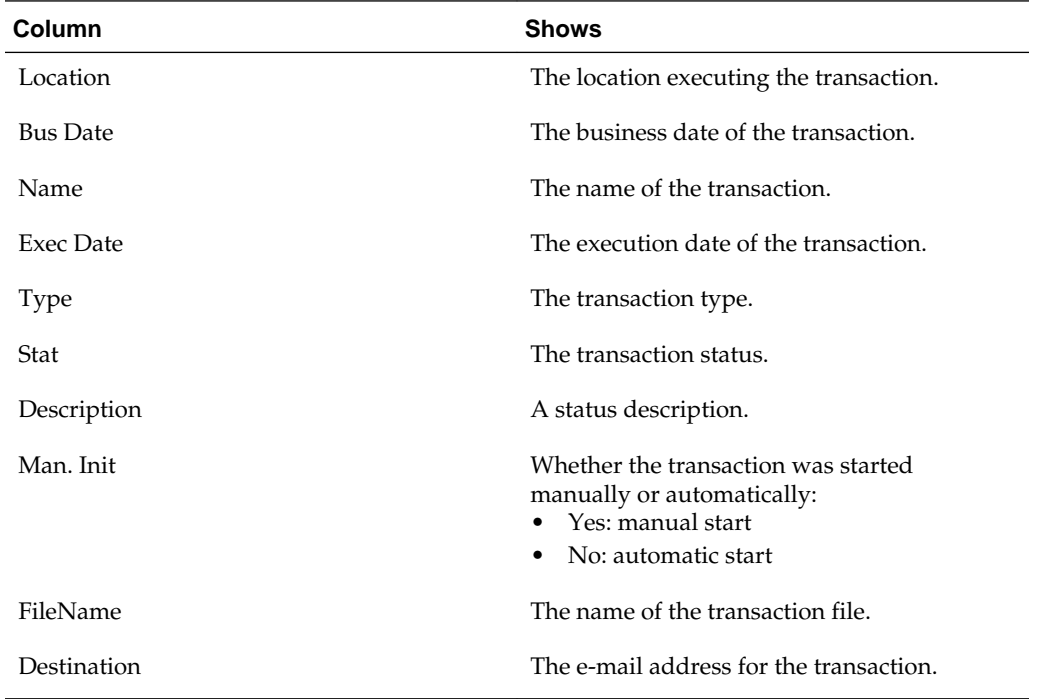

**13**

# **Reporting on Cash Management**

The following reports provide information on the location, flow, and activity of cash in the restaurant:

- Safes Report
- [Till Report](#page-101-0)
- [Bank Deposit Report](#page-102-0)
- [Count Adjustments Report](#page-103-0)
- [Starting Amount Adjustments Report](#page-103-0)
- [Over/Short Report](#page-104-0)
- [Paid-In/Paid-Out Report](#page-105-0)
- **[Server Bank Report](#page-106-0)**
- [Bank Deposit Adjustments Report](#page-107-0)
- [Petty Cash Report](#page-107-0)
- [Cash Management Activity Report](#page-108-0)
	- Safes Report
	- [Till Report](#page-101-0)
	- [Bank Deposit Report](#page-102-0)
	- [Count Adjustments Report](#page-103-0)
	- [Starting Amount Adjustments Report](#page-103-0)
	- [Over/Short Report](#page-104-0)
	- [Paid-In/Paid-Out Report](#page-105-0)
	- [Server Bank Report](#page-106-0)
	- [Bank Deposit Adjustments Report](#page-107-0)
	- [Petty Cash Report](#page-107-0)
	- [Cash Management Activity Report](#page-108-0)

#### **Safes Report**

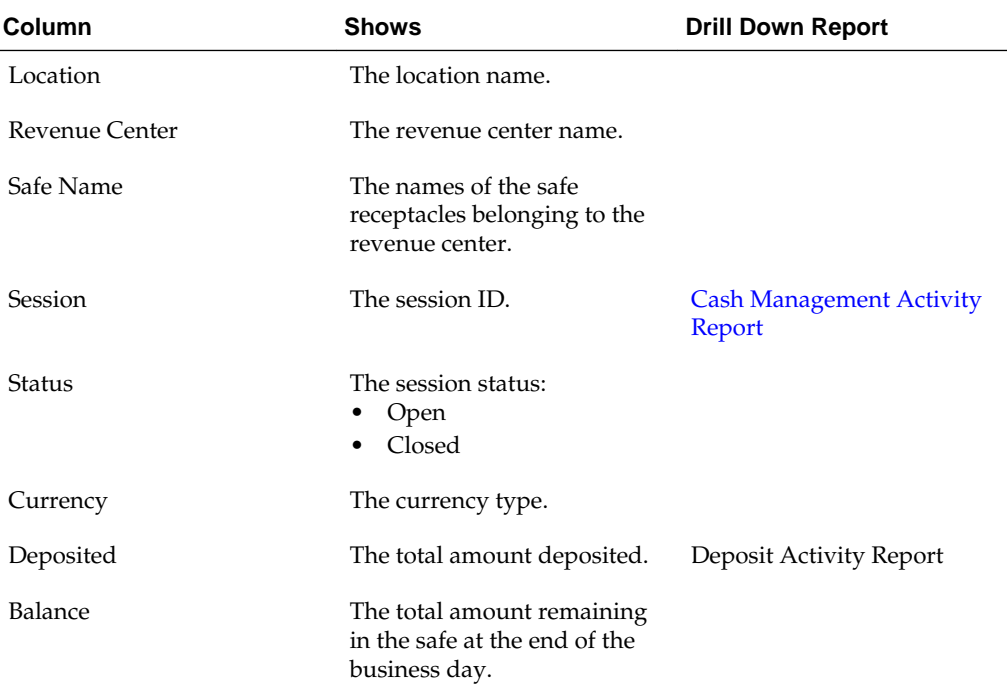

<span id="page-101-0"></span>The Safes Report shows an overview of the safe receptacles and their activities for the business date that you select. You can use this report to determine the current cash value of any money regardless of the defined currency within the safe.

### **Till Report**

The Till Report shows an overview of the till sessions and their activities for the business date that you select. You can use this report to determine the value of any activity that took place within the till session regardless of the defined currency.

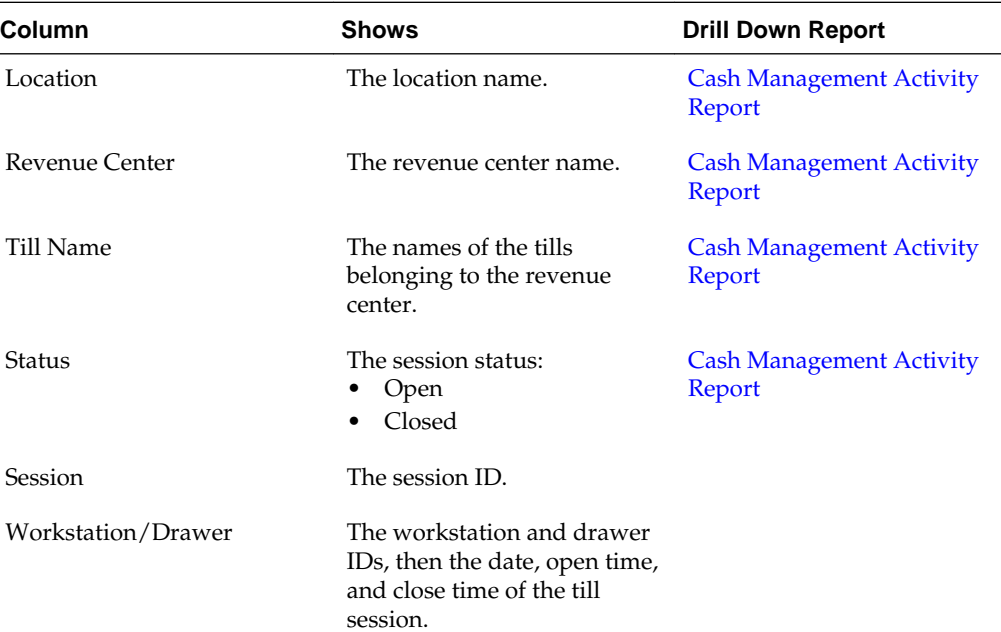

<span id="page-102-0"></span>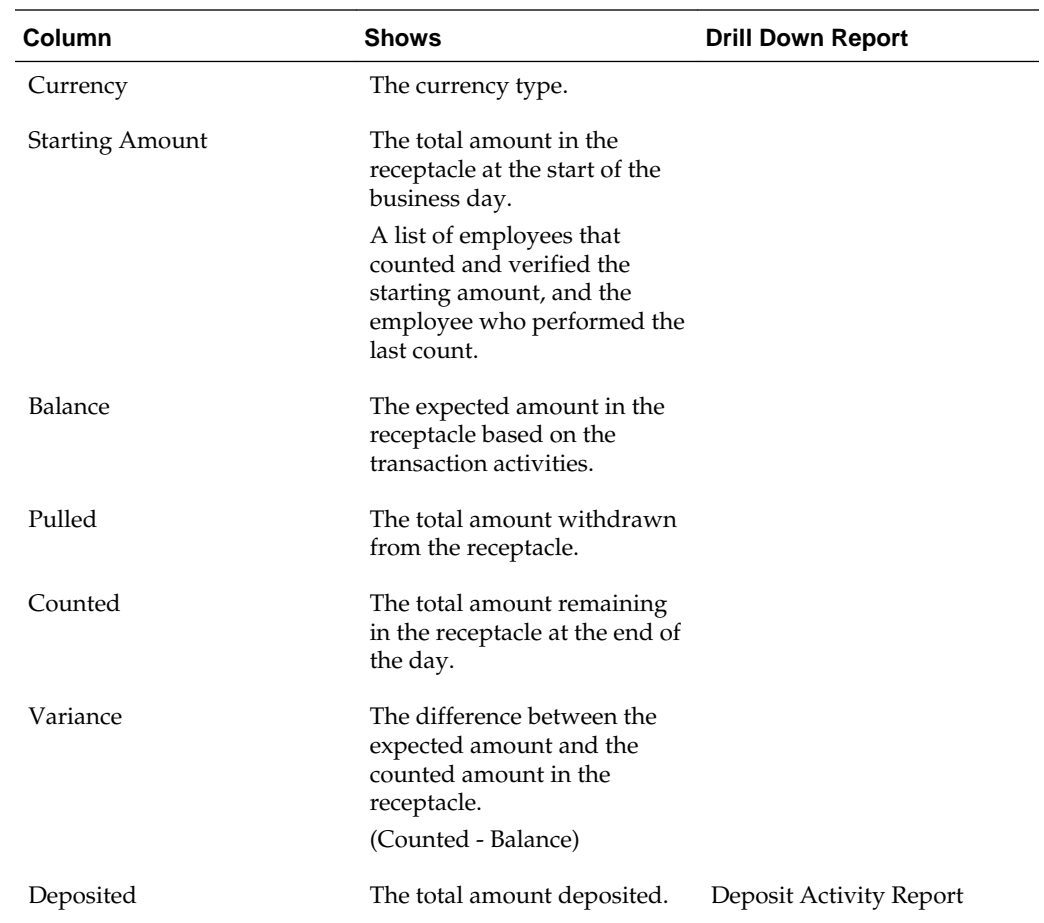

# **Bank Deposit Report**

The Bank Deposit Report an overview of the active bank deposits for the business date that you select and their activities.

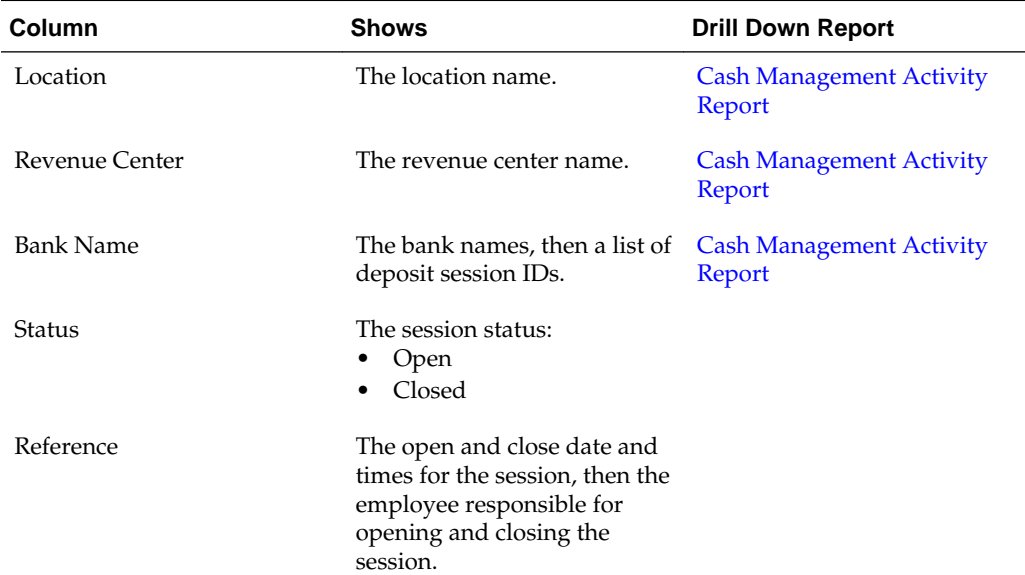

<span id="page-103-0"></span>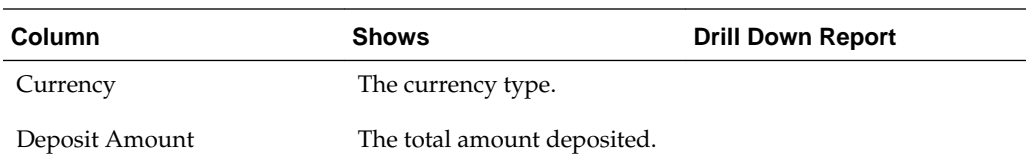

### **Count Adjustments Report**

The Count Adjustments Report shows an overview of count adjustments for the business date that you select. You can use this report to determine the value of any adjustment activity that took place on a receptacle. The accepted receptacles are till, safe, server bank, and petty cash.

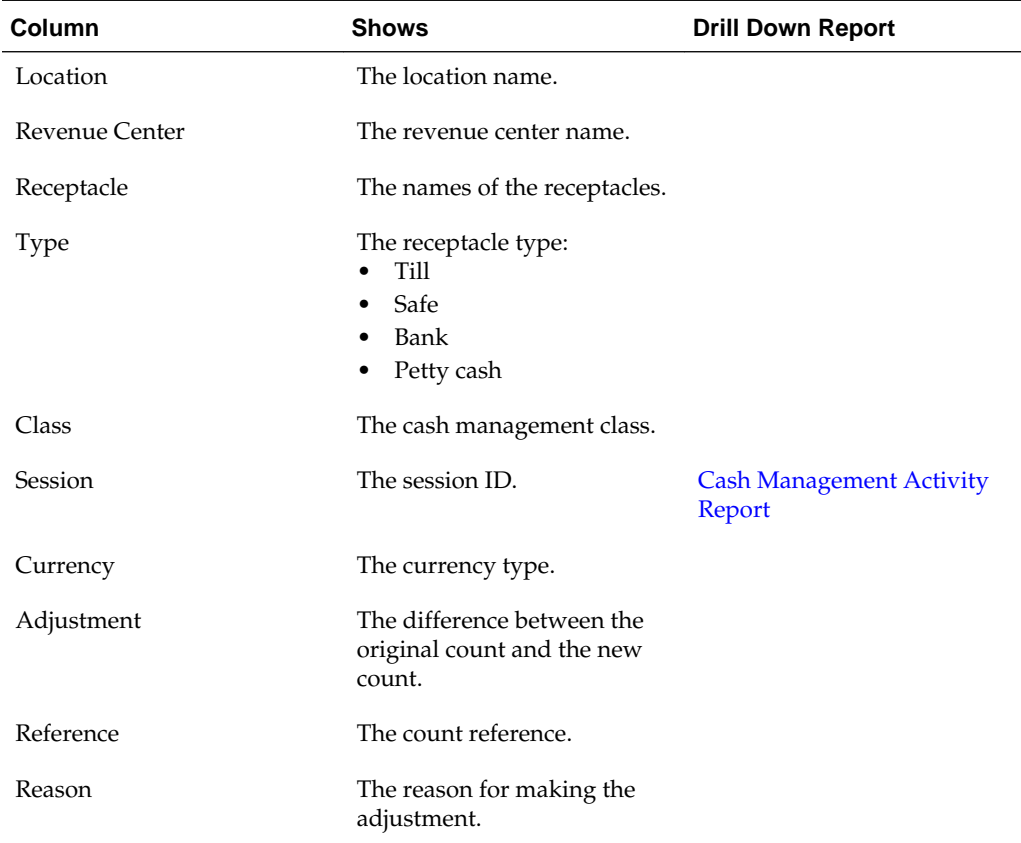

### **Starting Amount Adjustments Report**

The Starting Amount Adjustments Report shows an overview of starting amount adjustments for the business date that you select. You can use this report to determine the value of any starting amount adjustment activity that took place on a receptacle. The accepted receptacles are till and server bank.

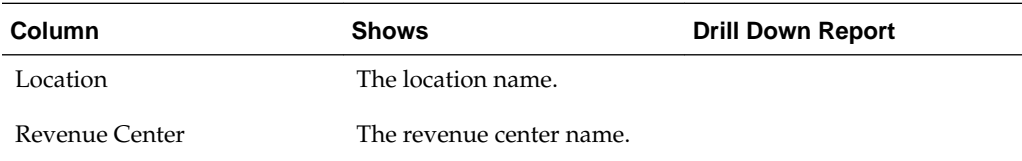

<span id="page-104-0"></span>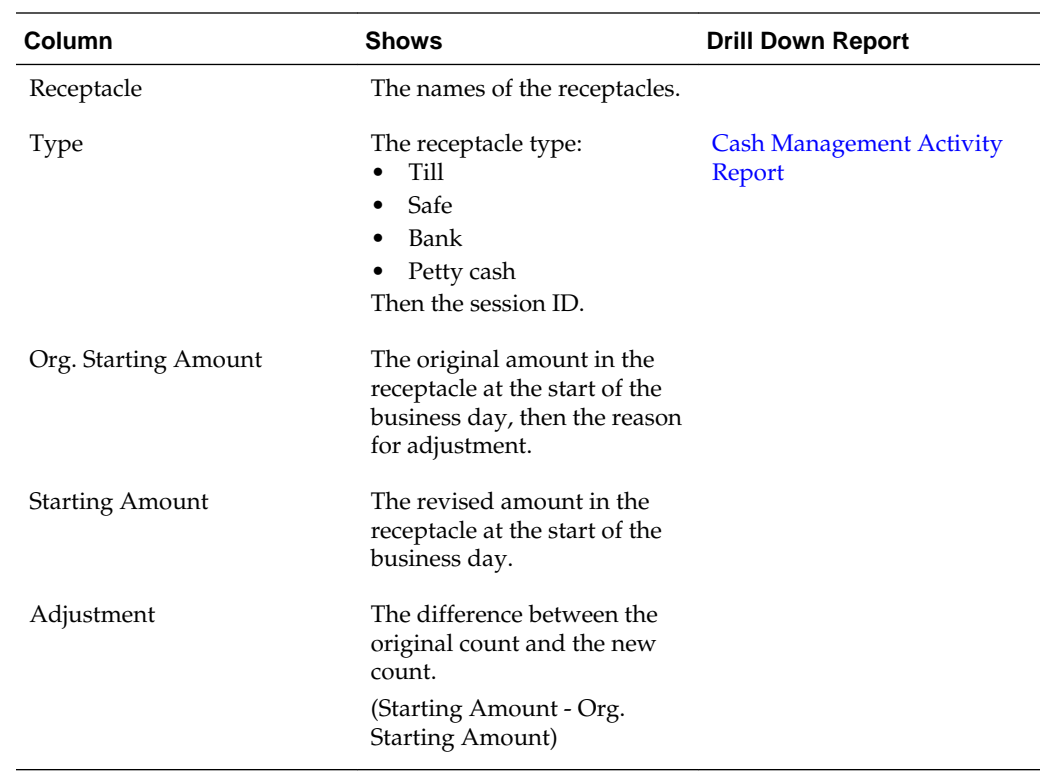

## **Over/Short Report**

The Over/Short Report shows an overview of the counts that are greater or less than the value predicted for the business date that you select based on transaction activities. You can use this report to determine the value of any over or short activity reported for a receptacle.

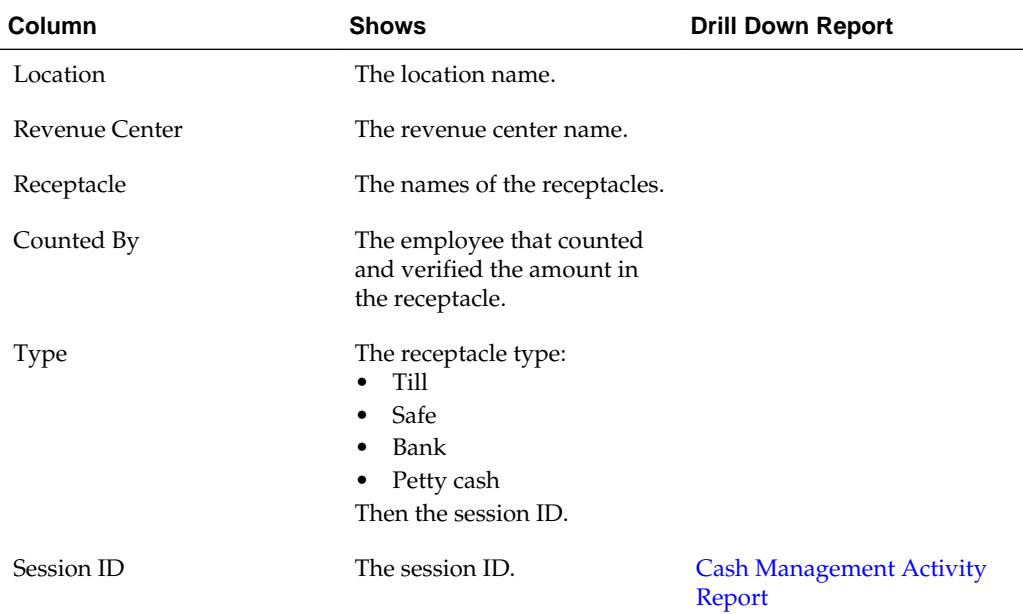

<span id="page-105-0"></span>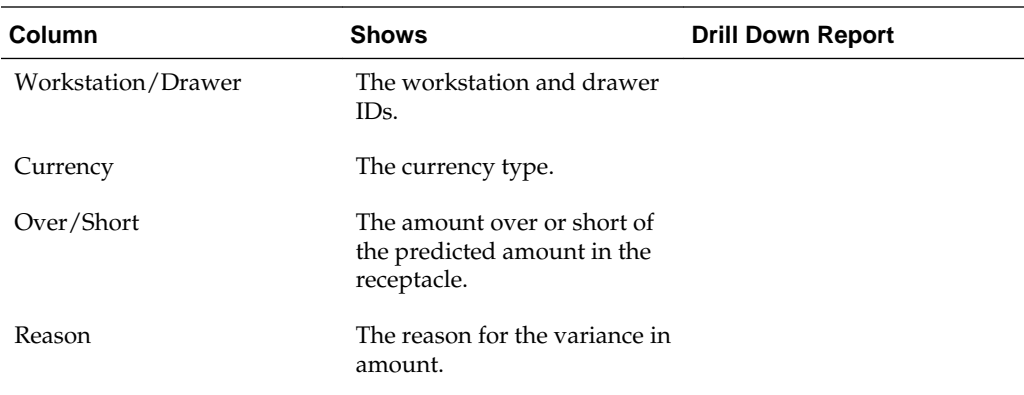

# **Paid-In/Paid-Out Report**

The Paid-In/Paid-Out Report shows paid-in and paid-out transactions for the date that you select. You can use this report to see transaction information for paid-in and paid-out activities reported for a receptacle. The accepted receptacles are safe, till, server bank, and petty cash.

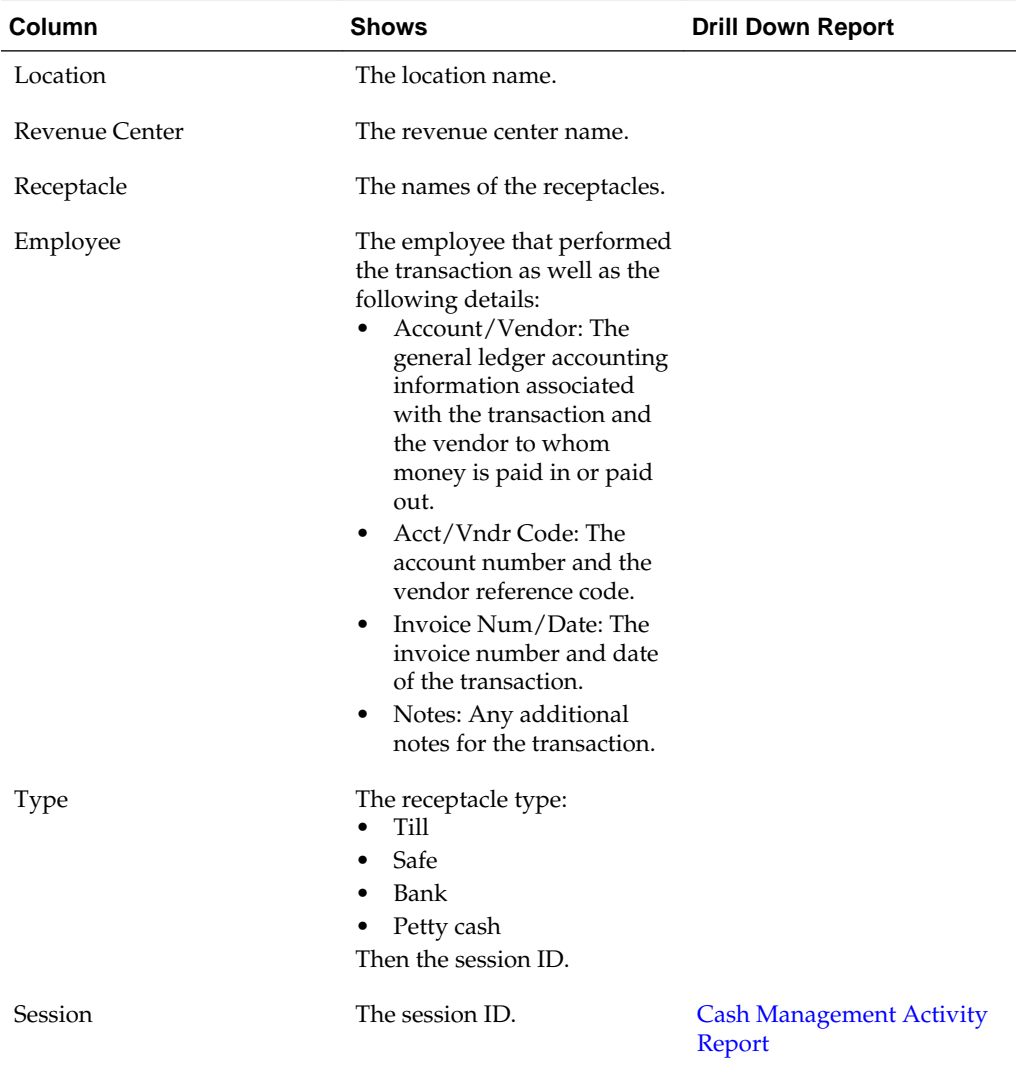

<span id="page-106-0"></span>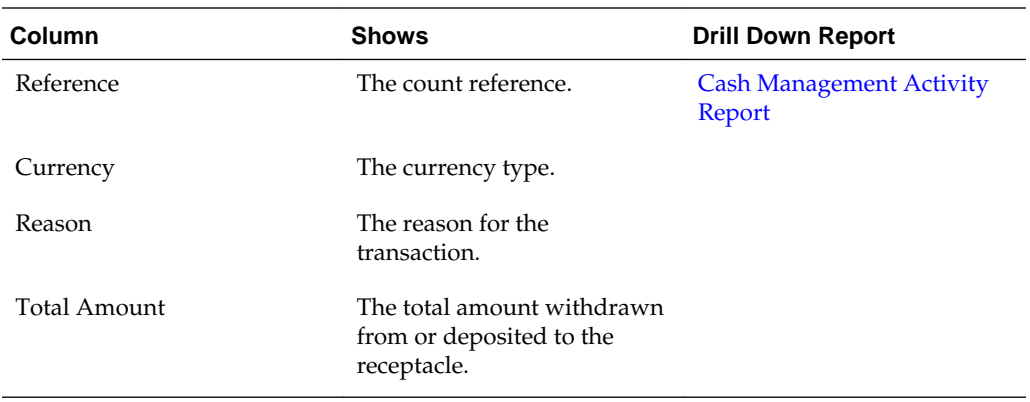

## **Server Bank Report**

The Server Bank Report shows an overview of server bank sessions for the employees that logged into the workstation for the business date that you select. You can use this report to determine the value of any activity that took place within the server bank session regardless of the defined currency.

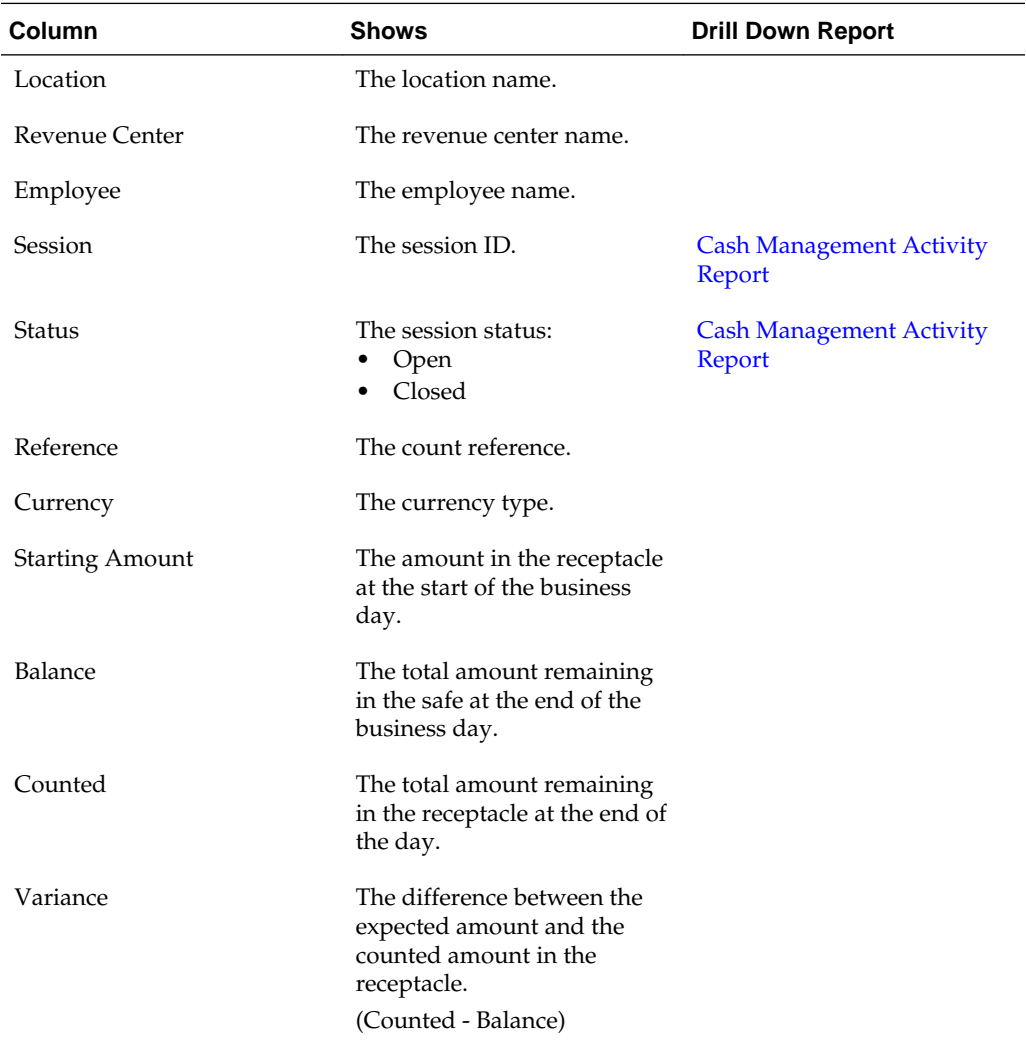

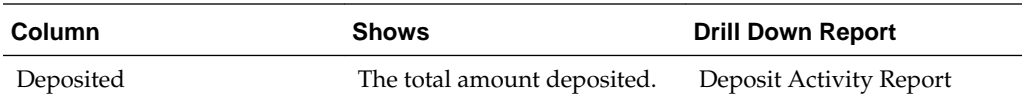

## <span id="page-107-0"></span>**Bank Deposit Adjustments Report**

The Bank Deposit Adjustments Report shows an overview of item adjustments for the business date that you select. You can use this report to determine the values of any adjustment activity that took place on a bank deposit receptacle.

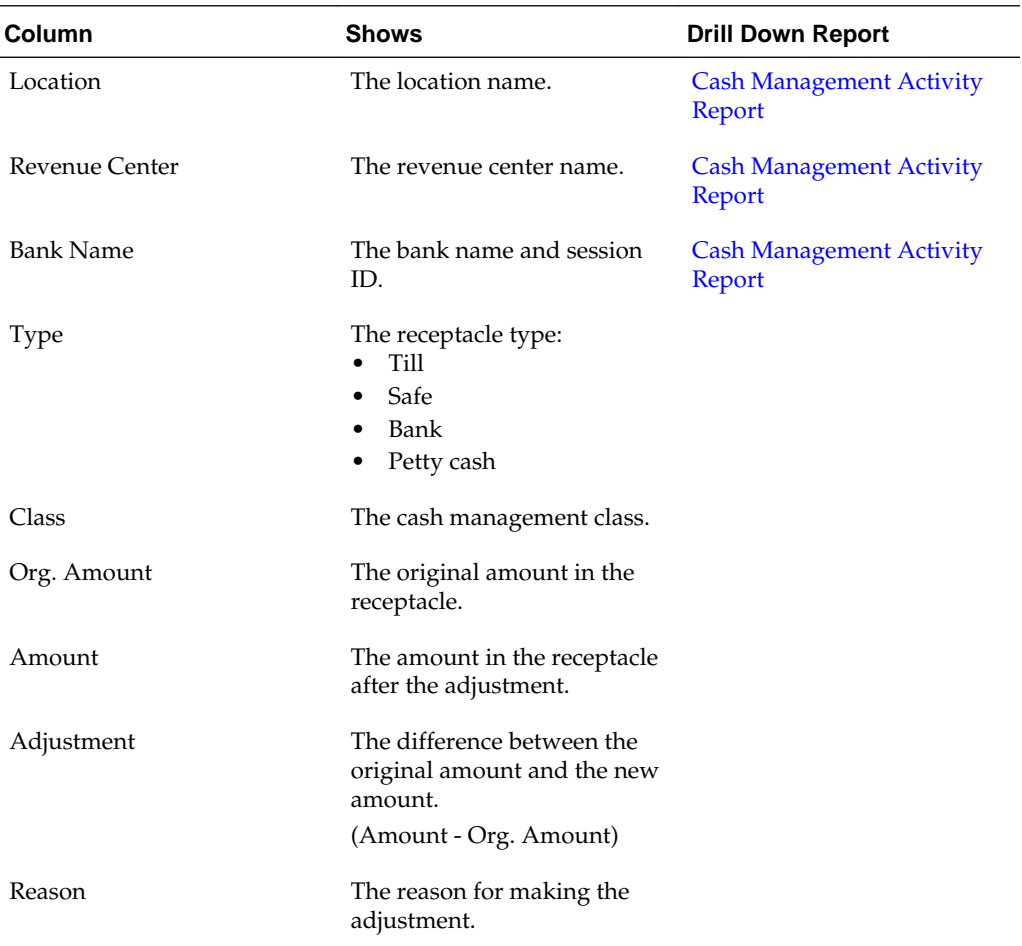

# **Petty Cash Report**

The Petty Cash Report shows and overview of petty cash receptacles and their activities for the business date that you select. You can use this report to determine the current cash value of any money, regardless of the defined currency within the petty cash receptacles.

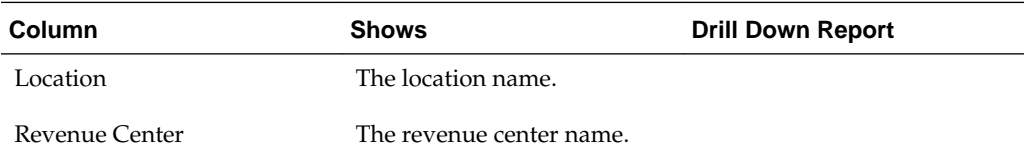
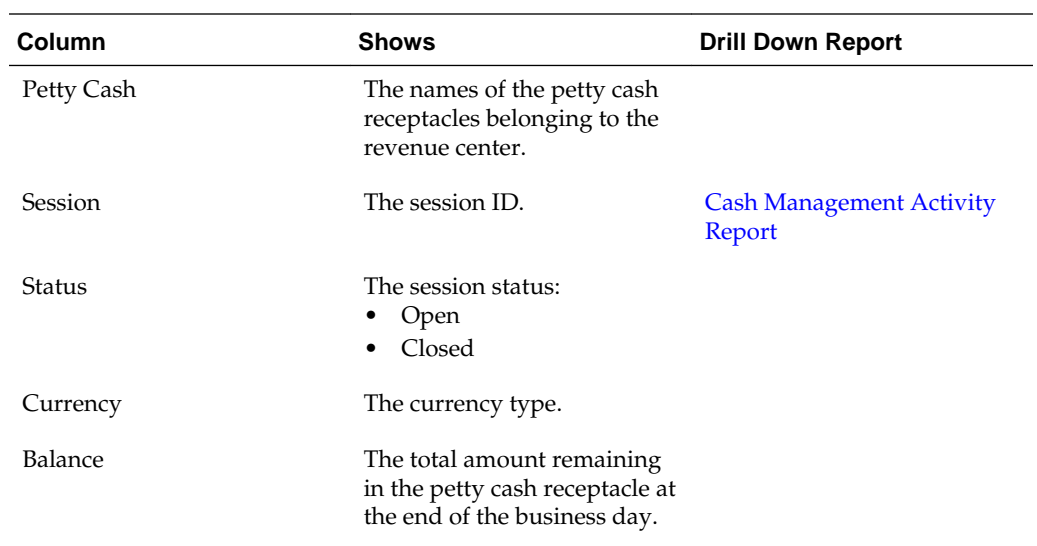

### **Cash Management Activity Report**

The Cash Management Activity Report provides a chronological list of transactions on a receptacle session for the business date that you select. You can use this report to track the flow of cash in and out of the receptacle.

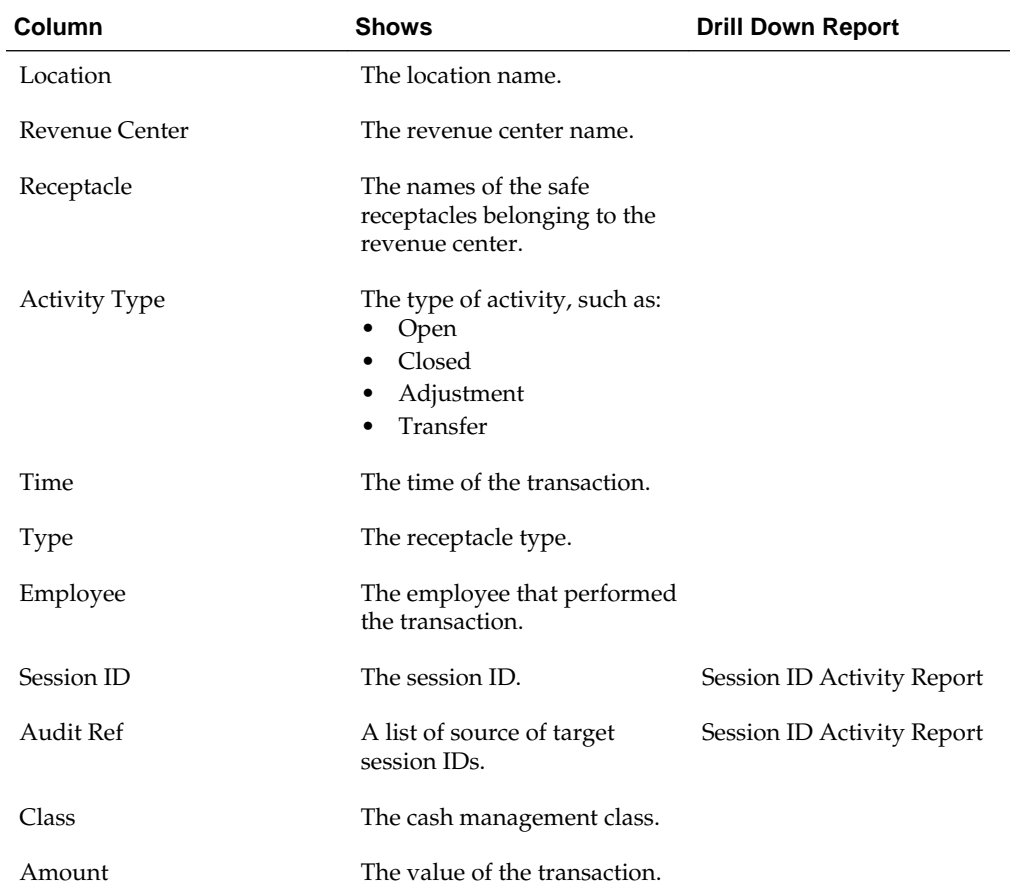

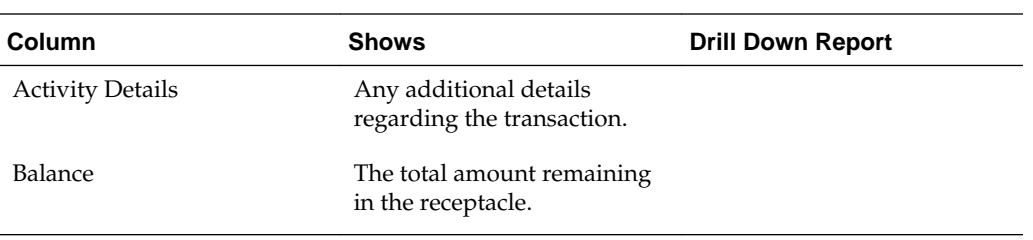

**14**

# **Building Custom Reports in Microsoft Excel**

iQuery is an add-in that enables you to build custom queries in Microsoft Excel. When you build a query, you select data that appears in a Microsoft Excel spreadsheet after you run the query.

You can save the queries in Microsoft Excel or you can save them as reports. When you save a query as a report, users assigned to the custom reports role can run the reports from the Reporting and Analytics web application.

#### Installing iQuery

#### Building a Query

#### **Installing iQuery**

- **1.** Close Microsoft Excel if it is open.
- **2.** Go to the Reporting and Analytics home page, click **LINKS**, and then click **iQuery**.
- **3.** Click **Install MICROS iQuery Office 2007+** and then save iQuerySetup.exe to a temporary location on your computer.
- **4.** Double-click the iQuerySetup.exe file and then follow the prompts to install the software.
- **5.** Validate the installation:
	- **a.** Open Microsoft Excel.
	- **b.** Locate the iQuery plug-in, and then open iQuery.

The location varies depending on the version of Microsoft Excel. For example, in Microsoft Excel 2013, access iQuery from the **ADD-INS** ribbon.

**c.** Log in to iQuery.

### **Building a Query**

- **1.** Select a query subject.
- **2.** Select the column data that you want to appear in the spreadsheet after you run the query.

For numerical data marked with an asterisk, you can apply mathematical calculations by selecting an operation. For example, you select **Operations Daily Total** as the subject and then you select the **Check Closed Total** column. To add all the values in the spreadsheet column when you run the query, select **Sum** from the **Operation** drop-down list.

Use the up and down arrows to adjust the order of the columns in the spreadsheet. For example, if you move a column to the top of the list, that column is the first column in the spreadsheet.

**3.** In the **Filters** node on the dialog box window, select a filter and then select options to further refine query results.

The filters that appear depend on the subject that you select. For example, for most menu item subjects, you can filter by category groups and family group.

- **4.** In the **Sort Orders** node, define the order in which iQuery sorts the data.
- **5.** Click **Preview** to verify the query returns expected results.

Change query settings and preview the query again to fine-tune the query results.

- **6.** Click **Run** to show the results in a Microsoft Excel spreadsheet.
- **7.** Save the query.

To save the query on your computer so you can run it at a later time from Microsoft Excel, click **Query**.

To save the query as a report, click **Report**. Users assigned to the custom reports role can run the report from the Reporting and Analytics web application.

**15**

# **Building Interactive Reports**

<span id="page-112-0"></span>Interactive Reports enable you to build custom reports and view them in real time. The report updates as you drag and drop data fields onto the canvas. You can save and publish Interactive Reports and you can configure Reporting and Analytics to send them in report emails.

Creating Interactive Reports [Modifying and Deleting Interactive Reports](#page-113-0) [Publishing Interactive Reports](#page-113-0)

#### **Creating Interactive Reports**

**1.** In the side menu on the Reporting and Analytics home page, click **Interactive Report**.

Your system administrator configures the link to appear in the **Reports** section or **LINKS** section.

- **2.** Click **Create New Interactive Report**, and then click the report type.
- **3.** Double-click **Untitled** and then type a report name.
- **4.** Drag data fields to the canvas.

To add a data field as a column header, drag the field to the column bar. A vertical line appears to indicate you are creating a column header.

To add a data field as a group header, drag the field above the column bar. A horizontal line appears to indicate you are creating a group header.

To reorganize fields, drag them to their new location on the canvas or click  $\Box$  and then drag them to their new location in the **Columns** field.

To rename a field, double-click it on the canvas and then type the new name.

To remove a data field, click it and then drag it to the trash can.

**5.** To format data fields, click the **Formatting** tab and then specify format settings.

The options that appear vary by field type. Press and hold the **Ctrl** key to select and format multiple fields.

**6.** To change general preferences such as the report template and page setup, click the **General** tab and then specify the settings.

- <span id="page-113-0"></span>**7.** To define filters that limit data in the report:
	- **a.** Click the filter icon  $(\mathcal{V})$  on the tool bar, and then drag a field from the canvas to the **Filters** box.
	- **b.** Specify filter conditions and parameters.
	- **c.** Click **OK**.

To remove a filter, click the filter icon, and then click  $\mathbf{X}$ .

To edit a filter, click the filter icon, and then click  $\blacksquare$ .

- **8.** To sort report data:
	- For group headers, under **Group Sorting** on the Data tab, click the drop-down list for that header, and then select **Ascending** or **Descending**.
	- For column headers, right-click on a column, select **Sort**, and then select **Ascending** , **Descending**, or **None**. Selecting **None** removes the previous sort option.
- **9.** Click **Save**, enter the report name, and then click **OK**.
- **10.** To generate the report, click the **Export** icon (  $\bullet$  ) on the tool bar, and then select the output type.

### **Modifying and Deleting Interactive Reports**

- **1.** Click **Reports**, and then select **Interactive Reporting**.
- **2.** Select **Modify/Delete Interactive Reports**.
- **3.** To find a report:
	- Click **Find All** to show all saved Interactive Reports.
	- Enter the search criteria for a specific report, and then click **Find**.
- **4.** Click **Next** and **Previous** to navigate through the search results, if applicable.
- **5.** Click the report.
- **6.** To modify a report, click **Edit**. See [Creating Interactive Reports](#page-112-0) for details on modifying the report's data fields.
- **7.** To delete a report, click **Delete**, and then click **OK** twice.

### **Publishing Interactive Reports**

- **1.** Click **Reports**, and then select **Interactive Reporting**.
- **2.** Click **Publish Interactive Reports**.
- **3.** To find a report:
	- Click **Find All** to show all saved Interactive Reports.
	- Enter the search criteria for a specific report, and then click **Find**.
- **4.** Click **Next** and **Previous** to navigate the search results, if applicable.
- **5.** Click the report.
- **6.** To view the list of roles and users assigned to the report, click **Publish To**.
- **7.** Click **Publish** at the top of the screen.
- **8.** Enter a new **Name** for the report, if applicable.
- **9.** Enter a **Description** for the report.
- **10.** Click **By Role** or **By User**.

**11.** Select the role or user, and then click **>>** to move the selection to the panel.

**12.** Click **Save**, and then click **OK**.

# **Retrieving Guest Check Information**

Oracle Hospitality Reporting and Analytics Advanced enables you to retrieve highlevel guest check information and transaction-level information from the system.

To retrieve high-level information, use Check Query to retrieve basic check information. For example, you can search for check totals less than \$10.00 for a date range from a specific location.

To retrieve transaction-level information, use Audit & Analysis to query the system. Audit & Analysis enables you to build custom queries by applying filters. You can use the query results to identify trends that require research, such as a high number of error corrections or voided transactions. The following table describes the Audit & Analysis queries you can create. Your role or user type determines the queries you can create.

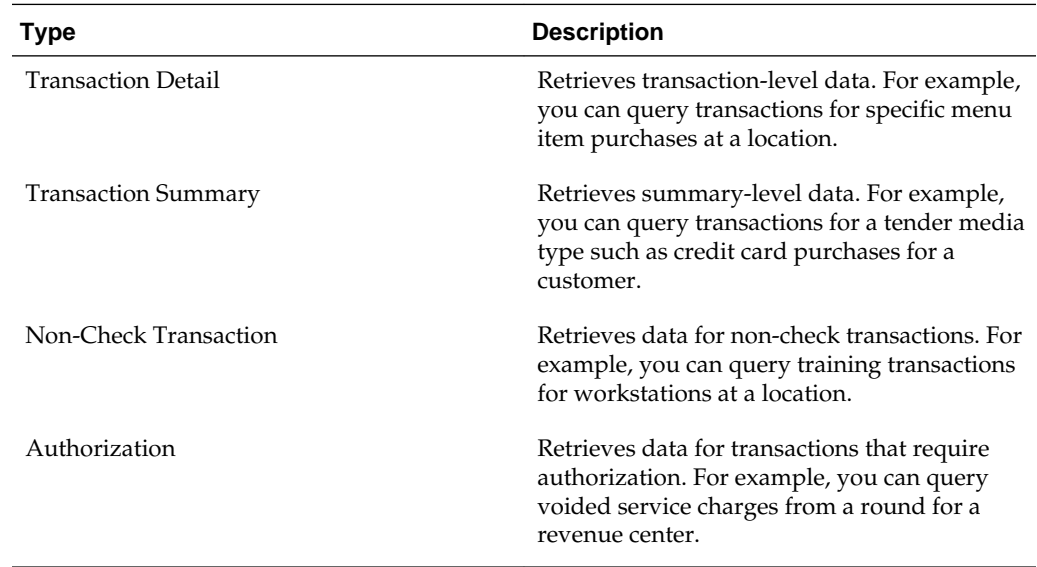

Retrieving Information with Check Query

[Retrieving Transaction Information with Audit & Analysis](#page-117-0) [Exporting Audit & Analysis Queries](#page-119-0)

#### **Retrieving Information with Check Query**

- **1.** On the Oracle Hospitality Reporting and Analytics home page, click **Check Query**.
- **2.** Specify the search criteria.

**3.** Click **Search**.

### <span id="page-117-0"></span>**Retrieving Transaction Information with Audit & Analysis**

- **1.** In the **Reports** section, click **Audit & Analysis**.
- **2.** In the **Create New Queries** section, click the query type.

For example, click **Transaction Detail** to build a query based on specific transaction details such as menu items. Your role and user type determines the queries you can create.

- **3.** Click **Locations** at the top of the page and then select the location.
- **4.** Click **Business Dates** and then select dates:
	- **a.** To use a fiscal calendar, select **Financial**. Contact your system administrator to verify your organization uses a fiscal calendar.
	- **b.** To use a pre-defined date or date range, select it from the **Quick Select** dropdown list.
	- **c.** Select the year.
	- **d.** To select dates from the calendar grid:
		- Click a single day.
		- Click the month name to select all the days in the month.
		- Click the day column header to select all those days in the month.
		- Click the numbered week to select all the days in that week.
		- Press and hold the **Ctrl** key to select multiple days.
- **5.** Click **Filters** and then specify criteria to limit the query to a useful set of results, as described in the following table:

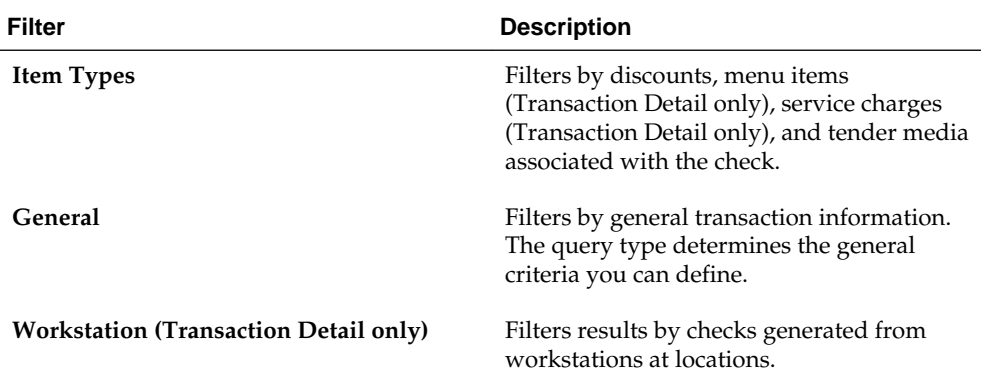

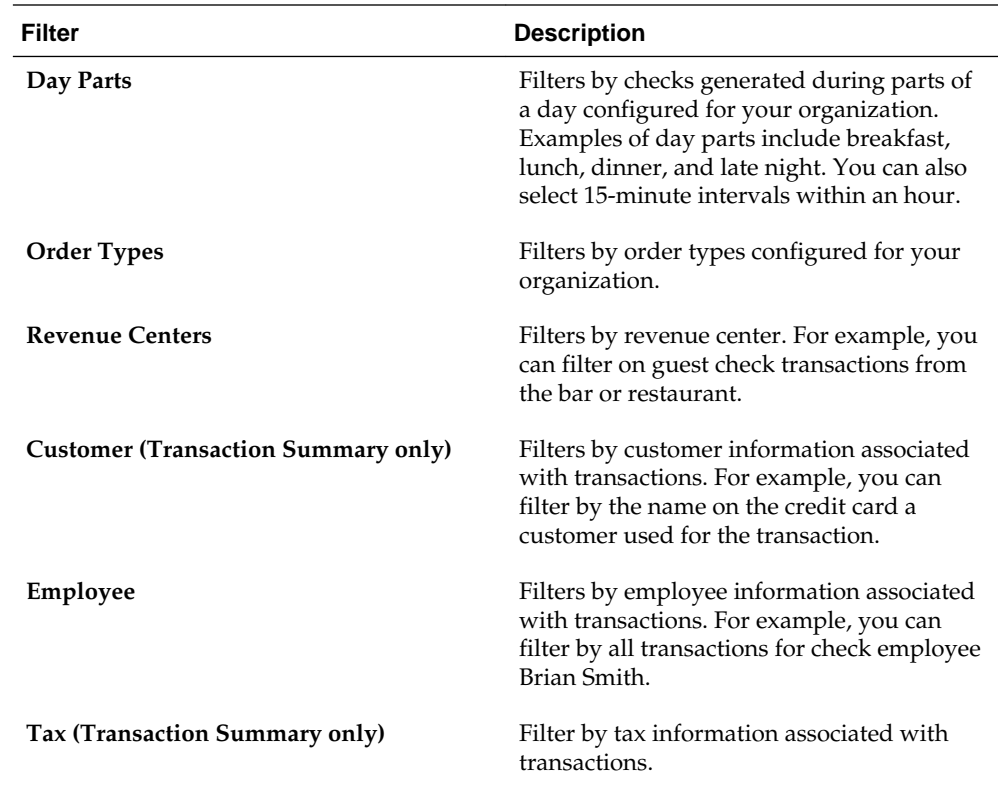

- **6.** Click **Format** and define query output settings:
	- **a.** Select the output type.
	- **b.** To show location-specific names of menu items, tender and media, discounts, and service charges in the query, select **Use location names rather than master names**.

Clearing this option shows the names from the master definition table.

**c.** Select the columns that appear in the query and then define how the column data appears in the query.

For example, you can group data by revenue center in ascending order. To apply a mathematical operation, select the operation from the **Function** column.

- **7.** Click **Run** to run the query.
- **8.** Click **Publish** to save the query and make it available to other users:
	- **a.** Type a name and description for the query.
	- **b.** On the **Publish To** tab, specify if the members of a role or specific users can run the query.
	- **c.** On the **Prompted Filters** tab, select the filters that other users can set when running the published query.
	- **d.** Click **Save**.

The query appears in the **Public Queries** section on the Audit & Analysis page.

## <span id="page-119-0"></span>**Exporting Audit & Analysis Queries**

- **1.** Build and run an Audit & Analysis query or run a published query.
- **2.** Click the export format icon as shown in the following example:

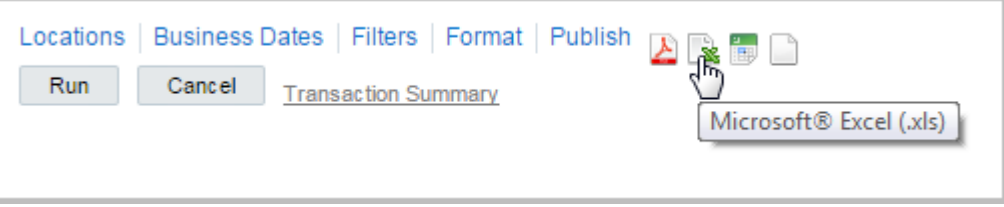

**17**

# **Scheduling Reports for Email Distribution**

Oracle Hospitality Reporting and Analytics Advanced enables you to define schedules for sending reports by email to members of a role or specific users. You can configure Reporting and Analytics to send standard reports, Audit & Analysis reports, iQuery reports, and interactive reports.

Creating Report Emails

### **Creating Report Emails**

- **1.** In the side menu on the Reporting and Analytics home page, click **LINKS** and then click **Report Mail**.
- **2.** On the **Report Mail Administration Menu** page, click **Report Mail**.
- **3.** Click **Add**.
- **4.** On the **Content** tab, specify email content as described in the following table:

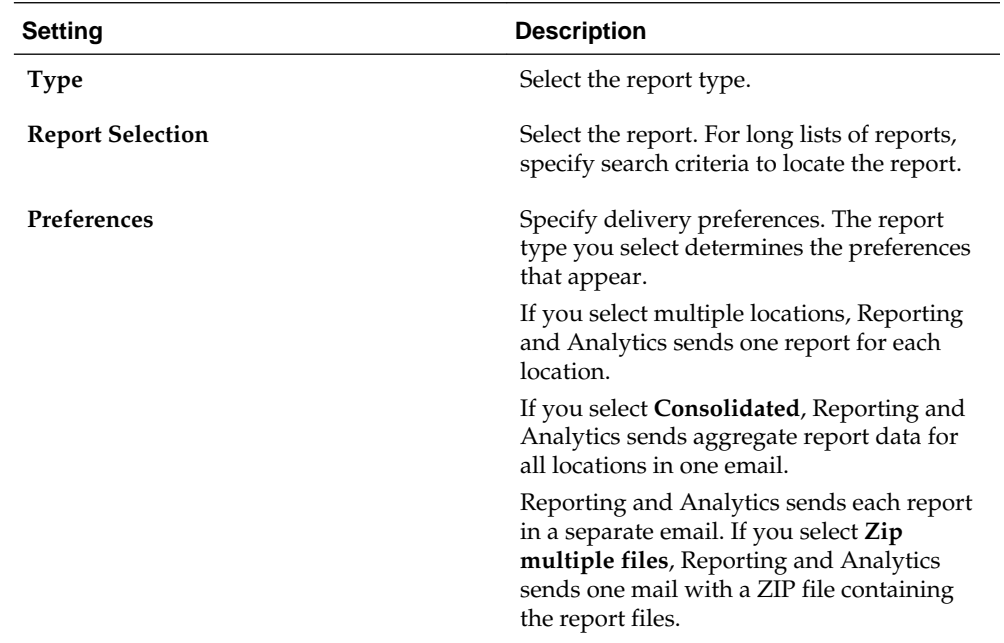

**5.** On the **Name** tab, specify email settings as described in the following table:

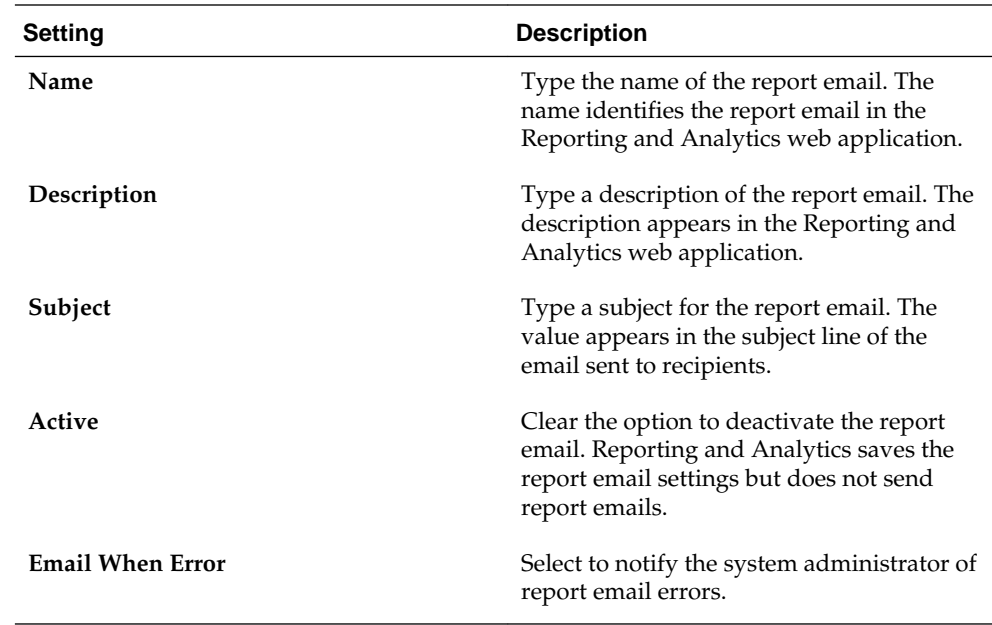

**6.** On the **Recipients** tab, select the email recipients.

If you select a specific user, and you want to send the email to more users, select **Additional recipient(s) emails** and then type the email addresses.

**7.** On the **Frequency** tab, specify the intervals Reporting and Analytics uses to send report emails.

# **Index**

**R**

report, tax, *[4-16](#page-37-0)*